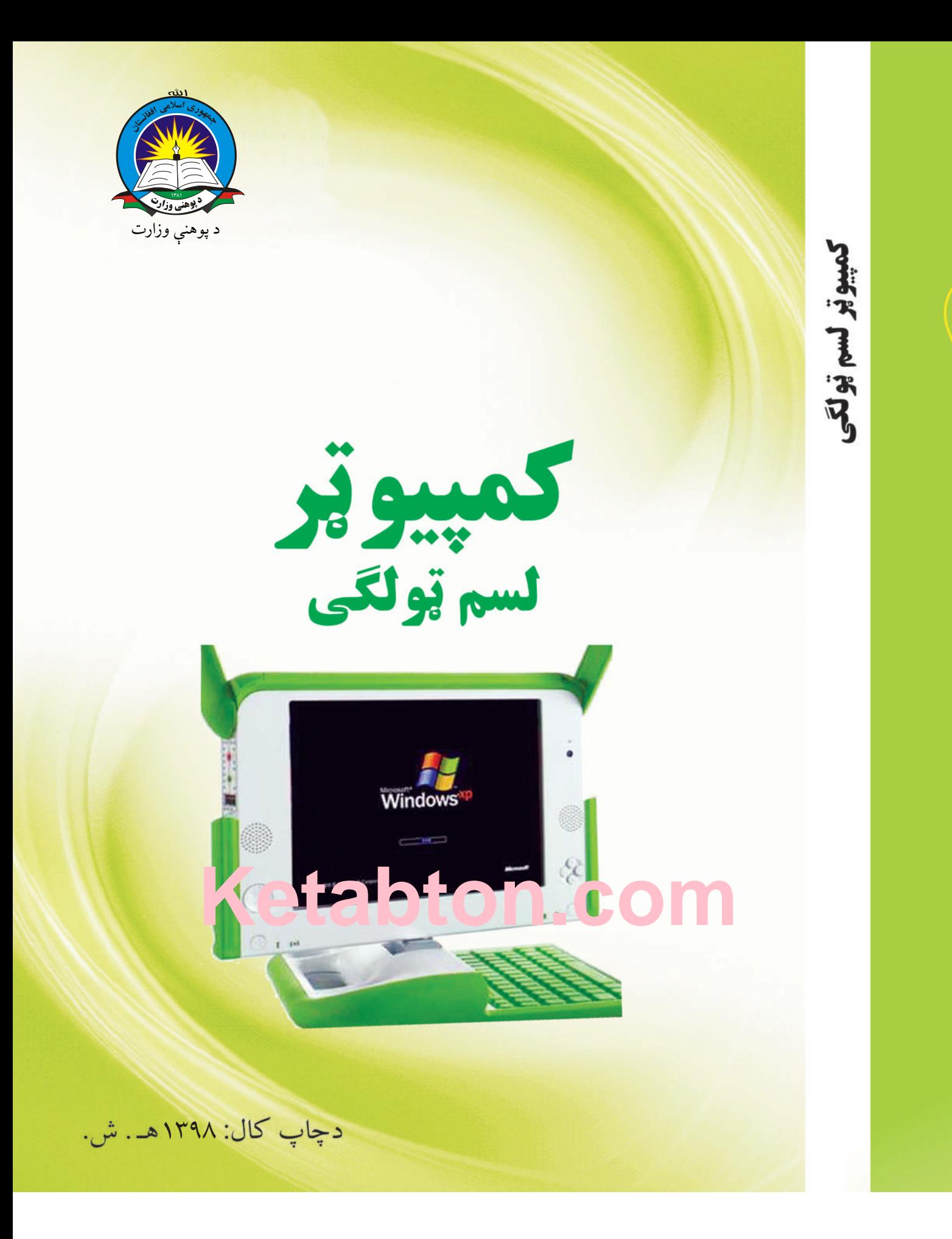

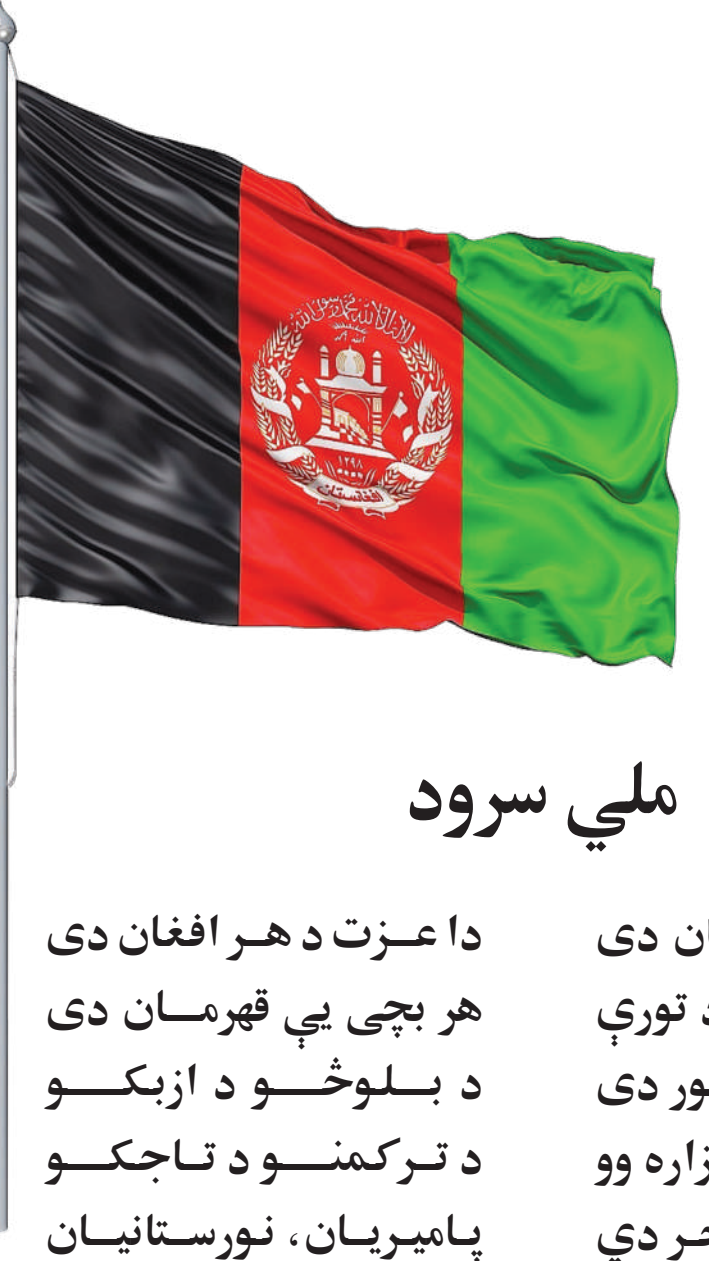

هـــم ايمـــاق، هم پشـه 4ان

لـکـه لـمــر پـر شـــنـه آســـمـان

لـکــــه زړه وي جـــاويــــــدان

وايــوالله اکبر وايو الله اکبر

دا وطن افغانســـتـــان دى کور د سولې کور د تورې دا وطن د ټولـــو کـور دى د پښــتـون او هـــزاره وو ورســـره عرب، گوجــر دي براهوي دي، قزلباش دي دا هيــــواد به تل ځليږي په ســينــه کې د آســيــا به نوم د حق مـــو دى رهبـــر

(c) ketabton.com: The Digital Library

ابالقرالجه  $\overline{\phantom{a}}$ 

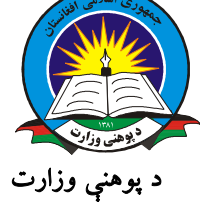

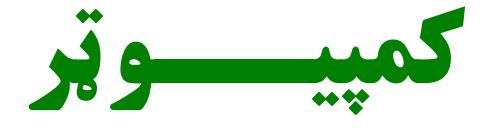

لسم ټولگي

د چاپ کال: 1398 هـ. ش.

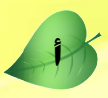

د کتاب ځانگړتياوې

<mark>مضمون:</mark> کمپيوټر <mark>مؤلفين: د تع</mark>ليمي نصاب د کمپيوټر د څانگي علمي او مسلکي غړي اډيټ کوونکي: د پښتو ژبې د اډيټ علمي او مسلکي غړي ټولگي: لسم د متن ژبه: پښتو انکشاف ورکوونکی: د تعلیمی نصاب د پراختیا او درسی کتابونو د تألیف لوی ریاست خپروونکی: د پوهنی وزارت د اړیکو او عامه پوهاوي ریاست <mark>د چاپ کال: ۱۳۹۸</mark> هجري شمسی د چاپ ځای: کابل چاپخونه: برېښناليک يته: curriculum@moe.gov.af

د درسی کتابونو د چاپ، وېش او پلورلو حق د افغانستان اس<mark>لامي جمهوريت د پوهني وزارت</mark> سره محفوظ دی. په بازار کې يې پلورل او پېرودل منع دي. له سرغړوونکو سره قانوني چلندکيږي.

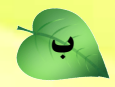

<mark>د پوهني د وزير پيغام</mark> اقرأ باسم رب<mark>ک</mark>

د لوی او بښونکي خدای ﷺ شکر په ځای کوو، چې موږ ته یې ژوند رابښلی، او د لوست او لیک له نعمت څخه يې برخمن کړي يو، او د الله تعالى پر وروستي پيغمبر محمد مصطفى پڼ<mark>يلهٔ چې الهي لومړنى پيغام ورته</mark> (لوستل) و، درود وايو.

څرنگه چې ټولو ته ښکاره ده ۱۳۹۷ هجري لمريز کال د پوهنې د کال په نامه ونومول شو، <mark>له دې امله</mark> به <mark>د</mark> گران هېواد ښوونيز نظام، د ژورو بدلونونو شاهد وي. ښوونکی، زدهکوونکی، کتاب، ښوونځ<mark>ی، اداره او د</mark> والدينو شوراگانې د هېواد د پوهنيز نظام شپږگوني بنسټيز عناصر بلل کيږي، چې د هېواد د ښوون<mark>ې او روزنې پ</mark>ه پراختيا او پرمختيا کې مهم رول لري. په داسې مهم وخت کې د افغانستان د پوهنې وزارت د <mark>مشرتابه مقام</mark>، <mark>د</mark> هېواد په ښوونيز نظام کې د ودې او پراختيا په لور بنسټيزو بدلونونو ته ژمن دی.

له همدې امله د ښوونيز نصاب اصلاح او پراختيا، د پوهنې وزارت له مهمو لومړيتوبونو څخه دي. همدارنگه په ښوونځيو، مدرسو او ټولو دولتي او خصوصي ښوونيزو تأسيساتو کې، د درسي کتابونو محتوا، کيفيت او توزېع ته پاملرنه د پوهنې وزارت د چارو په سر کې ځای لري. موږ په دې باور يو، چې د باکيفيته درسي کتابونو له شتون پرته، د ښوونې او روزنې اساسي اهدافو ته رسېدلی نشو .

پورتنيو موخو ته د رسېدو او د اغېزناک ښوونيز نظام د رامنځته کولو لپاره، د راتلونکی نسل د روزونکو په توگه، د هېواد له ټولو زړه سواندو ښوونکو، استادانو او مسلکي مديرانو څخه په درناوي هيله کوم، چې د هېواد بچيانو ته دې د درسي کتابونو په تدريس، او د محتوا په لې<sub>بر</sub>دولو کې، هيڅ ډول هڅه او هاند ونه سپموي، او د يوه فعال او په ديني، ملي او انتقادي تفكر سمبال نسل په روزنه كې، زيار او كوښښ وكړي. هره ورځ د ژمنې په نوي کولو او د مسؤوليت په درک سره، په دې نيت لوست پيل کړي، چي د نن ورځي گران زدهکوونکي به سبا د يوه پرمختللي افغانستان معماران، او د ټولنې متمدن او گټور اوسېدونکي وي.

هم<mark>دا راز ل</mark>ه خوږو زده کوونکو څخه، چې د هېواد ارزښتناکه پانگه ده، غوښتنه لرم، څو له هر فرصت څخه <mark>گټه پورته کړ</mark>ي، او د زده کړې په پروسه کې د ځیرکو او فعالو گډونوالو په توگه، او ښوونکو ته په درناوي سره، <mark>له تدریس څخ</mark>ه ښه او اغېزناکه استفاده وکړي.

پ<mark>ه پای کې د ښوونې</mark> او روزنې له ټولو پوهانو او د ښوونيز نصاب له مسلکي همکارانو څخه، چې د دې کتاب <mark>په ليکلو او چمتو کولو</mark> کې يې نه ستړې کېدونکې هلې ځلې کړې دي، مننه کوم، او د لوی خدای ﷺ له دربار <mark>څخه دوی ته په دې سپي</mark>څلې او انسان جوړوونکې هڅې کې بريا غواړم. <mark>د معياري او پرمختللي ښوونيز نظام</mark> او د داسې ودان افغانستان په هيله چې وگړي ېې خپلواک، پوه او سوکاله وي.

> <mark>د پوهنې وزير</mark> دكتور محمد ميرويس بلخي

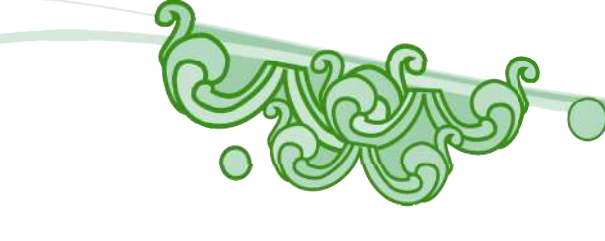

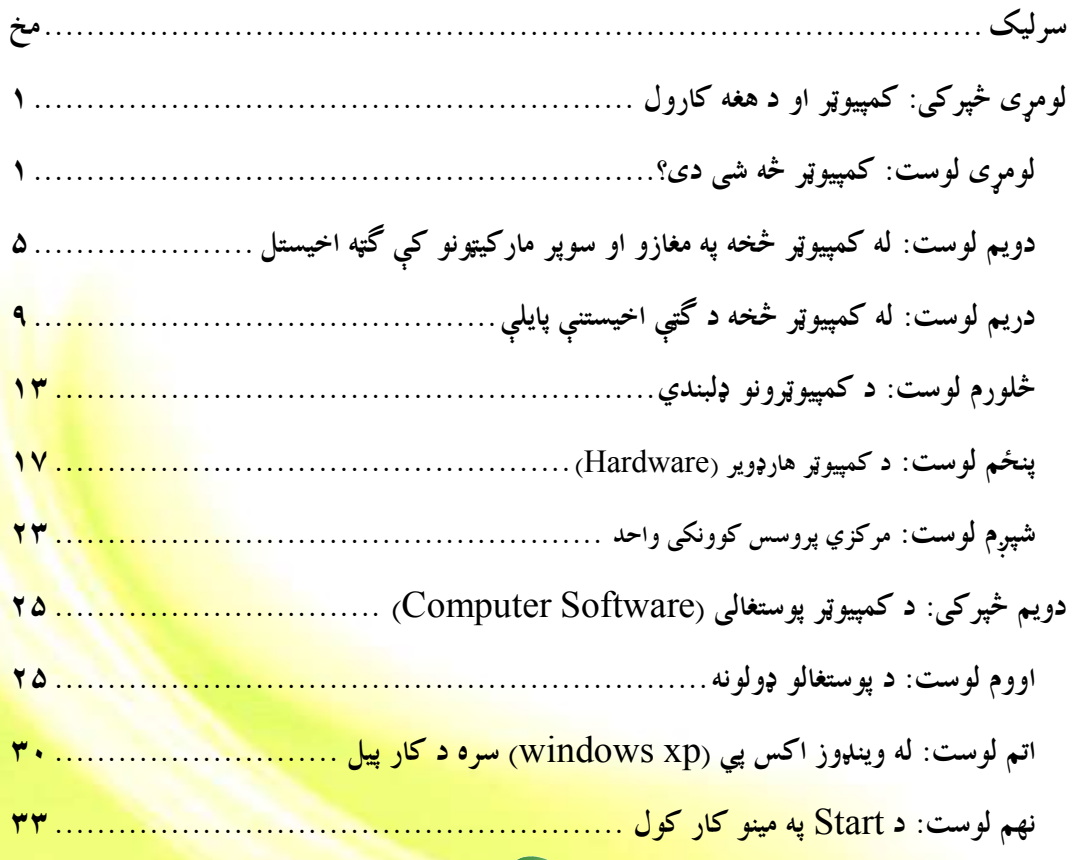

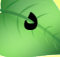

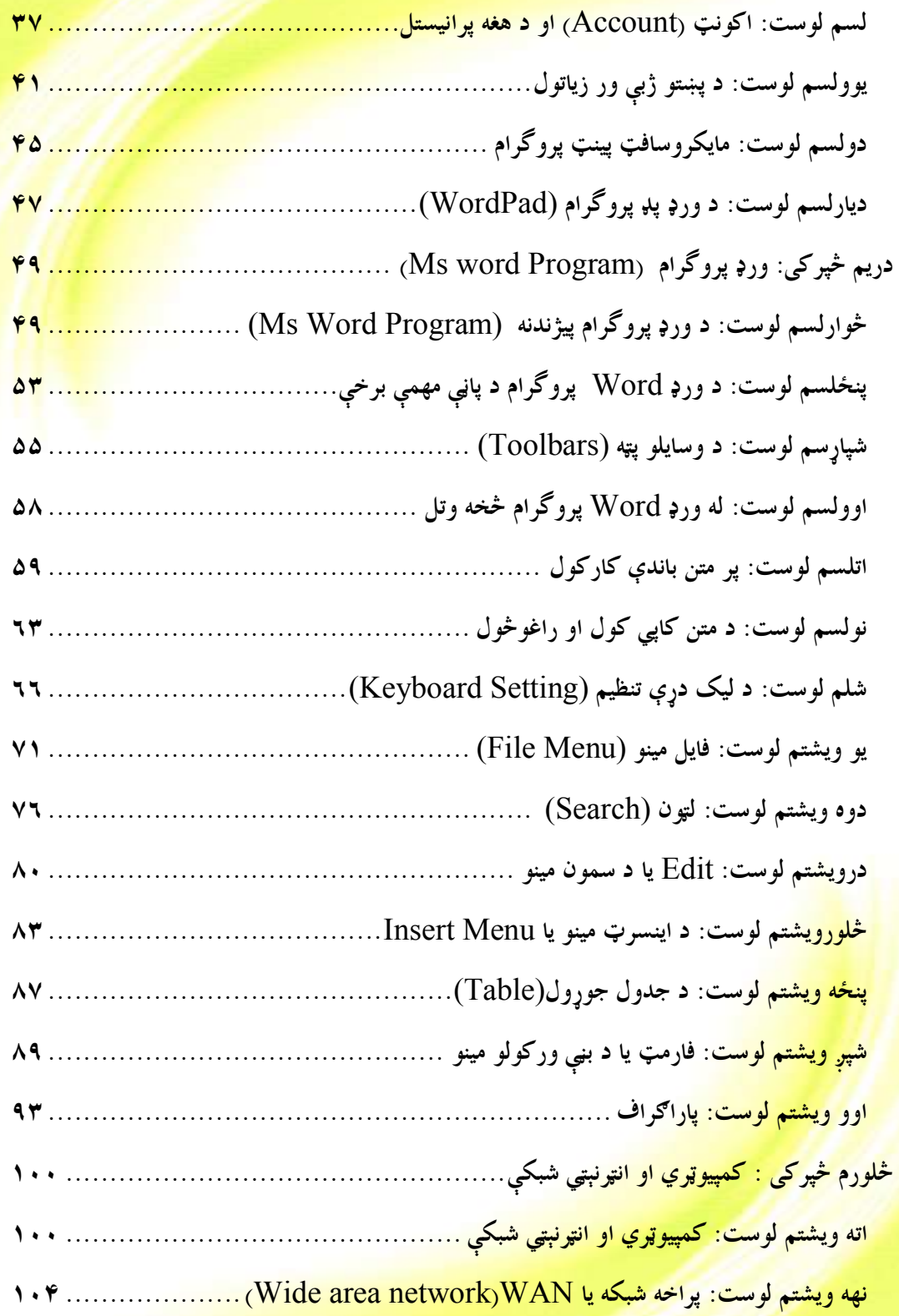

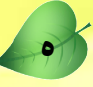

لومړي څپرکي

## **کمپيوټر او د هغه کارول**

**لومړي لوست** 

## **كمپيوټر څه شي دي؟**

کمپیوټر په اصل کې د Compute له کلمي څخه اخیستل شوی دی چې معنا یـــې گڼــــل (شمیرنه) یا محاسبه ده، خو اوس کمپیوټر پرمحاسباتو سربېره د ژوند په نورو اړخونو کې هم په ډېره پراخه کچه کارول کیږي. د بېلگی په توگه له کمپیوټر څخه په گڼ شمېر سیستمونو، لکه: د معلوماتو په لېږد را ليږد، مخابراتي سيستمونه، د پوستغالو (سافټ وير) پرمټ د سرکونو او ودانيو په طـــرح، ډيزاين او د پياوړي پوستغالي په کارولو، د الوتکو او نورو عراده جاتو په ډيزاين او طرحه کې گټــه اخيستل كيږي، نو پردې بنسټ كولاى شو كمپيوټر په لاندې توگه تعريف كرو: **له تخنيکي پلوه**: کمپيوټر هغه برېښناييز ماشين دی چي پروگرام منونکي وي او منطقي او رياضـــيکي اجراات تر سره کري.

ډېر پوهان کمپيوټر د يوه داسي برېښناييز ماشين په توگه تعريفوي چي د ورکړيز (ډېټـــا) د ســــاتلو، پرو<mark>سس ا</mark>و سمون وړتيا ولري. کېدای شي تاسو فکر وکړئ چې کمپيوټر يوه ډېره هوښياره، ځېرکه ا<mark>و په هرڅه</mark> پوهه آله ده، خو په حقيقت کې کمپيوټر دا ډول کوم شي نه دي.

<mark>کمپیوټر یواز</mark>ې نورو برېښناییزو ماشینونو ته ورته یو ماشین دی، خو توپیر یی دادی چی کمپیوټر یـــو <mark>پروگرام منونکی</mark> ماشین دی یا په بل عبارت کمپیوټر ته پروگرام لیکل کیږی او هغه د لیکــــل شـــــوي <mark>پروگرام سره سم عم</mark>ل کوی یعنی ورکریز (input) اخلی پروسس کوي یی او راکریز (output) یا <mark>پروسس شوې معلومات</mark> بیرته راکوي، د ورکریزو (input) یا ډېټا د اخیستلو، پروسس (process) <mark>او د راکريزو يا (Output) په ت</mark>وگه د هغه د بېرته راکولو ورتيا لري.

<mark>د کمپيوټر لومړۍ اختراع په ۱۹۴۰</mark> زيږديز کا ل کې شوې ده چې تر دې دمه د کمپيوټر په جوړښت <mark>کي ډېر پړاوونه وهل شوي دي. دمگړۍ کمپيوټر يو ډېر</mark> غوره ماشين دی چې په بېلابېلو چارو کـــې <mark>تړې گټه اخيستل کيږي.</mark>

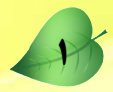

<mark>له کمپيوټر څخه په لومړنيو پړاوونو کې په پوځي او څيړنيزو سيستمونو کې کار ا</mark>خيستل کېدو او <mark>د حجم له مخې ډېر لوی او لگښتونه يې ډېر لوړ وو، خ</mark>و نن ورځ د کمپيوټرونو حجم ډېر کـــوچنی، <mark>بيه يې خورا ټيټه او کار يې اغيزمن دی.</mark>

# کمپيوټر په ورځني ژوند کې

<mark>نن ورځ کمپي</mark>وټرونه د ژوند په بېلابېلو اړخونو کې په پراخه توگه په کارول کيږي، ځکه چې کمپيوټ<mark>ر کولا</mark>ی شي زيات شمېر ورکړيز (Input) يا ډېټا په لنډمهال کې پروسس کړي. اوسنۍ ټولنې د کمپيوټر له دې ځواک او گړندي اجرااتو څخه د ژوندانه په بېلابېلو اړخونو کې گټه اخلي.

**فعالىت** هغه فعاليتونه چې د انسان په پرتله د کمپيوټر برلاسي ښيي وپيژنئ. هغه دندې چې کمپيوټرونه پکې غښتلي دي په لاندې ډول دي.

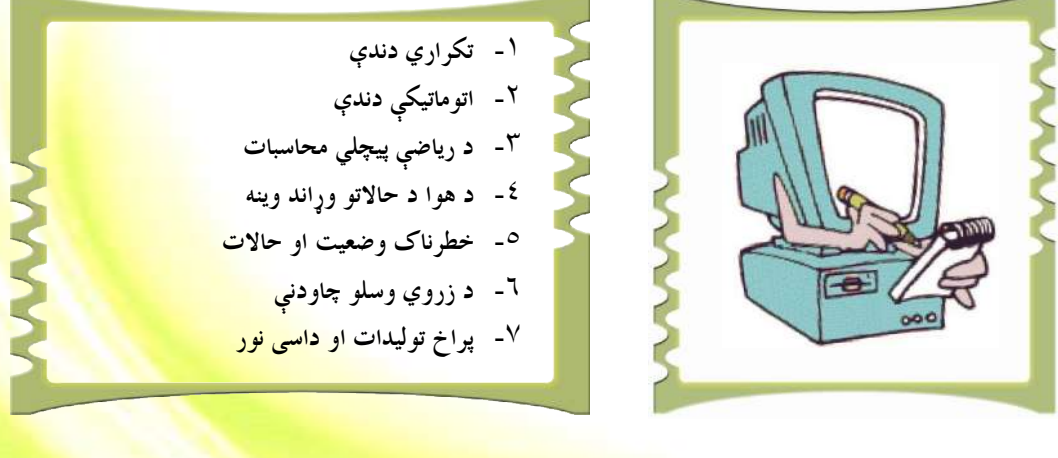

هغه فعاليتونه چې انسانان د کمپيوټرونو په پرتل<mark>ه پکې اغيزمن دي</mark>.

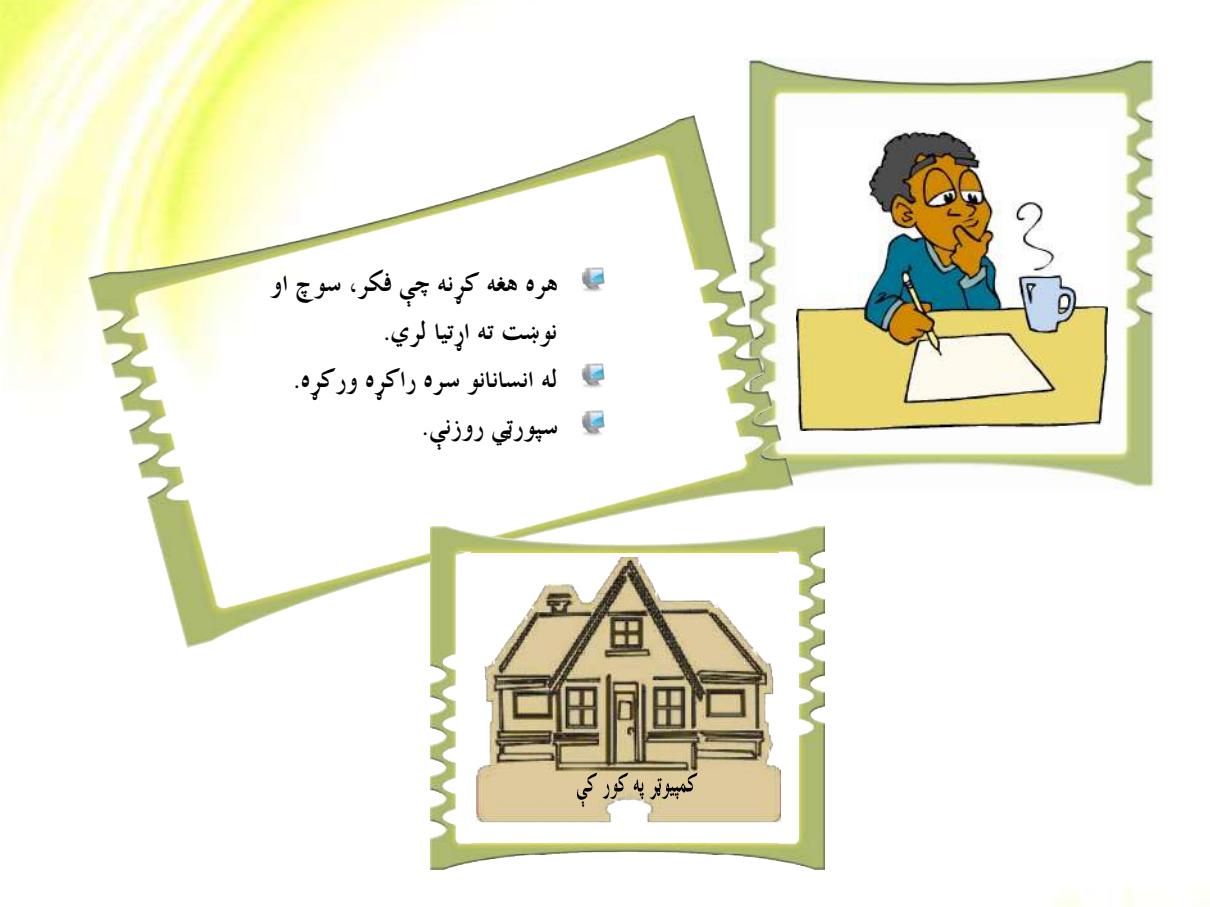

# **په کورونو کې د کمپيوټرونو کارول**

<mark>نن ورځ ډېر</mark> خلک په کورونو کې کمپيوټرونه لري او له دې کمپيوټرونو څخه د کار او يا لوبو لپ<mark>اره گټه اخلي. ځينې هغه چارې چې کمپيوټر پکې کارول</mark> <mark>کيږي په لاندې توگه د</mark>ي:

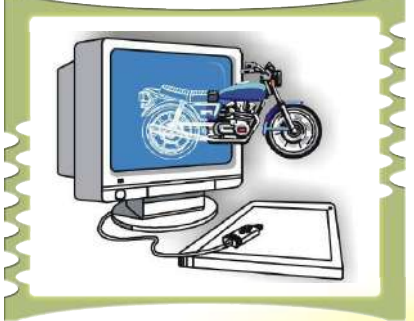

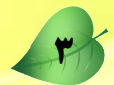

کا <mark>د</mark> بېلابېلو دندو د سرته رسولو په موخه په کور کې کار کول. تاء مالی چارو تنظیم. کا <mark>د لیدنو کتنو او ژمنو د سرته</mark> رسولو لپاره د و خت تنظیم. نف<mark>ا له ورډ پروسسور Word processor) څخه د رپوټونو د ليکلو، مطالبو د ټايپولو، مقالو، يادښتونو او (</mark> <mark>نورو څيزونو د ليکلو</mark> لپاره گټه اخيستل. کے خیلو خپلوانو او همکارانو ته د بریښناییزو پیغامونو لیږل. کا <mark>د معلوماتو، ر</mark>پوټونو لټول او د انټرنېټ له لارې د توکو پېرودل. تا <mark>د کتابونو</mark> لوستل، اوپا اوريدل. کا د زده کريزو پوستغالو software په مټ د ژبو زده کول. **لک د** لوبو او مشغولتیا په موخه له کمپیوټري لوبو څخه گټه اخیستل. لڳ د نړيوال جال (world wide web) يا انټرنيټ پرمټ د نړۍ له ټولو معلوماتي زيرموڅخه گټه اخيستل. **لَكُنَا** له مختلفوبريښناييزو ډولونو، دايرة المعارفونو اوكتابتونو څخه گټه اخيستل. ی تحیقیق او څيړنې کول. په سوداگرۍ کې له کمپيوټر څخه گټه اخيستل

ډېرې سوداگريزې کمپنۍ او شرکتونه له کمپيوټر څخه په بېلابېلو موخو، لکــه: د کمپنــــۍ سمبالــــښت، اړیکې، پر لیکه (أنلاین Online) توگه د خپلو محصولاتو او تولیداتو خرڅلاو د مرستندویو پوستغالو (سافټ ویرونو) په تولید او پراختیا اوداسی نوروکارونو کې گټه اخلي.

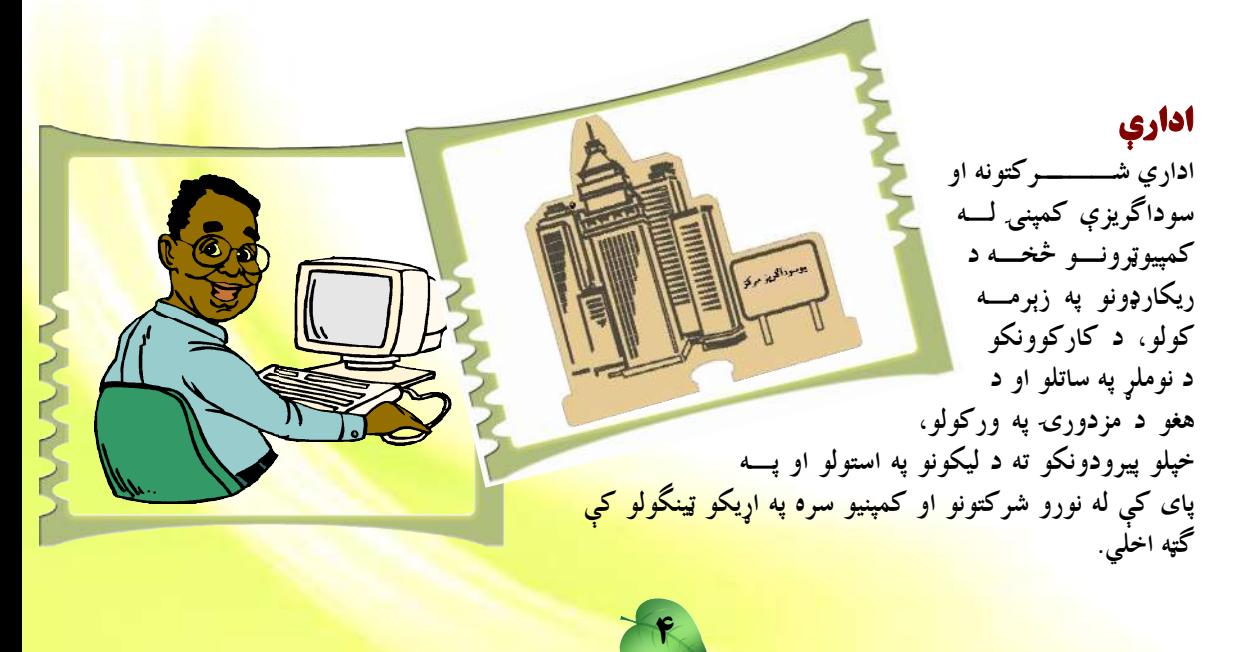

دويم لوست

# **له کمپيوټر څخه په مغازو او سوپر مارکيټونو کې گټه اخيستل**

مغازې او سوپرمارکيټونه له معلوماتي تکنالوجۍ څخه د توکو د نومل<mark>ړ او د هغو د بيو په ساتلو</mark> کې گټه اخلي. همدارنگه نوموړې مغازې او سوپر مارکيټونه په داسې سيستمون<mark>و سمبال دي چــــې د</mark> خرڅلاو په ځای (POS) کې توکي معاينه (سکن) کوي او بيا د توکي نسوم او بيسه <del>پسر ليسادوني</del> (Monitor/Screen) باندې ښيي. پيرودونکي په آسانۍ سره کولای شي ټاکلې پيــــ<mark>سې د رانيـــول</mark> شويو توکو په بدل کې ورکري. سربېره پردې لوی سوپر مارکيټونه او مغازې پر لانـــدې س<mark>يــــ</mark>ـستم<mark>و</mark>نو باندې سمبال وي:

EPOS: دا د POS پرمختللي بڼه ده چې د کمپيوټر له زيرمتون (Database) سره وصل وي او د لاسې لايزري کتونکو (سکنرونو) په مټ د توکو ځانگړې کود شمېرې (bar code) لولې او د توکو ځانگرتیاوې او بیه د کمپیوټر پر مخ څرگندوي. تاسو کولای شئ د EPOS انځور پـــه ۴–۱ شکل کې وگورئ:

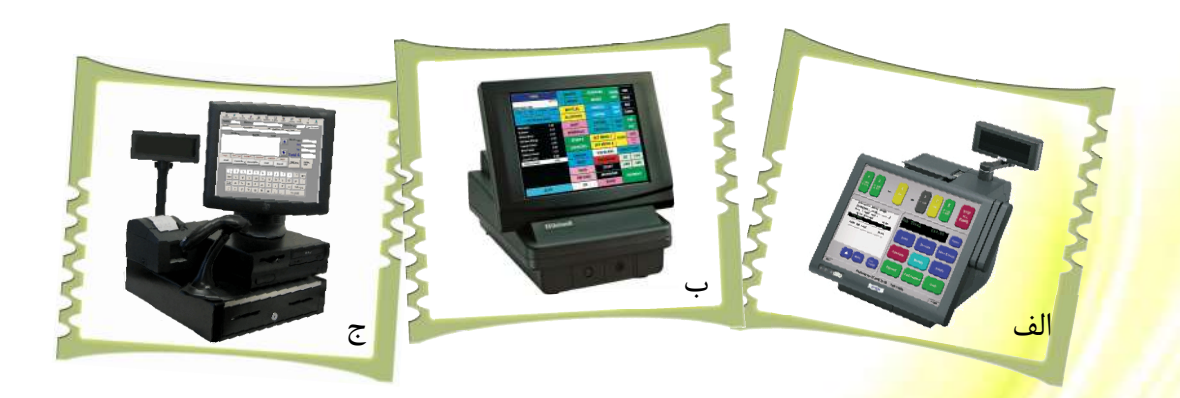

شکل <mark>د *EPOS* د سیست</mark>مونو بڼې چې په مغازو او مارکیټونو کې ترې گټه اخیستل کیږي. **```** 

Point of Sale  $POS:$ **EPOS:** Electronic Point of Sale

#### **EFTPOS**

<mark>يو</mark> بريښناي<mark>ي سيستم دی چې له پيرودونکو څخه پلورونکو</mark> ته د بانکي حساب له لارې دپيسو د ليــــږد <mark>دنده په غاړه لري. دا سيستم په ځينې</mark> حالاتو کې د EPOS سيستم ته ورته کــــارکوي. داسيـــــستم <mark>پېردونکي ته دا آسانتيا را م</mark>نځ ته کوي چي هغه و کولای شي د توکو د پېرلو لپاره له اعتباري کارتونو Credit Card) او يا ميعادي كارتونو ( Debit Card) څخه گټه واخلي.

 $(2-1)^{2}$ (۵

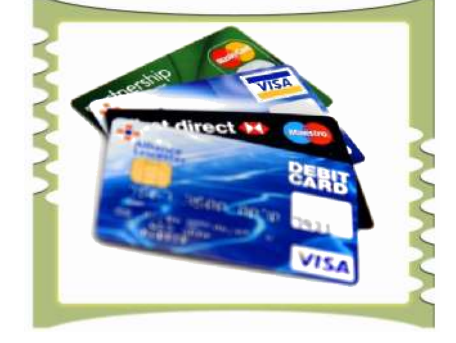

۵–۱ شکل یوشمبر اعتباری کارتونه دا سیستمونه په اتوماتیکه بڼه د پېرودونکو بانکې حساب گوري. که چېرته پیرودونکې د اعتباري کارت له لارې د پيرودنې وړ وي، نو د هغه معامله اجراء کوي او که نه، نو معامله ردېـــري. تاســـو کولای شئ د EFTPOS انځور په ٦–١ شکل کې وگورئ:

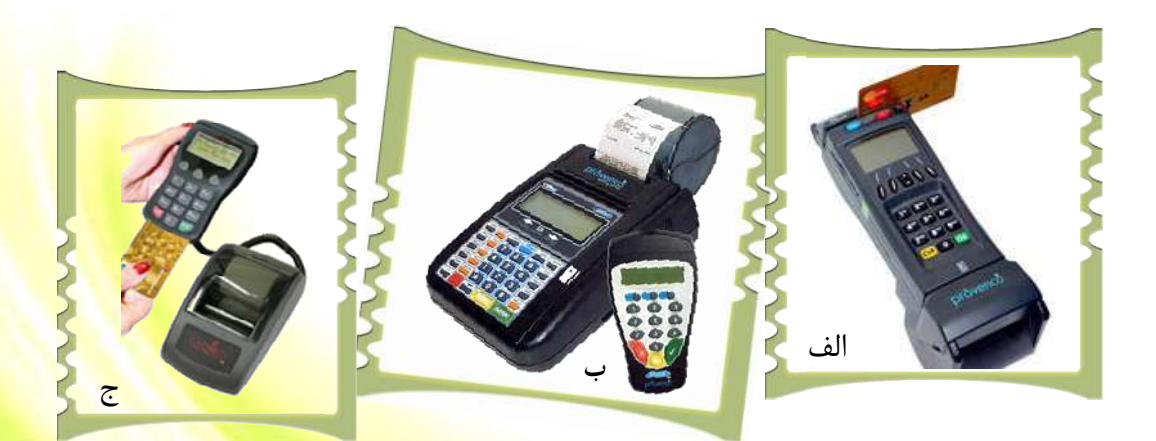

۳– ۱ شکل د EFTPOS د سیستمونو <mark>یوه</mark> برخه چې په مارکیټونو کې ترې گټه اخیستل کیږي.

Electronic Fund Transfer Point Of sale

## په کتابتونو کې له کمپيوټر څخه گټه اخيستل:

کتابتونونه پر کتابونو باندې معمولاً يو ځانگړ<mark>ی کود لگوي چې د بارکود <sub>(</sub>bar <sub>–</sub> code) په نوم</mark> ياديږي. کله که څوک غواړي کتاب له ځان سره يوسي او يا يې <mark>بېرته کتابتون ته تسليم کړي، نـــو د</mark> لايزري سکنر(laser Scanner) له خوا سکن کيږي. دا تکنالوجي د د<mark>ې لامل کېسږي، ترڅـــو د</mark> کتابتون کارکوونکي د کتابونو نوملړ اوسمهالی (Up to date) کړي او په کت<mark>ابتون کـــې موجـــود</mark> کتابونه د کمپيوټر په زيرمتون (Database) کې وساتي. دا يوه بله أسانتيا ده چې معلومات<u>ي تکنالو</u>جي يې موږ ته وړاندې کوي.

# کمپیوټر په پوهنه کې

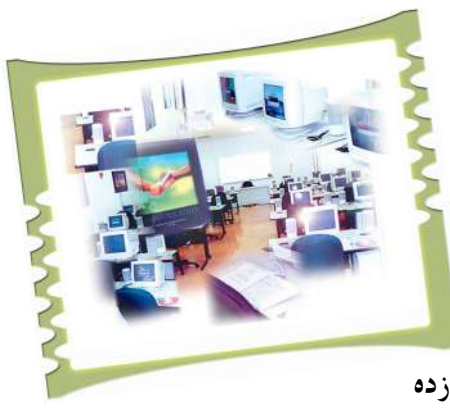

په نننۍ نړۍ کي د کمپيوټر مهارت درلودل ډېر مهم او ارزښتمن دي. ځينې ښوونځي لــه کمپيــوټر څخــه د زده کوونکو د ځانگړتياوو، نومونو، پتو او نورو معلوماتو د ساتلو لپاره گټه اخلي. سربېره پردې نـــن ورځ ډېـــر ښوونځي کمپيوټر د خپل تعليمي نصاب مهمه برخه گڼې او زده کوونکو ته په دې اړه پرلـــه پـــسې زده کــــړې ورکوي. زده کوونکي کولای شي د کمپيوټر د نړۍ په اړه زده

کړې تر لاسه کړي او د هغه پر مټ له نورو پوهنيزو مؤسسو سره د خپل ښوونځي نښلوني په موخه گټه واخلي. زدهکوونکي کولای شي له کمپيوټر څخه د رپوټونو په ليکلو، د نورو پوهنيزو شبکو سره <mark>د اړيکو په ټ</mark>ينگولو، په انټرنيټي شبکه کې د معلوماتو د لټون او په نوموړې شبکه کې له پرتو پراخـــو <mark>سرچينو څخه گ</mark>ټه واخل<sub>ي.</sub>

# ژوندۍ بېلگه

<mark>له ليرې څخه د</mark> زدهکړې سيستم: ٰ د انټرنېټ له لارې زده کړو او مطالعاتو ته ويـــل کيــــوي. د <mark>کمپيوټر په نړۍ کي د زده</mark> کړې دا لاره (لرې زده کړيز سيستم) د زده کړې پر يوه ډېره عصري لاره <mark>چاره باندې اوښتي ده . په ټوله</mark> نړۍ کې په مليونونو زده کوونکي د دې سيـــستم (لـــرې زدهکريـــز <mark>سيستم) له لارې په زده کړو بوخت دي. (٧- ١</mark> شکل)، دا له هغو أسانتياوو څخه يوه أسانتيا ده چي <mark>معلوماتي تکنالوجي موږ ته راکرې ده.</mark>

Y

<sup>'</sup> Distance Learning System

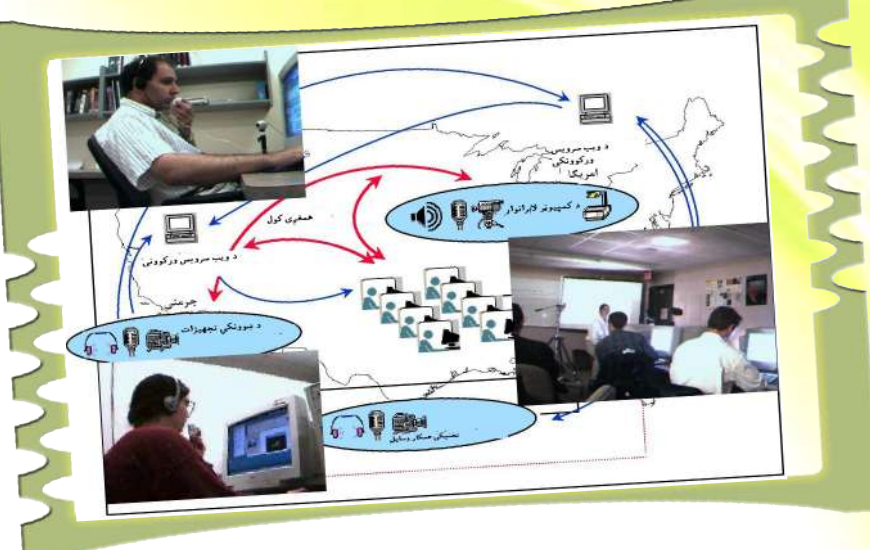

۷– ۱شکل له لیرې څخه د زده کرو سیستم

پوښتنې: ۱ - کمپیوټر څه شي دی او له کومي کلمي څخه اخیستل شوی دی؟ ۲- کمپيوټر په ورځني ژوند کې څه رول لري؟ په لنډه توگه يې وليکئ؟ ۳- په کور کې کمپيوټر <mark>د</mark> څه لپاره کارول کيږي؟ ٤- په سوداگرۍ او سوداگريزو مؤسسو کې د کمپيوټر د رول په اړه څو کرښی وليکئ؟ ٥- د هغه دوه ډوله کمپيوټري سيستمونو نوم واخلئ چي په لويو مارکيټونو کي ترې گټه اخيستل كيري؟ ۴–لېرې زده کړيز (Distance Learning) سيستم د زده کړې په بهير کې کوم بدل<mark>ونونه</mark>| منځ ته راوري دي؟

# کمپیوټر په روغتیا کې

نن ورځ کمپيوټر په روغتيايي مؤسسو کې هم په پراخه توگه کارول کیږي. له کمپیوټر څخه د نارو غ د ځانگرتیاوو په ثبت، د تشخیصي آلاتو په کنترول، د امبولانس د پروگرامونو په کنترول او تعقیب، <mark>د</mark>

طبي څېړنو په لارښوونه او رهبرۍ، د انټونيټ<mark>ي خدمتونو په وړاندې کولو، د کارکوونکو د سوبتيا په</mark> کنترول، د روغتيايي رپوټونو په برابرولو او نورو مواردو کې گټه اخيستل کيږي.

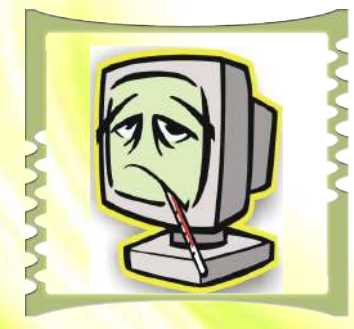

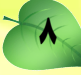

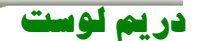

**له کمپيوټر څخه د گټې اخيستنې پايلې** 

أيا تاسو پوهيږئ چې په كمپيوټر كې د معلوماتو ثبتول او ساتل له گواښ ا<mark>و خطر څخه خوندي نه</mark> دی؟

کیدای شي په دې پوه شئ چې د کمپیوټر په حافظه کې د معلوماتو د ثبت په <mark>صورت کې دا</mark> کېدونکې ده چې معلومات د بل چا لاس ته ورشي.

د خلکود کمپيوټري قلمرو د ساتنې او خونديتوب او له معلوماتو څخه د ناقانونه ا<mark>و ناروا گټي</mark> اخيستني د مخنيوي لپاره په ټوله نړۍ کې هيوادونو او نادولتي مؤسسو داسي قوانين رامنځ ته کړي دي چې د هغو په رڼا کې د افرادو د معلوماتو او معلوماتي قلمرو ساتنه کيږي.

#### **د کمپيوټرونو خونديتوب (computer security)**

د افرادو د معلوماتي حريم د ساتني لپاره د دولتونو او سازمانونو له خوا په وضع شويو قوانينو سربېره، ټول کمپيوټري سيستمونه بايد مناسب امنيت ولري. د کمپيوټر خونديتوب، يعني له معلوماتو څخه د غيرمجاز او ناروا گټې اخيستنې او د هغو د عمدي او غير عمدي له منځه تللو په وړاندې د کمپيوټر د ټولو سرچينو او له سافټوير او هارډوير دواړو څخه ساتنه کول دي.

د نورو له معلوماتو څخه ناجائزه گټه اخیستنه، د پیسو د اختلاس په موخه د بانکی سیستمونو غلاً ( hack) کول، له کمپیوټر څخه د معلوماتو ایستل او نور د دې ډول حالاتو بېلگی دي. د ک<mark>مپيوټرونو</mark> د خونديتوب لپاره په معمولي توگه لاندې ټکي په پام کې نيول کيږي:

- <mark>له کمپیو</mark>ټرڅخه د مجازي گټې اخیستنې لپاره له پاسورډ (Password<sub>)</sub> څخه کار اخیستل.
	- <mark>. مهمو فايلو</mark>نو ته د پاسورډ ورکول
	- ه <mark>له اور ديوال (</mark>Firewall) څخه گټه اخيستل.
	- <mark>د جاسوسۍ ضد پو</mark>ستغالو (Spy ware) نصبول.
	- <mark>د وايروس ضد پوستغالي</mark> ( Anti- Virus) ځای په ځای کول.
	- <mark>د کمپيوټر په کوټه کې د لوگي او اور</mark> په وړاندې د ځانگړو ماشينونو نصبول.
	- <mark>د برېښنا د ناڅاپي بدلون د مخنيوي په موخه د ول</mark>تاژ د تنظيم له ماشين څخه گټه اخيستل.

9

# کمپيوټري گواښونه

<mark>کمپيوټري گواښونه له هغو پېښو څخه عبارت د</mark>ي چې د کمپيوټر په امنيت کې اخلال رامنځ ته <mark>کوي. کمپيوټري گواښونه بېلابېل ډول</mark>ونه لري. ځينې معمولي گواښونه عبارت دي له:

<mark>۱ – د نورو پر کمپيوټري حريم باندې يرغلگر<sup>(۱)</sup>: د کمپيوټر هغه کاروونکي چې د نورو</mark> <mark>کمپيوټري او اطلاعاتي</mark> حريم ترپښولاندې کوي او د خپلو مهارتونو په کارولو سره د نورو خلکو کمپيو<mark>ټرونو ته د و</mark>رننوتلو او معلوماتو څخه د ناوړه گټی اخیستلو هڅه کوي کمپيوټري یرغلگر یا ر<mark>hackers) بلل</mark> کيږي. دې يرغلگرو سوداگريزو کمپنيو، بانکونو، روغتونونو او نورو مؤسسوته <mark>ډېرې ستونز</mark>ې را ولاړې کړې دي. ډېر ځله دا کمپيوټري يرغلگر د خپلو مهارتونو په مرسته د نورو <mark>معلو</mark>ماتي او کمپيوټري حريم ته ننوزي او د معلوماتو په له منځه وړلو لاس پورې کوي چي د دې ورانيو په پايله کې د نوموړو معلوماتو د بيا ايجاد او راټولولو لپاره لوړ لگښتونه کېږي.

د قانون هر هغه خلاف عمل چې کمپيوټر پکې رول ولري، کمپيوټري جرم گڼل کيږي. کمپيوټري جرمونه عبارت دي، له: د پوستغالي (سافټوير) غلا، د کمپيوټر له لارې د ارزښتمنو او محرمو معلوماتو غلا کول، د سافټوير د امتياز د حق غلا له (ناقانونه لارې) له بانکونو څخه د کمپيوټر په واسطه غلا كول او د نورو افرادو د بانكي حسابونو غلا.

<del>۲ -</del> وړانوونکي پروگرامونه: ورانوونکي پروگرامونه له هغو پروگرامونو څخه عبارت دي چې د کمپيوټر په حافظه کې ځان ځای پرځای کوي او په کمپيوټر کې د ټولو پرتو معلوماتو نظم له منځه وړي. له دې ورانوونکو پروگرامونو څخه ځينې دومره خطرناک دي چې د کمپيوټر پوستغالي (سافټوير) سره سره کيدای شي د کمپيوټر د هارډوير Hardware د يوې برخې د فلج <mark>کېدو</mark> سب<mark>ب</mark> شي. ترټولو مشهور او معمول ورانوونکي پروگرامونه له کمپيوټري ويروسونو څخه عبارت <mark>دي.</mark>

۳- **ویروسونه**: کمپیوټري ویروسونه له هغو وړو پروگرامونو څخه عبارت دي چې ځانونه په نورو پروگرامونو پورې نښلوي او تکثیر کیږي، د کمپیوټر نورو مهمو برخو ته ځان رسو<mark>ي او په کمپیوټر</mark> کې پراته معلومات زيانمن کوي. هغه ورانۍ چې کمپيوټري ويروسونه يې رامنځته کوي، <mark>په معمولي</mark> توگه عبارت دي، له:

 $\mathcal{H}$ 

- د عامل سیستم (Operating System) فلج کول او له <mark>کاره غورځول.</mark>
	- .ųƄŽģŃƃ ƃģ ŧłĹ ƄĭĤŹƄŶŢŹ Ŀ ƀľ¾ (Drive) ƄŽƄùģŃÀ ƀŵ ń¶ƄƊÞźë Ŀ –

١ Hackers/Crackers

.ųƄë ƀĭ ¹žŹģŃ ƄŽƄŹĤŦúÝ ƄìŽƃƄÉúƁ Ŀ ļŹńÝ (Monitor) ƈŽƃŀúŵ Ŀ – .ųƄŵŀħ ŷƄŽ Ŀ ƄŽƄŶùĤũ ƃģ Ƅú'nƃĿ Ŀ – .ųƃÂƄĵ ƄŽƄŶùĤũ Ŀ ń'n ŴÞĽ ƀÝ – .ųƃŀžħ ƃģ ųƄŽƑĤå ŸĮŊú'n ŴŹĤš Ŀ ń'n ŴÞĽ ƀÝ – .ųƄë ƈžì¶ ƄŽÃëŃĤëĿ ŸĮŊú'n ŴŹĤš Ŀ – .ųƃŃĤë øŵƄźŢŹ ńúť ƄŽƃńùƃÀŃĤƁ Ƅžúº Ŀ –

د ويروسونو په وړاندې د مبارزې او د هغو د مخنيوي لپاره ترټولو ښه لاره پر وير<mark>وسونو باندې د</mark> کمپیوټر له ککرتیا څخه ساتنه ده. د دې کار لپاره کولای شو له ویروس ضد (Anti-Virus) سافټ وير څخه د ويروسونو د پيژندنې او له منځه وړلو لپاره گټه واخلو

(۱-۸ شکل). د ويروس ضد ځينې پوستغالي چې د سيستم په چـالانولو سـوره فعـالېږي او د ويروس په مجرد فعال کېدو سره هغه پيژني او له منځه يې وړي.

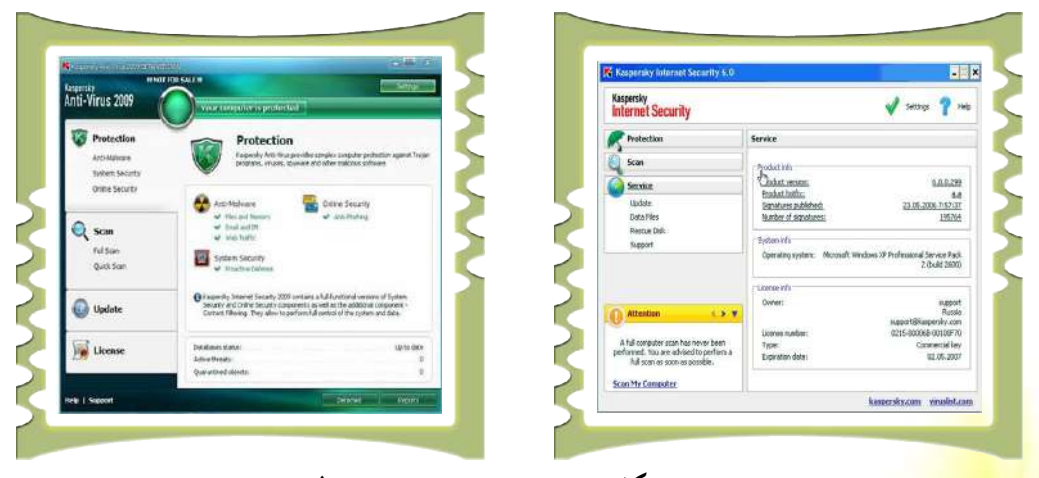

۰۱۸ شکل ځينې د ويروس ضد پوستغالي

<mark>جسمی او روحی عوارض</mark> <mark>د کمپيوټر ځينې ک</mark>اروونکي له کمپيوټر څخه د اوږدې او نامناسبې گټې اخيستنې له امله پر بېلابېلو <mark>جسمي او رواني عوارضو باندې اخته کي</mark>ږي. د کمپيوټر د کارولو په پايله کې ډېر پېښ شوي جسماني <mark>عوارض په اساني سره د مخنيوي ور دي.</mark>

 $\mathcal{H}% _{0}\left( t\right) =\mathcal{N}_{\mathrm{eff}}\left( t\right) ^{\ast }\left( t\right)$ 

<mark>له کمپيوټر څخه د گټې اخيستنې د څرنگوالي په اړه يوشمېر څېړنې ترسره شوې د</mark>ي، يوې څانگې <mark>ته یی ارگونومیکس<sup>(</sup>Ergonomics ویل کیږي چی</mark> په کمپیوټر پورې اړوند انسانی عواملو باندې <mark>بحث کوي. دا څېړنې پر انسان بانل</mark>اې د کار د شرايطو د تپلو په ځای له انسان سره د کار د چاپيريال <mark>د مطابقت د لارو چارو په اړ</mark>ه ترسره شوې دي، ترڅو وکولای شي د انسان کاري وړتیا لوړه کري.

<mark>د کمپيوټر په مټ</mark> د کار له امله عصبي فشار کيدای شي، د کارکوونکو روغتيا ته جدي زيان <mark>واړوي. ډېرې کمپيو</mark>ټري لوبي هم د کمپيوټري د کاروونکو د عصبي او روحي اختلالاتو سبب کېږي.

پوښتنې: ۱ٌ بهُ روغتيايي سازمانونو کې له کمپيوټر څخه گټه اخيستل څه ارزښت لري؟ توضيح يي کړئ؟ ۲ . د کمپيوټر د خونديتوب په اره څو کرښي وليکئ؟ ۴. د کمپيوټري گواښونو نومونه واخلئ؟ ۴ .د کمپيوټري يرغلگرو په اره لنډ توضيحات ورکرئ؟ ۵ . وړانو ونکي يو وگړامونه څړنگه يړوگړامونه دي؟ ۲. کمپيوټري وېروس څه شي دي؟ ۷. وېروسونه په کمپيوټرونو کې کومې ورانۍ رامنځ ته کوي؟ د دا ډول څو ورانيو نومونه واخلئ؟ ۸. د کمپيوټر د نامناسبې کارونې په پايله کې د جسمي او رواني عوارضو په اړ<mark>ه لنډ</mark> توضيحات وركرئ؟

 $\boldsymbol{\mu}$ 

١

څلورم لوست

# **د کمپيوټرونو ډلبندي**

د عمليي د اجراء او پروسس د ځواک او وړتیا له پلوه کولای شو کمپیوټرون<mark>ه په لاندې څلورو ډلو</mark> ووېشو : سوپر کمپيوټر <sup>י</sup>، لوی کمپيوټرونه<sup>۲</sup>، نيمه کوچني کمپيوټرونه<sup>۳</sup> او کوچني ک<mark>مپيوټرونه گ</mark>

**۹. سوپر زبر، کمپيوټرونه**: هغه کمپيوټرونه دي چې د پروسس، چټکتيا او وړتيا <mark>توان يې تــر</mark> نورو ټولو کمپيوټرونو ډېر لوړ او حجم يې ډېر زيات دی. د بېلگې په توگه: د يوه متر په ش<mark>اوخ</mark>وا <mark>يـــا</mark> ترهغه هم لوی چیپ(chip) لرونکي دي. د اکمپیوټرونه لومړی ځل په ۱۹۲۰ کال کې جوړ شول. سوپر کمپيوټرونه معمولا په سختو او پيچلو چارو کې کارول کيږي، لکه: د اوبو او هوا وړاند وينــــه، فضایي او پوځي چارې او زروي او هایدروجنې بمونو د چوولو پر شـــبکې جوړولـــو کـــې کـــارول کیږي.تاسو په (۱– ۹ شکل) کې د سوپر کمپيوټر انځور گورئ.

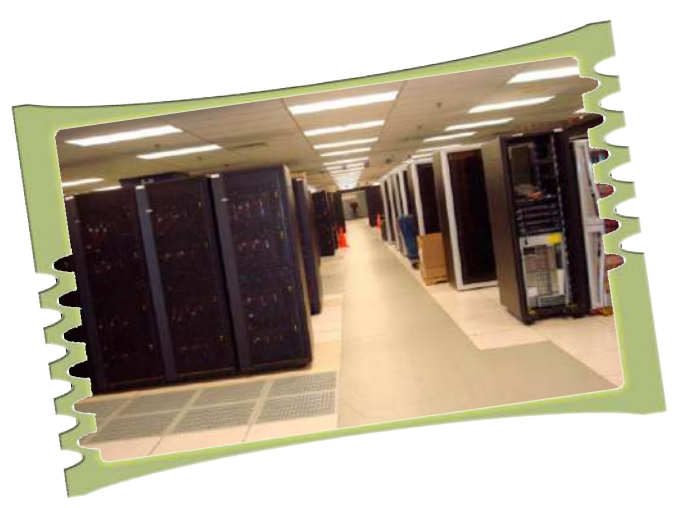

پ<mark>ه ۹-۱ شکل کي يو</mark> (سوپر کمپيوټر) وينئ چې په فضايي چاروکې ترې کار اخيستل کيږي.

Super-Computer

Mainframe-Computer

Mini-Computer

<sup>*t*</sup> Micro-Computer

۲. گوي کمپيوټروفه: هغه کمپيوټرونه دي چې د پروسس له ډېر لوړ قدرت، ډېرلوړ ظرفيت <mark>او فوق العاده ځواک څخه برخمن دي. دا کمپيوټرونه د ډېرو پيچلو او درندو محاسباتو لپاره جـــوړ</mark> <mark>شوي دي او په لويو سوداگريزو مؤسسو</mark> او سازمانونو، لکه: لوی بانکونه، هوايي ليکې، لوی صــــنعتي <mark>شرکتونه او نورو کې ترې گټه</mark> اخیستل کیږي. باید په یاد ولرو چې د دې کمپیوټر حجم لوی وي او <mark>جوړوونکي برخې يې يو</mark> له بله بېلې وي. بيه يې له ۳۰ زره امريکايي ډالرو څخه تر ۲ مليونو امريکايي <mark>ډالرو پورې رسيږي.</mark> تاسو د دې ډول کمپيوټر انځور په ۱۰−۱ شکل کې ليدلای شئ.

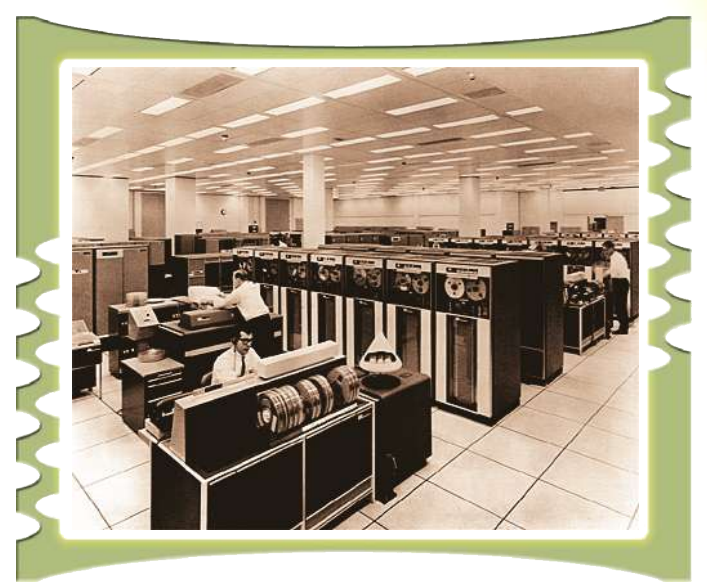

۱۰–۱۰ شکل د يو IBM ډوله لوی کمپيوټر انځور گورئ

۳. نيمه کوچني کمپيوټرونه: هغه کمپيوټرونه دي چي د جسامت له اړخه متوسط دي<mark>. او منځني</mark> کمپیوټرونه هم ورته ویل کیږي: ځکه دا کمپیوټرونه په حجم کې له لویو کمپیوټرونو څخ<mark>ه کوچنی او</mark> له کوچنيو کمپيوټرونو څخه لوی دي. د دې کمپيوټرونو قدرت او کار د لويو کمپيوټ<mark>رونو او ســــوپر</mark> . کمپيوټرونو په پرتله لږ او د کوچنيو کمپيوټرونو په پرتله ځواکمن او غوره دي. له <mark>دې کمپيوټرونـــو</mark> څخه معمولا په منځنیو مؤسسو او سازمانونو کې گټه اخیستل کیږي. له یوه لو<mark>ی کمپیوټر سره د څو</mark> نيمه کوچنيو کمپيوټرونو په خپلمنځي نښلونې سره کولای شو يوه لويه کمپي<mark>وټري شبکه رامنځ ته کړو</mark> چی د لا ډېرو معلوماتو د پروسس قدرت او توان لري. شکل ۱<mark>۱۱</mark>

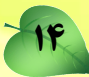

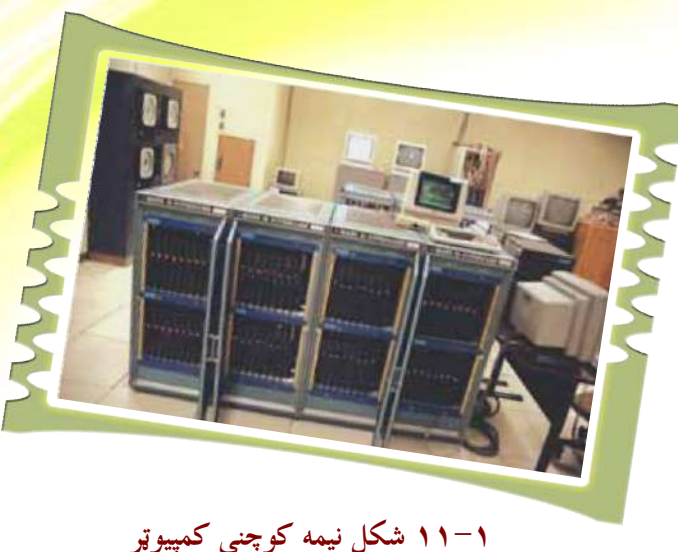

کوچنی کمپیوټرونه (م**ایکرو کمپیوټر**): دا کمپیوټرونه د پورته یادوشویو کمپیوټرونو په پرتله ک<sub>چ</sub> حجم او بيه لري د همدې ټيټ قيمت او لږ حجم له امله دا كمپيوټرونه په ټولو برخـــو كـــي ډېـــر زيـــات استعماليږي. کوچنی کمپيوټرونه <sub>(</sub>مايکروکمپيوټر) د يوه مايکروپروسسر<sup>۲</sup> پر بنسټ جوړيږي او د پروسس قـــــدرت یی د زړو نسلونو له کمپیوټرونو سره یوشان دی. شخصي کمپیوټرونـــه چــــې پـــه PC (Personal Computer) ـ مشهور دي، د دې کمپيوټرونو په ډله کې راځي. کوچني کمپيوټرونه (مايکروکمپيوټرونه) بېلابېلو ډولونو او معمولا په درېو بڼـــو: ميــــزي کمپيوټرونـــو (Desktop Computers)، بکــــسي کمپيوټرونـــو وړانـــدې (Laptop Computers) د هخصي ديجټلـــي مرســـتندويه کمپيوټرونـــو (PDA) وړانـــدې

کیري(<mark>۱۲ -</mark>۱ بڼه).

16

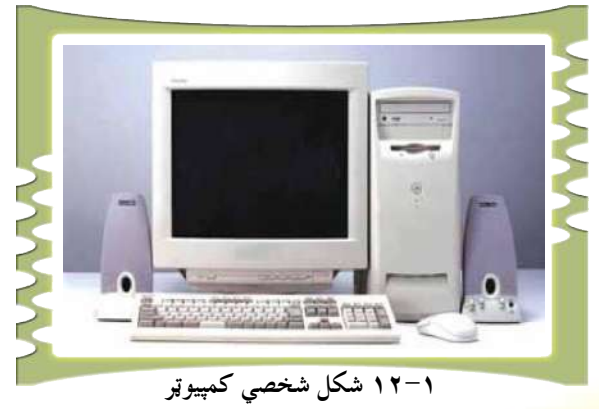

<mark>ميزي کمپيوټرونه چي په پورتني شکل کي ښودل شوي دي، معمولاً د مانيتور</mark> (monitor) ليک دره (keyboard) او د سيستم واحد<sup>۳ ا</sup>درلودونکي دي. د بکسي کمپيوټرونو (laptop) <mark>دجوړښت ټکنالوجي ډيره نازکه ده</mark>، نو ځکه هم د دی کمپيوټرونو گرځول اسان کار دی. معمولاً دا <mark>کمپيوټرونه په سفر کې او يا</mark> هم هلته چې د گرځنده کمپيوټري فعاليتونو اړتياوې کارول کيږي. ۱۳ -۱ شکل.

<mark>شخصي ديجټلي</mark> مرستندويه کمپيوټرونه چې په جيبي کمپيوټرونو مشهور دي ځينې آسانتياوې، لکه <mark>د يادښت کتابچه</mark> ، د حساب ماشين، الکترونيکي پيغامونو استول او ترلاسه کول او کليــــزې لــــري. (۱۳ - ۱شکل).

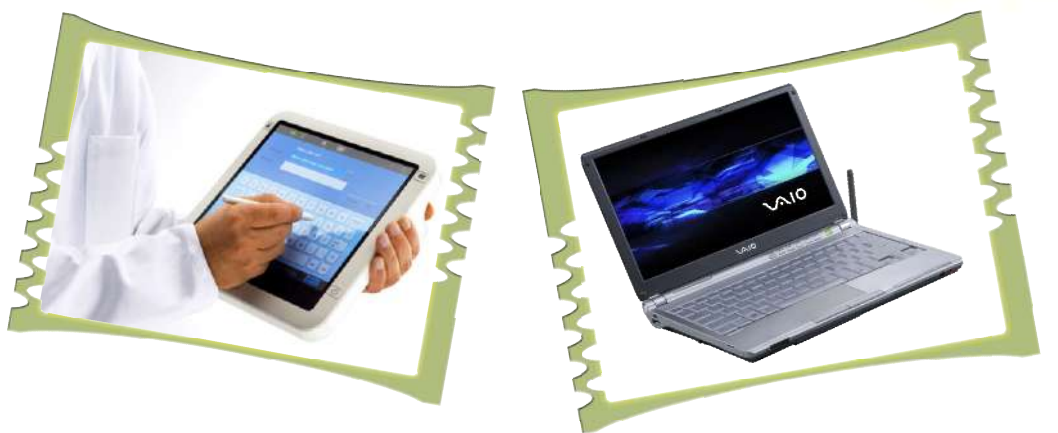

۱-۱۳ شکل Laptop

۱ْ . ا د پروسس د قدرت او توانایی له مخی کمپیوټرونه په څو ډلو وېشل شوي دي؟ ۲. مايکرو کمپيوټر يا کوچنې کمپيوټرونه څرنگه کمپيوټرونه دي؟ ۳. نیمه کوچنی کمپیوټرونه په لنډه توگه تعریف کرئ. ۴ <sub>.</sub> لوی کمپيوټرونه کومي ځانگړتياوې لري او له هغو څخه په کومو ځايونو کي گټ<mark>ه اخيستل کيږي؟</mark> سوپر کمپیوټر څنگه کمپیوټر دی، په کوم کال اختراع او په <mark>کومو ځایونو کې کارول</mark> کيږي؟

Syestem Unit

<mark>د کمپيوټر هارډوير Hardware)</mark>

د يوه کمپيوټر ټولې پرزې او يا هم په هغه پورې تړلي الات لکه: لي<mark>ک د</mark>ړه (<u>Keyboard)</u>، موس (mouse)، مانيتور(Monitor)، او داسې نور دهارډوير (Hardware) په <mark>نوم يــــاديږي. دا</mark> وسايل (پرزې) د لمس وړ دي او موږ يې په سترگو هم ليدلای شو <sub>.</sub> يا په بل عبارت <mark>د کمپيوټر ټــــول</mark> فزيکي تجهيزات چي د لمس وړ وي، هارډوير بلل کيږي. يو کمپيوټر له څلورو اصلي <mark>واحدونو څخ</mark>ه جوړ شوی دی چې په لاندې توگه تاسوته درپیژندل کیږي:

> ١. وركويز واحد (Input Unit) ٢. راكويز واحد (Output Unit) ٣. د زيرمي واحد (Memory Unit)

ينځم لوست

۴. د پروسس مرکزي واحد (CPU)<sup>۱</sup>

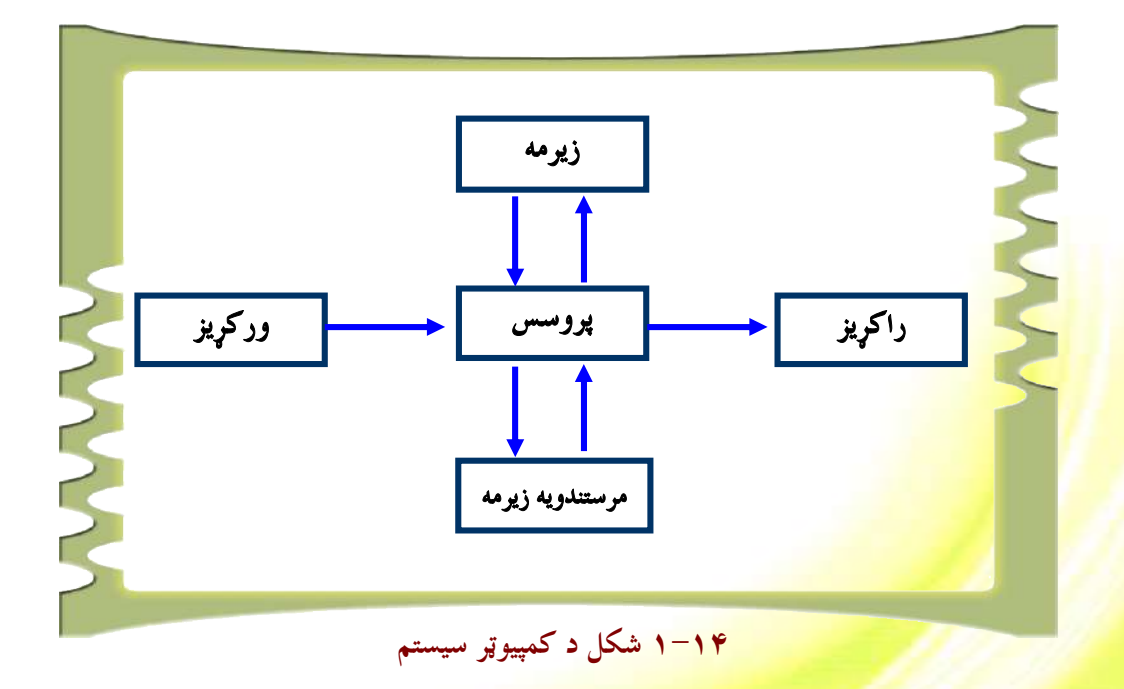

<sup>1</sup> Central Processing Unit

### **1. وركريز واحد [Input]:**

<mark>هغو هارډويرونو ته ويل کيږي چې د هغو له لارې ډېټا</mark> کمپيوټر تــه دننـــه کيـــري. د کمپيـــوټر <mark>کاروونکي د ورودي وسايلو له لارې چې</mark> له کمپيوټر سره نښتي وي، اطلاعات کمپيوټر ته داخلوي. دا و<mark>سايل دا ډېټا د کمپيوټر په</mark> ژبه چې د Binary سيستم (صفر او يو) په نوم ياديږي اړوي، ترڅــو د <mark>پروسس مرکزي واحد</mark> (CPU) وکولای شي هغه پروسس کړي. دا وسایل یوازې ډیټا نه، بلکي لـــه <mark>ډيټا سره لارښووني هم</mark> د پروسس د مرکزي واحد (CPU) ته استوي، ترڅو کمپيوټر ته وويل شـــي باي<mark>د له وركړل شوې</mark> ډيټا سره څه وكړي. تاسو ١-١۵ شكل كې څو وركړيز وسايل گورئ.

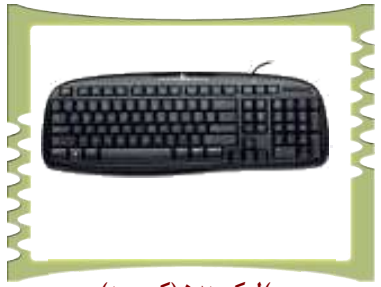

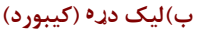

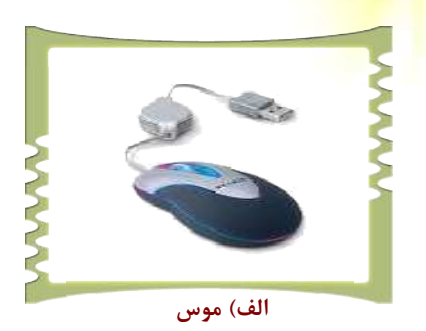

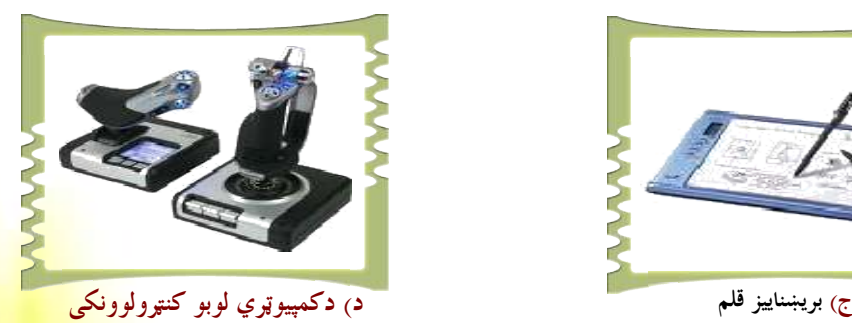

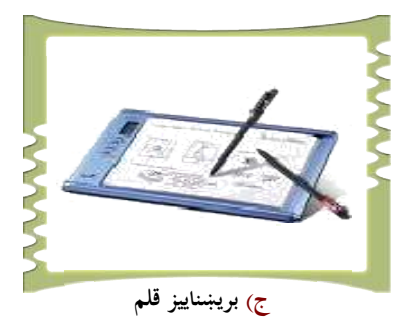

۱۵.۱ شکل) کمپیوټر ته د ډیټا (Data) ورکولو لپاره ځینې وسایل

## **7. واکویز واحد (Output**):

دا د کمپيوټر د هارډوير هغه برخه ده چی له موږ سره مرسته <mark>کوي، ترڅو پروسس شوي معلومات</mark> يا لاس ته راغلې پايلې د کمپيوټر څخه بېرته ترلاسه کړ<mark>و، کله چې د پروسس مرکزي</mark> واحد (CPU<mark>)</mark> په ورکړل شوې ډېټا (Data<mark>) د پروسس عمليه ترسره کړي، نو لاسته راغلي پايلي د اصلي زيرمي له</mark>

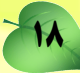

لارې ورکړيزو ألاتو يا خروجي واحدونو ته انتقالوي. په ١,١٦ شکل کې دا ډول ورکړيز هارډويرونه گورئ.

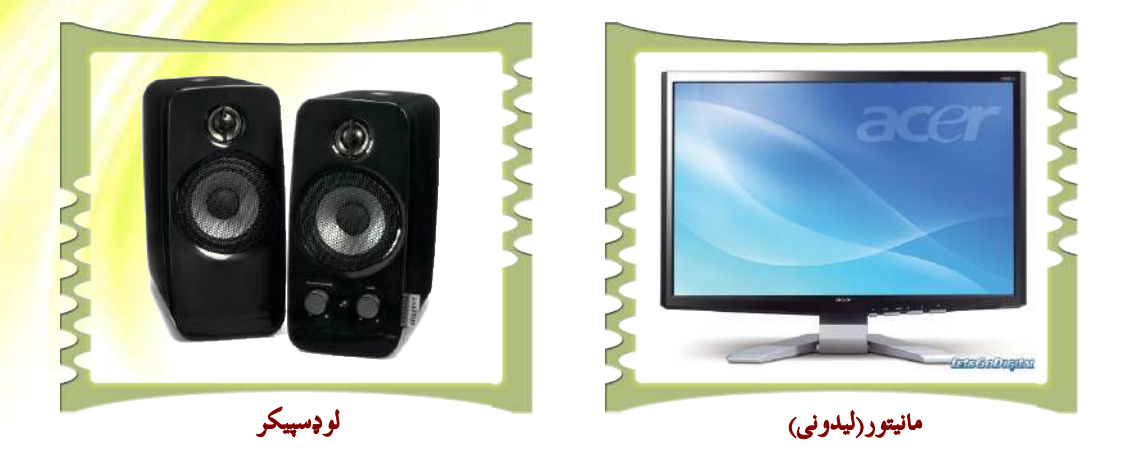

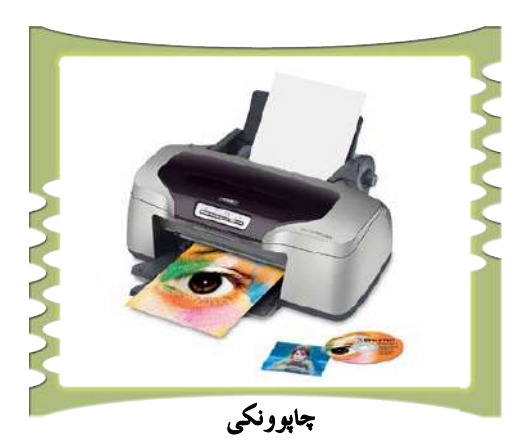

<mark>۱,۱۵شکل) له کمپیوټر څخه د راکړیزو وسایلو ځینې ډولونه</mark>

ك<mark>ار پوښتنې:</mark> . <mark>/ هَارډوير څه</mark> شي دى؟ تعريف يې كړئ. <mark>۲. په ټوليزه توگه</mark> يو کمپيوټر له څو برخو څخه جوړشوی دی؟ ۲. د څو ورکړيزو (In<mark>put</mark>) او راکړيزو (Output) وسايلو نوم واخلئ او د هريوه <mark>دنده شرح کرئ.</mark>

19

### **۳. د زيرمې يا حافظې واحد**

<mark>زېرمتون (حافظه<sub>)</sub>، د يوه کمپيوټر له مهمو</mark> برخو يا واحدونو څخه گڼل کيږي او د اطلاعـــاتو او <mark>راتلونکو ګټو لپاره ډېټا، پروگرامون</mark>ه او لارښوونې (Instructions) زېرمه کوي. پر دې بنــــــــټ د <mark>معلوماتو د زېرمې او بيا مون</mark>دنې عمليه د کمپيوټر په حافظه يا زيرمه کې ترسره کيږي.

<mark>(۱٫۱۲شکل). د</mark> کمپيوټر د حافظې او زېرمې د اندازه کولو واحد Bits دی، Bits يعنې باينري اعداد (Binary digits) له دوو شمېرو چې عبارت له (۱ او ۱ ) څخه دی جوړ شوی دی.

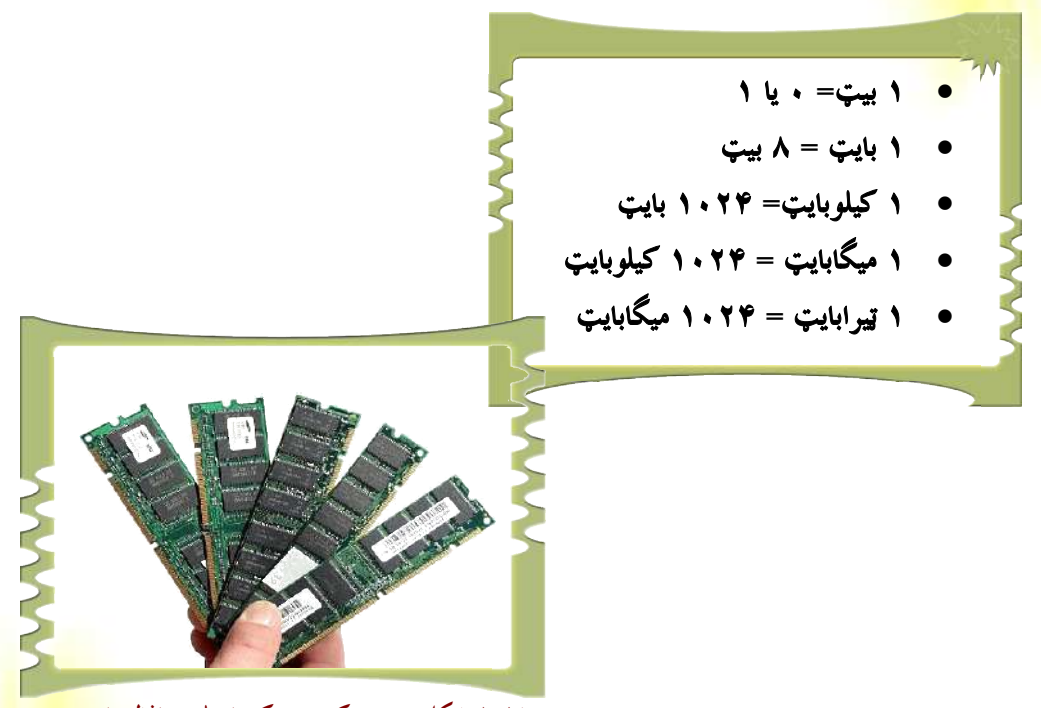

۱٬۱۲ شکل په یوه کمپیوټر کی اصلی حافظه یا زې<mark>رمه</mark>

د کمپيوټر زېرمه په ټوليزه توگه په دوو برخو وېشل شوې ده چې عبارت ده له: ۱. اصلی زېرمه

#### ۲. مرستندویه زبرمه

اصلي زېرمه(Main Memory): هغه زېرمه ده چې له مرکزي پ<mark>روسس کوونکي واحد (CPU</mark>) <mark>سره</mark> نيغ په نيغه اړيکه لري او د پروسس د عمليې لپاره معلومات له ځانه سره لري. له CPU ســـره د <mark>دې</mark> حافظې نيغ په نيغه اړيکې ته په پام <mark>سره اړينه ده دې زېرمي ته د معلوماتو لېږد</mark> رالېږ<mark>د ډېر چټـــک وي</mark>

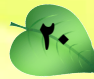

ترڅو (CPU) ته د پروسس لپاره معلومات (ډېټا) ژر تر ژره په لاس ورشي. اصلي زېرمه د معلوماتو **د** ثبت او ساتنې له اړخه په ټوليزه توگه په دوو برخو وېشل شوې <mark>ده چې عبارت ده لـــه: د سملاســـي</mark> لاسرسي زېرمه (RAM)<sup>۱</sup> او يوازې لوستونکی زېرمه(ROM)<sup>۲</sup>.

#### : د RAM زېږمه:

د سملاسي لاسرسي زېرمه هغه حافظه ده چې معلومات په لنډمهالي توگه <mark>ساتي او له کمپيوټر</mark> څ<mark>خه</mark> د برېښنا په تلوسره په RAM کې موجود معلومات له منځه ځي او پاکېږي.

۲. د ROM زېرمه (Read Only Memory):

هغه حافظه ده چی په هغی کی موجود معلومات د تغیر وړ نه دي او نوموړي معلو<mark>مات د کمپیوټر</mark> جوړوونکې کمپنۍ له خوا ځای په ځای شوي دي. د RAM په خلاف چې معلومات پ<mark>ه لنسلومهالې</mark> توگه ساتي، هغه معلومات چي په ROM زېرمه کي ځای په ځای کيږي، تل پاتي دي او د بریــــښتا د جريان په پرې کېدو له منځه نه ځي. له دې زېرمي څخه د هغـــو لارښـــوونو (Instructions) او پروگرامونو (Programs) په ساتلو کې کار اخیستل کیږي چې د کمپیوټر په کارولو کې ترې گټــه اخیستنه اړینه گڼل کیږي. تاسو دا زېرمه په ۱–۱۷ بڼه ک<sub>ی گ</sub>ورئ.

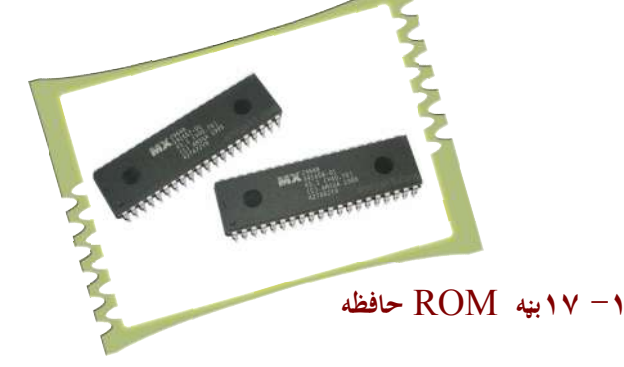

### مرستندويه زبرمه:

<mark>د اصلي زېرمو</mark> ظرفيت، د ټولو معلوماتو او کمپيوټري پروگرامونو د ساتلو لپاره بسنه نه کـــوي. <mark>معلومات په ځينو اص</mark>لي زېرمو کې د لنډ مهال لپاره ساتل کيږي، نو پردې بنسټ اړينه ده چـــې لــــه <mark>مرستندويه زېږمو څخه د</mark> دې ستونزې د هوارۍ لپاره گټه واخيستل شي. مرستندويه زېرمي معلومات <mark>او نور کمپيوټري پروگرامونه په</mark> دايمي توگه ثبت او ساتي. د دې ډول زېرمې چټکتيا د اصلي زېرمې په

**Random Access Memory** 

Read Only Memory

<mark>پرتله لږ، خو ظرفيت او د هغو معلوماتو حجم چې دا زېرمتون يې ساتلی شي، په سلگونو کرته زيــــات</mark> <mark>دی. (۱- ۱۸ بڼه).</mark>

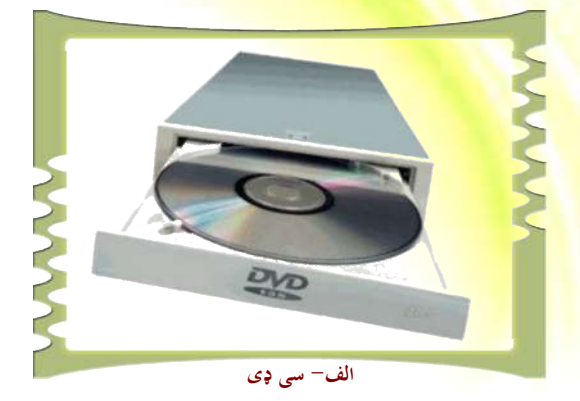

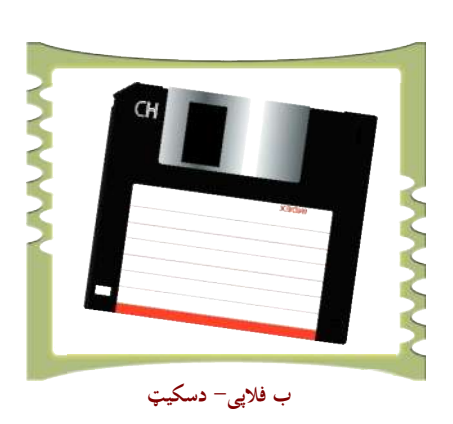

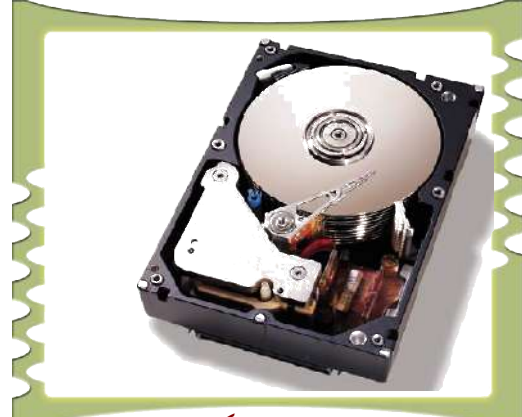

ج<sup>\_</sup> هارد ډېسک

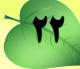

شيرم لوست

### ۴. مرکزي پروسس کوونکي واحد

لکه څرنگه چې له نوم څخه يې څرگنديږي، مرکزي پروسس کوونکی واح<mark>د د معلومـــاتو د پروســـس</mark> اصلي چاره په غاړه لري، نو پردې بنسټ کولای شو هغه ته د کمپيوټر مغز ووايـــو<mark>. مرکــــزي پروســــس</mark> کوونکی هغه تکنالوجي ده چې له مليونونو برېښنايي ټوټو او ټرانزسټرونو څخـــه جـــوړ<mark>ه شــــوې ده (۱</mark>– ۱۸شکل)

هرڅو مره چي د مرکزي پروسس کوونکی چټکتيا زياته وي په همغه کچه د معلوم<mark>اتو پ</mark>روس<mark>س</mark> زياتيږي، په اصطلاح ويل کيږي چې (د کمپيوټر چټکتيا زياته ده). د پروسس کوونکي د چټکتيا د اندازه کولو واحد MIPS ٌ دی.

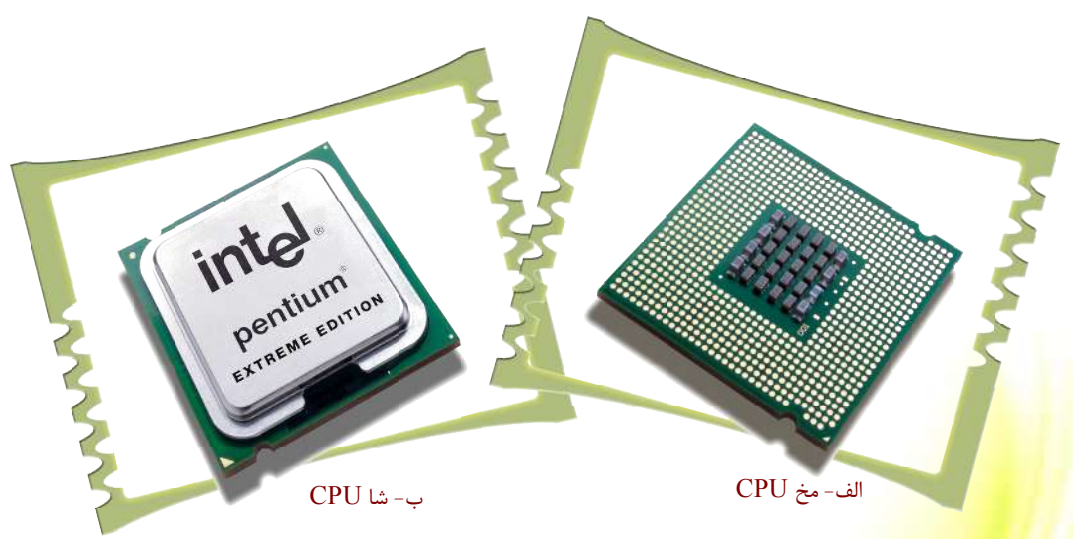

1- ١٨ شكل د پتيوم ماډل CPU

په يا<mark>د ولرئ چي د مرکز</mark>ي پروسس کوونکي واحد پر دوو نورو برخو، يعني د محاسبي او منطق *"* ا<mark>و د کنترول <sup>۴</sup> په واحد باندې وې</mark>شل کیږي. د دې واحدونو او د هغو د کارولو په اړه نور زیات <mark>تشریحات د **۱۱** ټولگی د معلوماتي تکنالوجۍ په کتاب کې په تفصیل سره لولئ.</mark>

Million Instruction Per Second

- Arithmetic Logic Unit
- <sup>t</sup> Control Unit

- پوښتن <mark>۹ <sub>.</sub> په کمپيوټر کې زېرمه څه ا</mark>رزښت لري؟ <mark>۲ . آيا د اصلي زېرمې د</mark> نشتوالي په صورت کې کمپيوټر د معلوماتو د پروسس کولو وړتيا لري؟ ۲<mark>. اصلي زېرمه په</mark> څو ډوله ده او توپير يې په څه کې دي؟ توضيح يې کرئ. <mark>۴.مرستندویه ح</mark>افظه څرنگه حافظه ده؟ په لنډه توگه یې شرحه کړئ. <mark>۵ . د اصلی</mark> او مرستندویه زېرمی ترمنځ توپیر څه دی؟ <mark>۴. د اص</mark>لي زېرمي په شتون کي ولي له مرستندويه زېرمي څخه کار اخلو؟ <mark>. څو</mark> ډوله مرستندويه زېرمه پيژنئ؟ نومونه يې واخلئ. ۸. مرکزي پروسس کوونکي (CPU) څه شي ده؟ ۹. مرکزي پروسس کوونکي د کومو واحدونو درلودونکي دي؟ ۱۰ .مرکزي پروسس کوونکی په کمپيوټر کی څه اهميت لري؟

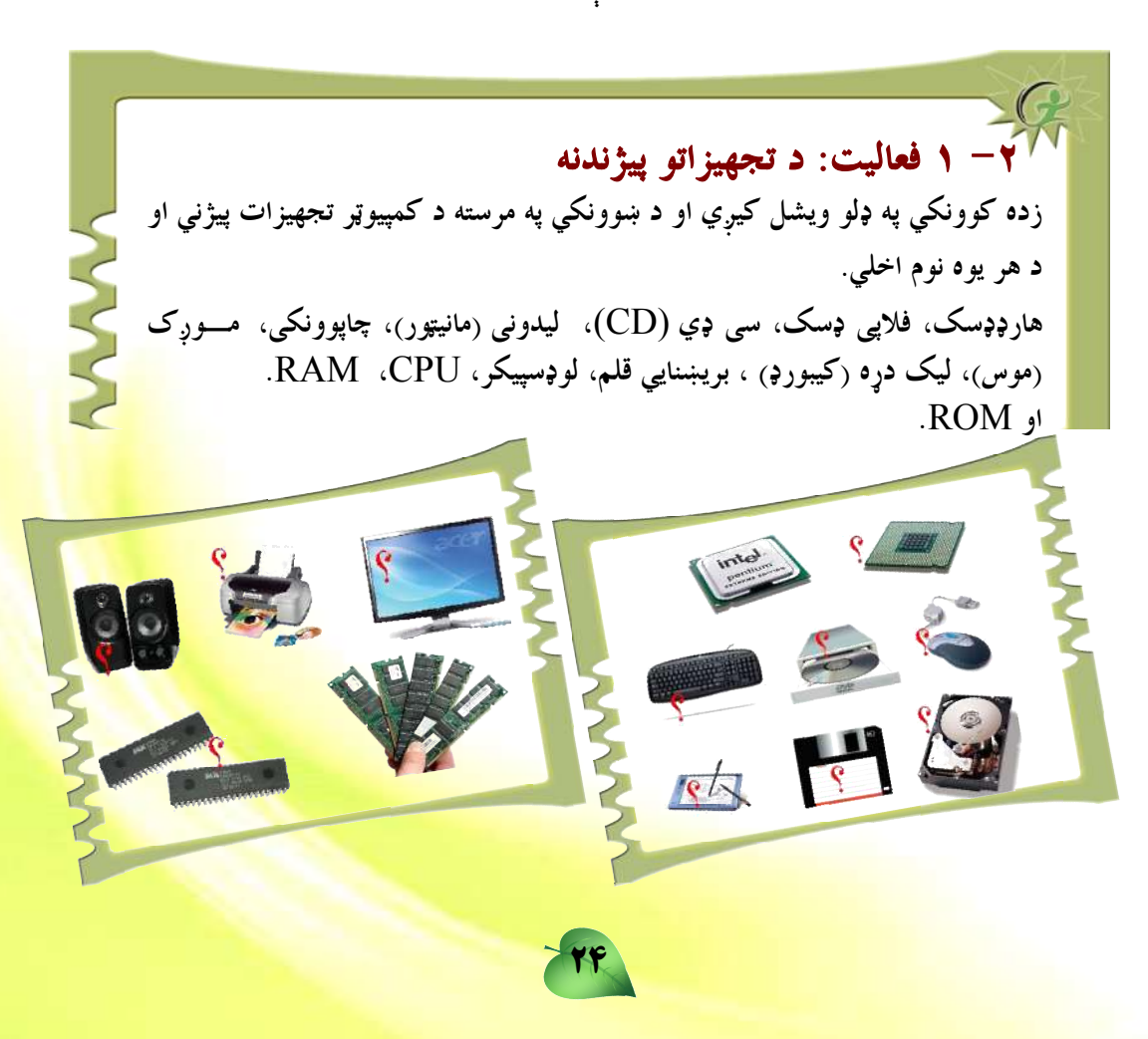

دويم څيرکي

### **د کمپيوټر پوستغالي (Computer Software)**

**اووم لوست** 

لکه چی ومو لوستل کمپیوټرونو انسانانو ته غښتلتیا او چټکتیا ورپه برخه کړی ده، دمگرۍ <mark>کمپیوټر د ژوند</mark>انه په هر ډگر کې خپل رول لوبوي. انسانان کمپيوټر د ډېرو آسانو قضاياوو، لکه: ساده شمېرن<mark>ه او ډېر پېچلې او</mark> غټ کارونه، لکه: د هوا د حالت وړاند وینه او یا هم فضا ته تگ د کمپیوټر پر مټ کوي. يو کمپيوټر څه کولای شي؟ دا خبره ډېره په کمپيوټر کې موجودو پوستغالو پورې تړلې ده. <mark>پوستغالي</mark> په حقیقت کې یوه کمپیوټر چلوونکي قوه ده. له پوستغالي پرته کمپیوټر ډېر ارزښت نه لري. د يوستغالو ډولونه:

د کمپيوټر پوستغالي په دوو ډولونو وېشل شوي دي:

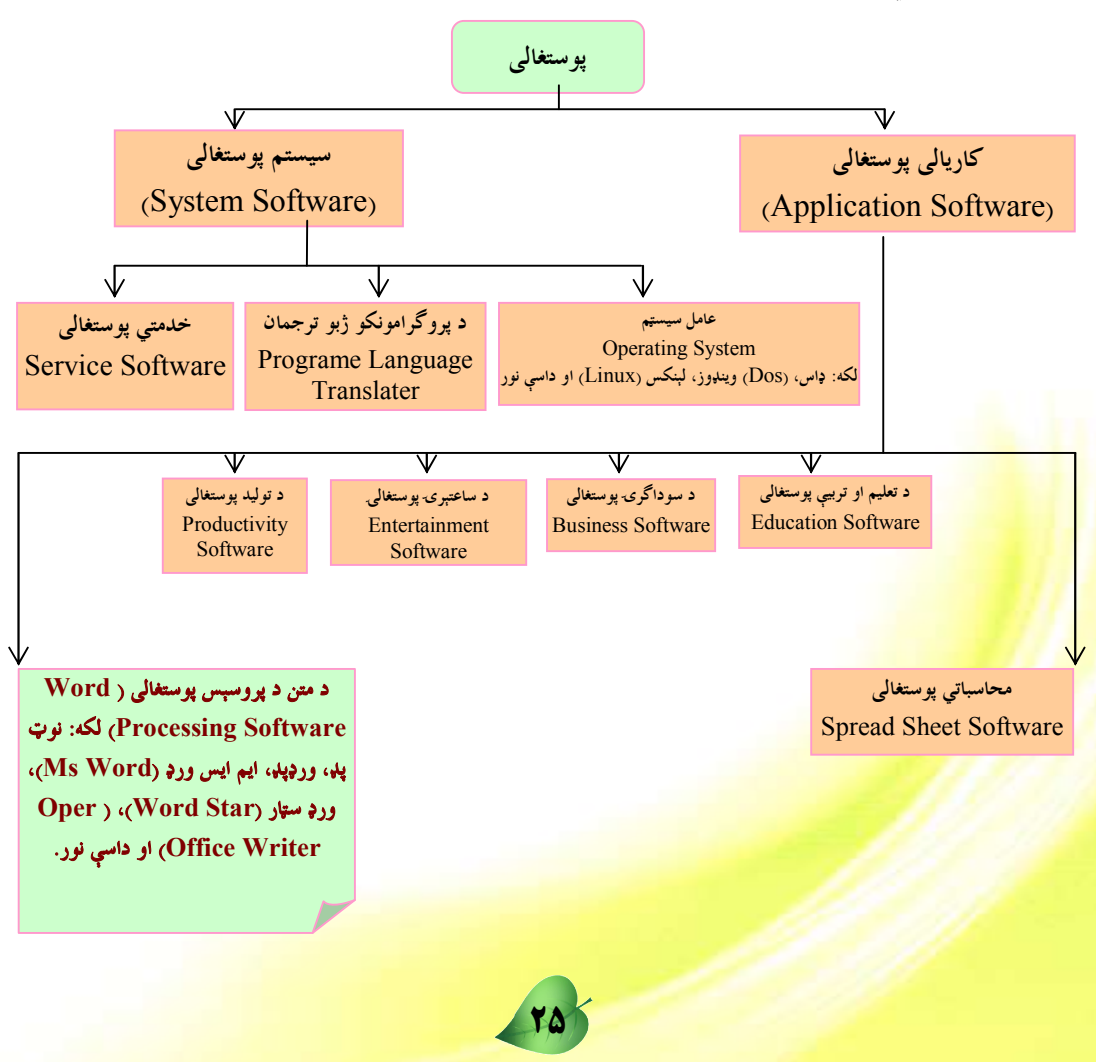

عامل سيستمونه

### (Operating Systems)

#### عامل سيستم:

<mark>عامل سيستم` په کمپيوټ</mark>ر کې تر ټولو ارزښتمن سيستمي پوستغال<sub>ی</sub> دی.لـــه کمپيـــــوټر څخــــه گټـــه <mark>اخیستونکی نشی کو</mark>لای له کمپیوټر سره تعامل وکړي. پردې بنسټ هر کمپیوټر یوه عامل سیستم ته اړ<mark>تيا لري <sub>.</sub> لکه څر</mark>نگه موچي يادونه وکړه مرکزي پروسس کوونکی واحد <sub>(</sub> CPU) د کمپيوټر مغز گڼ<mark>ل کيږي او</mark> عامل سيستم د کمپيوټر د سافټ وير software او هارډ وير hardware ټـــولي ک<mark>رني کنترول</mark> او رهبري کوي. د عامل سيستم اصلي او بنسټيزې دندې عبارت دي، له:

د هارډ وير سمبالښت' ، د فايلونو تنظيم او مديريت "، د کمپيوټر او د هغه د کاروونکي ترمنځ **د اریکی رامنځته کول"** او د پروگرامونو ( software) چلول

### د هارډوپرسمبالښت

په کمپيوټر کې د ټولو موجودو هارډويرونو کنترول او اداره د عامل سيستم په غـــاړه ده. هغـــه هارډويرونه چې د عامل سيستم په واسطه کنترول او سمباليږي، عبارت دي، له : مرکـــزي پروســـس کوونکی واحد (CPU)، اصلي او مرستندويه زېرمــی او ورکړيــزې او راکړيــزې ( Input & Output) بوخی.

### د فايلونو سمبالښت او تنظيم:

د کمپيوټر په زېرمتون يا حافظه کې معلومات يا پروگرامونه د فايل په توگه زېرمه کيږ<mark>ي . فايلونه د</mark> هارډ ډېسک Harddisk او مرستندویه زېرمې په بېلابېلو برخو کې ځای په ځای شو<mark>ې دي. عامــــل</mark> سيستم استعمالوونکي يا کاروونکي ته دا شونتيا ورکوي، ترڅو وکولای شي، د بېلگ<mark>ي په توگـــه: د</mark>ا فايلونه پيداکړي، دا فايلونه له يوه ځای څخه بل ځای ته وليږدوي، هغه له کم<mark>پيوټر څخه وباسي،</mark> پيد<mark>ا</mark> يي کړي او يا نوی فايل جوړ کړي. دا ټولي چارې د عامل سيستم په غاړ<mark>ه دي.</mark>

Managing Hardware resources

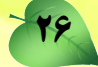

**Operating System** 

**Organising File Storage** 

<sup>&</sup>lt;sup>2</sup> Providing Graphic user Interface

### **د اریکی رامنځ ته کول**

د کاروونکي او کمپيوټر ترمنځ د گرافيکي اړيکي ايجادول د عامل سيستم بل<mark>ه دنده ده. اوس مهال د</mark> شخصی کمپیوټرونو اکثر عامل سیستمونه، لکه د مایکرو سافټ کمپنۍ وینډوز عامل <mark>سیـــــ</mark>ستم ( Ms Windows) له کمپیوټر سیستم سره د تعامل لپاره گرافیک چاپېریال لري. ل<mark>ه گرافیک چاپیریال سره</mark> کارکول ساده او په زړه پورې دي. گرافيکي اړيکه دا امکان برابروي، ترڅو <mark>د کمپيوټر کاروونکي د</mark> گرافیکی بڼو (انځورونه، ښودنی، مینوگانی او آیکنونه<sub>)</sub> څخه په گټه اخیستنی سره ځینی <mark>عملیی. لکه: د</mark> پروگرامونو ترسره کول، د فايلونو ښودنه، دوسيه او نور ترسره کړي (۲-۱ بڼه).

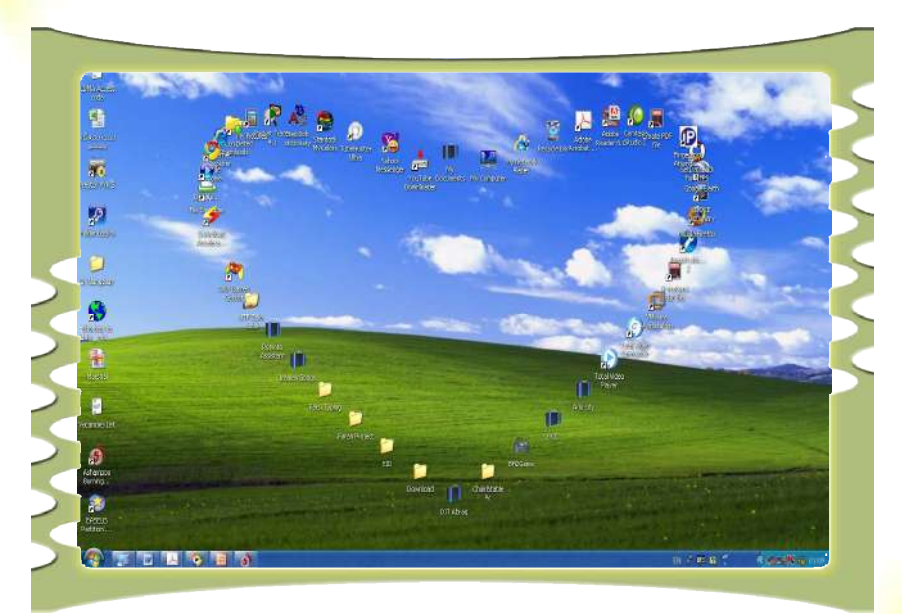

د وینډوز گرافیکی اړیکه '(GUI)

### هغ<mark>ه پروگرامونه چې د کمپيوټر په استعمال کې اغيزمن دي؟</mark>

<mark>مخکې مو وويل چ</mark>ې هېڅ کمپيوټري کړنلاره او دستورالعمل د عامل سيستم له شتون پرته عملي <mark>نه دی. دا سیستم د استع</mark>مال او د پروگرامونو د اجرا لپاره مناسب چاپیریال برابروي د بېلگی په توگه <mark>د پينټ د يوه پروگرام په ترسره ک</mark>ولو کی عامل سيستم ته اړتيا لرو چی پېنټ پروگرام ته د ننوتلو نښه <mark>واخلي، د ډيسک پر مخ يې زيرمه کړي او بيا په پېنټ پروگرام کې جوړ شوی انځور چاپ کړي. د</mark> عامل سیستم په نشتوالي کې د دې چارې ترسره کول شوني نه دي.

<sup>'</sup> Graphical User Interface

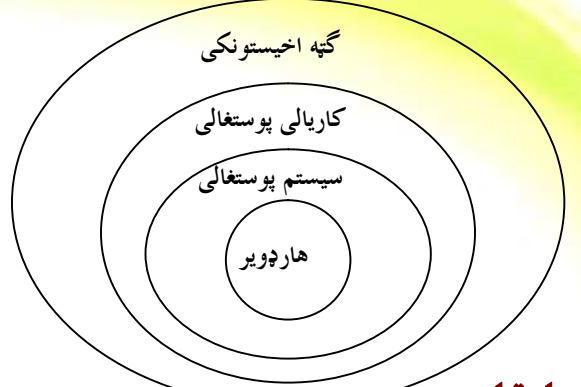

#### له عامل سيستم سره بلدتيا:

<mark>د کوچني</mark>و کمپيوټرونو لپاره ترټولو معمول عامل سيستمونه عبارت دي، له: وينــــلموز، يــــونيکس، لنيكس او مكنتاش عامل سيستمونوڅخه. دلته دوه عامل سيستمونه چې عبارت له وينډوز windows او لينكس څخه دي تاسو ته در پيژنو .

### وینډوز windows عامل سیستم:

د شخصي کمپيوټرونو لپاره له ټولو معمولو او مشهورو عامل سيستمونو څخه يوهم د وينــــلموز windows سیستم دی. دا سیستم د گرافیکي اړیکې او غوره کاري چاپیریــال درلـــودونکی دی. عامل سیستم په څو ورژنونو (version) کې وړاندې شوی دی، لکه: وینډوز ۹۵ ، وېنسلموز ۹۷، . (Vista)، وېنډوز Me، وېنډوز ۲۰۰۰، وېنډوز اکس پي (XP) او وېنډوز وېسټا له دې ورژنونو څخه ځينې يې د شبکو د اداره کولو لپاره مناسب دي او پر هغو کمپيوټرونو نصبېږي چی شبکو ته خدمات ورکوي. له پورتنیو ورژنونو څخه د شخصي کمپیوټرونو لپاره ترټولو غـــوره او کارنده ورژن وېنډوز اکس پي (Windows XP) دی چي وروسته به پرې بحث وکړو

### لينكس Linuxعامل سيستم:

Source ) لینکس یو اوپن سورس (Open Source) عامل سیستم دی چی د کوډ ســــرچینه ( Source Code) يې په وړيا توگه د گټي اخيستونکو په واک کي ورکول کيږي، ترڅــو گټ<mark>ـــه اخيـــــستونکي</mark> وکولای شی هغه د خپلی اړتیا پر بنسټ تصحیح او تکثیر کړي. لینکس له بېلابېلو ب<mark>رخو څخه جــوړ</mark> شوی دی چې هرې برخي يي د يوشمېر ځانگړو ماهرو پروگرام جوړوونکو له <mark>خوا پرمختيا موندلي ده.</mark> ځينو سازمانونو او مؤسسو د يو شمېر امکاناتو په ورزياتولو سره، لکه د لينک<mark>س پـــه اصــــلي کــــوډ د</mark> گرافیکی او امنیتی چاپیریال ورزیاتول، ترڅو گټه اخیستونکی وکو<mark>لای شی په آسانی سره له لیــــنکس</mark> څخه گټه واخلې. لینکس عامل سیستم د زیاتو امتیازات<mark>و درلودونکی دی چې په لان</mark>دې توگه له هغ<mark>ـــه</mark> څخه يادونه کيږ<u>ي:</u>

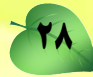

**د لينكس سيستم گټورتياوې عبارت دي له:** 

- ۱. **ټيټ لگښت**: لينکس عامل سيستم نژدې وړيا دی او <mark>د هغه د پېرودلو اړتيا ن</mark>شته.
- ۲. **اصلي کوډ ته لاسرسي**: گټه اخیستونکي کولای شي <mark>د هغه اصلي کوډ ته لاسرسي ولري</mark>
	- او د هغه اصلي برخه د خپلو اړتياوو پر بنسټ تصحيح او تغير کري<mark>.</mark>
- ۳. **کم حجم**: لينکس عامل سيستم د کمپيوټر د حافظې لږه برخه اشغالوي او <mark>د نورو سيستم</mark>ونو

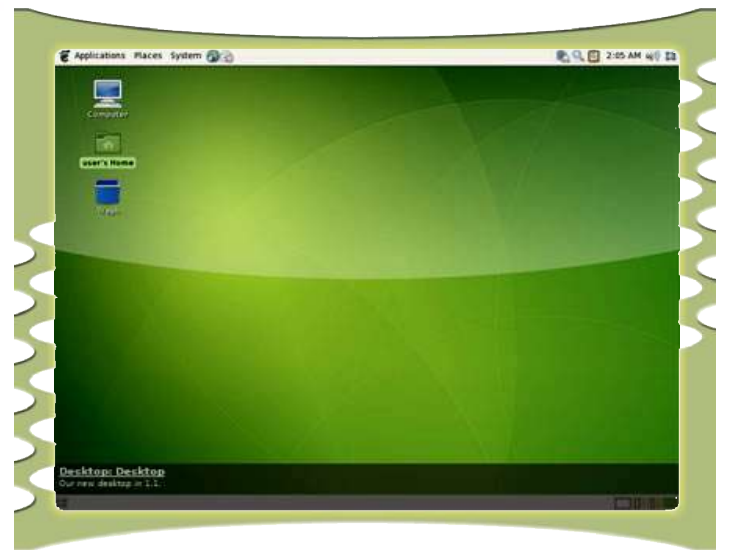

په پرتله یی حجم ډېر لږ دی.

۲-۲ شکل د لینکس گرافیکیی چاپیریال

**۔ پوښتنې** <mark>۱ ٔ عام</mark>ل سیستم څه شی دی؟ توضیح یې کړئ. <mark>۲. د وینلپوز</mark> د عامل سیستمونو د ببلاببلو ورژنونو نومونه واخل<u>ئ</u>؟ ۳ <mark>. د يوه عامل سي</mark>ستم بنسټيزې دندې څه دي؟ توضيح يې کرئ. ۴<mark>. آیا د هارډویر ساتنه</mark> او د نورو سرچینو کنترول د عامل سیستم په غاره دي؟ ۵ <mark>. آيا د يوه پروگرام عملي کول ا</mark>و په کار اچول د عامل سيستم له دندو څخه دي؟ <mark>۳. دوینډوز او لینکس عامل سیستمونو ترمنځ توپیر څه دی؟</mark> <mark>۷. د لينکس عامل سيستم د څو گټورتياوو نومونه واخلئ؟</mark>
اتم لوست

## **له وینډوز اکس پی (windows xp)سره د کار پیل**

<mark>وینډوز اکس پی</mark> د مایکروسافټ له کورنۍ څخه دی او ترټولو مشهور عامل سیستم دی. لـــه دې <mark>وینډوز څخه گټه اخ</mark>یستل د مسلکي او نامسلکي کاروونکو له خوا ډېر آسانه دی. په دې برخه کې د و<mark>ینلوز اکس پی</mark> ځینی قابلیتونه تر بحث لاندې نیسو ِ مخکې له دې چې د دې عامل سیستم قابلیتونه ا<mark>و توانایی و څېر</mark>و. ارینه ده، ترڅو د کمپیوټر له چالانولو څخه پیل وکرو.

<mark>د دې څپرکي په دوام اړینه ده چــې د وینــــډو</mark>ز

اکس پی عامل سیستم په کمپیوټر کې مخکې له

مخکي نصب install شوي وي.

≻تکی

دكمييوټر چالانول:

د کمپيوټر د چالانولو لپاره د کمپيوټر د چالانولو اصلي ټنې ٰ چې معمولا د کيس <mark>(case) پـــه</mark> مخکي موقعيت لري، کېکارئ. په دې کېکارلو سره د کېس (case) پرمخ شنه <mark>رڼا روښانه کيږي. که</mark> کمپیوټر کومه ستونزه ونه لري، نو د هغه د ښه راغلاست صفحه را څرگندیږي<mark>. (۳–۲ شکل) کـــه</mark>  $\overline{\phantom{a}^2(\text{Log on to Windows})}$  چېرته دا صفحه فعاله نه وي، نو د دې په ځای به د وینـــــلموز مینــــو وگورئ (۴–۲ بڼه)

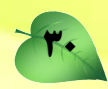

 $'$  Power

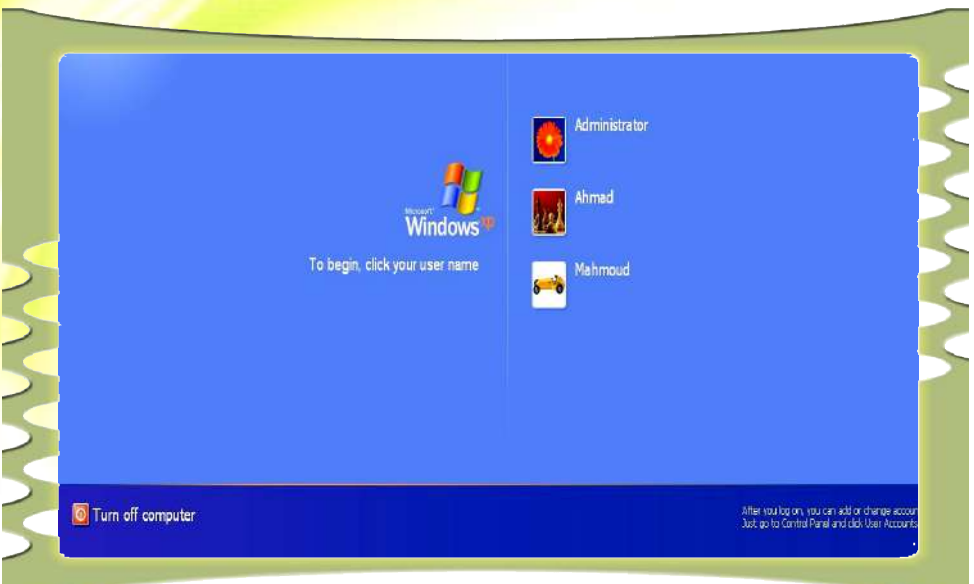

#### ۲-۳ شکل: د ښه راغلاست صفحه او اکونټ (Account)

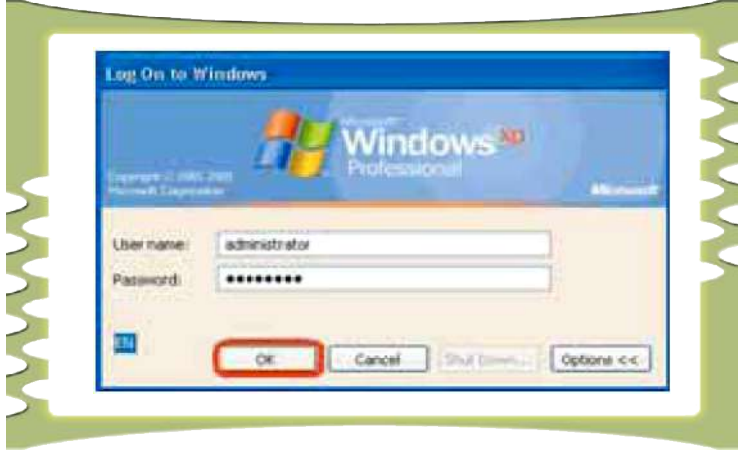

### خلگل : د Log on to windows مينو Eog on to

<mark>د ښه راغلاست په ص</mark>فحه خپل اکونټ کیکاږئ. تاسو په ۳–۲ شـــکل کــــې درې اکونټونــــه د او Mahmo<mark>ud او Mahmoud،</mark> په نومونو وينئ. د Administrator اكونټ معمولاً د A <mark>سيستم په مدير پورې اړه لري. د پاسورډ (Password</mark>) د درلودلو په صورت کې بايد هغه وليکئ او <u>ټنی</u> کیکاږی که چېرته ستاسو کمپیوټر د یوه اکونټ درلودونکی وي او دهغه لپاره پاسورډ نه **E**nter

 $\boldsymbol{\kappa}$ 

و<mark>ي ورکړل شوي، نو وينډوز اکس ېي د Log on مينو له څرگنديدو پرته را څرگنديږي. هغه وخت</mark> کولای شئ <mark>د وینډوز چاپیریال ته ورننوزئ چی</mark> یو اکونټ او پاسورډ ولرئ او یا به د وینډوز اکس بی <mark>لپاره پاسورډ نه وي ټاکل شوی.</mark> په دې صورت کې به د لاندې ۵–۲ شکل په توگه ستاســـو پـــه <mark>وړاندې راڅرگند شي.</mark>

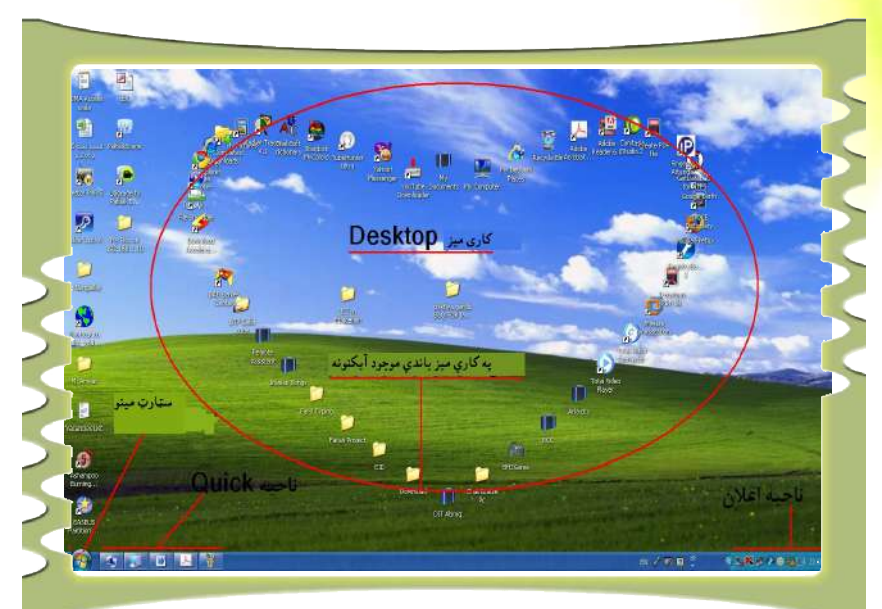

۵–۲ شکل د وینډوز اکس ې<mark>ي چاپ</mark>یریال

ا \_\_<br>فعالىت: په ټولگي کې يو کمپيوټر چې وينډوز اکس پي ولري، چالان کړئ. وينډوز اکس <u>پي ته د</u> ننوتو صفحه (Log on) په لاندې کوم حالت کی ده: Log on to windows (الف ب) د بنه راغلاست صفحه (Welcome Screen)

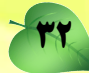

نهم لوست

4 تك

ه هم فعاله کړئ.

## **د Start په مينو کار کول**

د وينډوز اکس پي چاپيريال يوه ښکلي او جالبه څېره لري. د پيل د مينو د فعالېدو لپاره د Start مینو کیکار**ئ او په دې حالت کې به د Start** مینو انتخابونه (options) **د ۲<sup>–</sup>۲** شکل پ<mark>ه څېر را څرگند</mark> شي. کله چي موږک (موس) د دې انتخابونو(options) پر يو انتخاب(options) باندې <mark>کيږدئ، نو</mark> د هغو رنگ بدلون مومي. هغه انتخابونه (options)چې تاسو يې د Start په مينو کې گور<mark>ئ نومـــو</mark>ړو يږوگرامونو ته په اسانۍ او چټکه توگه لاسرسي وراندې کوي.

په هغه صورت کې چې ستاسـو د کمپيـوټر

صفحه (<del>۲۰)</del> نښه ولري، نو تاسـو کـولای

شئ د هغو په کېکاږلو سـره د Start مينـو

rasoul zahir Mozilla Firefox **INI** My Documents **PG** Outlook Francess My Recent Documents **Camtasia Studio 2** <sup>0</sup>) My Pictures **RM** Command Promot My Music **K** Roteped My Computer Adobs Acrobat B Professional Marosett Office Ward 2003 My Network Places **65 Media Player Classic** Control Panel SaebSoft Dictionary Set Program Access and<br>Defaults Connect To Pointers and Faxes Help and Support O search All Programs  $T-28.6$ **Placet O** functionpass ۲-۲ بڼه د Start مينو انتخابونه

<mark>د Start مينو په كلاسيك (Classic) بڼه بدلولو لپاره لاندې عمل اجرا كړئ:</mark> <mark>۱\_ پر Start مینو باندې د موس په ښۍ ټنۍ کلیک وکړئ او بیا "Properties وټاکئ.</mark> <mark>۲\_ له څرگندې شوې مينو څخه Classic Start Menu چې په ۷−۲ شکل کې ښودل شــــوې</mark> <mark>ده، وټاکئ او بيا Ok کيکاږئ چې</mark> راغلي بدلونونه پلي شي.

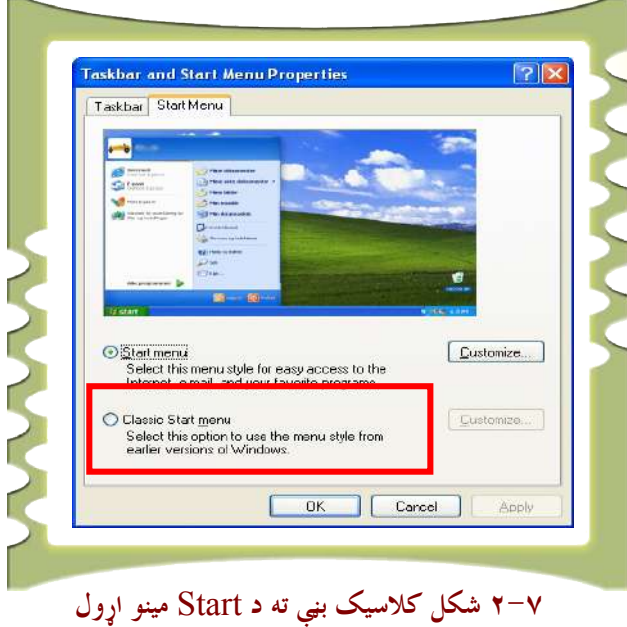

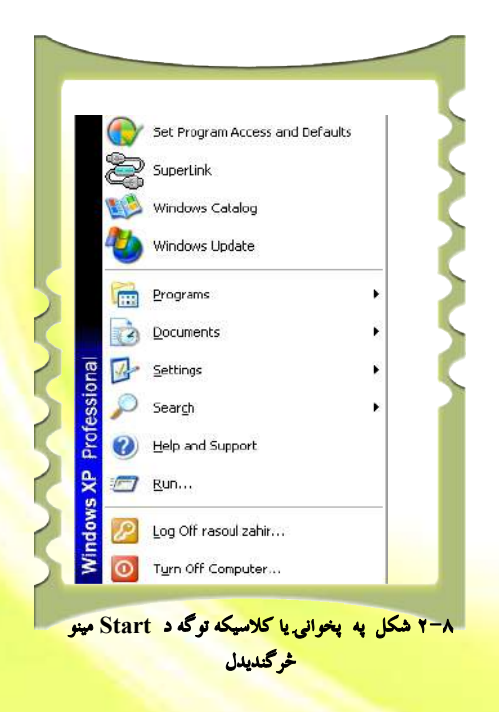

د پورتنې کار په پايله کې به د Start مينو په لاندې ۸–۲ شکل څرگنده شي.

**گ تکی** کیدای شي ستاسو د کمپیوټر د سټارټ مینو شکل له هغه سر<mark>ه چ</mark>ی په <mark>کتاب</mark> کې لیدل کیږي، توپیر ولري. د دې توپیر دلیل دادی چې په ویند<mark>وز اکس پی</mark> (windows xp) باندې گڼ شمېر او بېلابېل پروگرامونه د کاروونک<u>ي له</u> خوا نصبېږي، نو ځکه هره کاروونکي مينو له بلي سره يو څه توپير لري<mark>.</mark>

أحض فعاليت: د Start مينو نوملړ په خپل کمپيوټر کي وگورئ او له ځان ســــره يــــي وليکــــئ. وروسته بیا له ۲–۲، ۲–۲ او ۸–۲ شکلونو سره د هغو توپیر بیان کرئ.

| <b>ER</b> Open Office Document | Norton Ghost 2003                           |  |
|--------------------------------|---------------------------------------------|--|
| Superties                      | Fingerprint Attendance System               |  |
| ACEYY FDF Transformer 2.0      | Google Chrome.<br>m<br>٠                    |  |
| Acces portes                   | USB Superior k.<br>٠                        |  |
| Games.                         | Whise<br>٠                                  |  |
| Microsoft Office               | Tichevrett<br>٠                             |  |
| Realtek                        | Granda D100 Camerai<br>ï                    |  |
| Starbup                        | Printfile Internet Printing<br>٠            |  |
| <b>Internet Explorer</b>       | Adobe Reader 6.0<br><b>Itus</b>             |  |
| <b>HSV</b>                     | Google Lipdater                             |  |
| Cal Outlook Everess            | Google Earth                                |  |
| Renote Assistance              | YouTube Downloader                          |  |
| Windows Media Player<br>œ      | Packet Tracer 4.1 -                         |  |
| Windows Measuriger             | <b>Accelsed Distiller II</b>                |  |
| Windows Novas Maker            | Adobe Acrobat 8 Professional                |  |
| E-Life Codec Radio             | r.<br>Adobe UveCyde Designer B.G.<br>O<br>٠ |  |
| Mozilla Finefox                | Vahoo! Messenger<br>m<br>í                  |  |
| Centese Studio 2               | Microsoft Officia Live Add-in<br>×          |  |
| drinck                         | Windows Live<br>٠                           |  |
| Ackbe                          | Dell'Avc<br>٠                               |  |
| Howlett Padcard                | NewSort.<br>í                               |  |
| w                              | Folder Lock 6<br><b>PB</b>                  |  |
| tonoman                        | DTD Command Centre                          |  |
| SaubSoft Programs              | Total Video Converter<br>٠                  |  |
| GetGo Software                 | Adobe ImageReady 7.0                        |  |
|                                | Adobe Photoshop 7.0<br>a                    |  |

<sup>&</sup>lt;mark>۴−۹</mark> شکل د All Programs له مینو څخه

باید ووایو چی د Start مینو په واســـطه کولای شو ډېرې چارې په آسانۍ سره ترســـــره کړو : د بېلگى په توگه: کولاى شو په کمپيوټر کې پراته ټول پروگرامونه له دې لارې په کار <mark>واچوو، په ډ</mark>سک باندې موجود حالت و څېرو <mark>او همدارنگ</mark>ه کولای شو کمپیوټر په سمه توگه غل<mark>ې کړو. سربېره</mark> پردې، کسولای شسو پسه <mark>کمپیوټر کې ثبت ش</mark>ویو پروگرامونو ته بېرنــــې <mark>لاسرسي ولرو، لکه: لو</mark>مړی پـــه Start ټنــــۍ

<mark>باندې او وروسته بیا په All Programms باندې کلیک وکرئ. اوس کولای شئ په کمپیوټر کې</mark> <mark>ټول پراته پروگرامونه پر صفحه بانل</mark>ې ووينئ او هغو ته لاسرسي ولرئ.  $(9 - 7 \nightharpoonup 4)$ .

> په يادولرئ چې د دې مينو ځينې انتخابونه (options) فرعي انتخابونه هم لري. تاسو کولای شئ په ۲−۲ جدول کې د Start مينو هريو انتخاب(options) ولولئ .

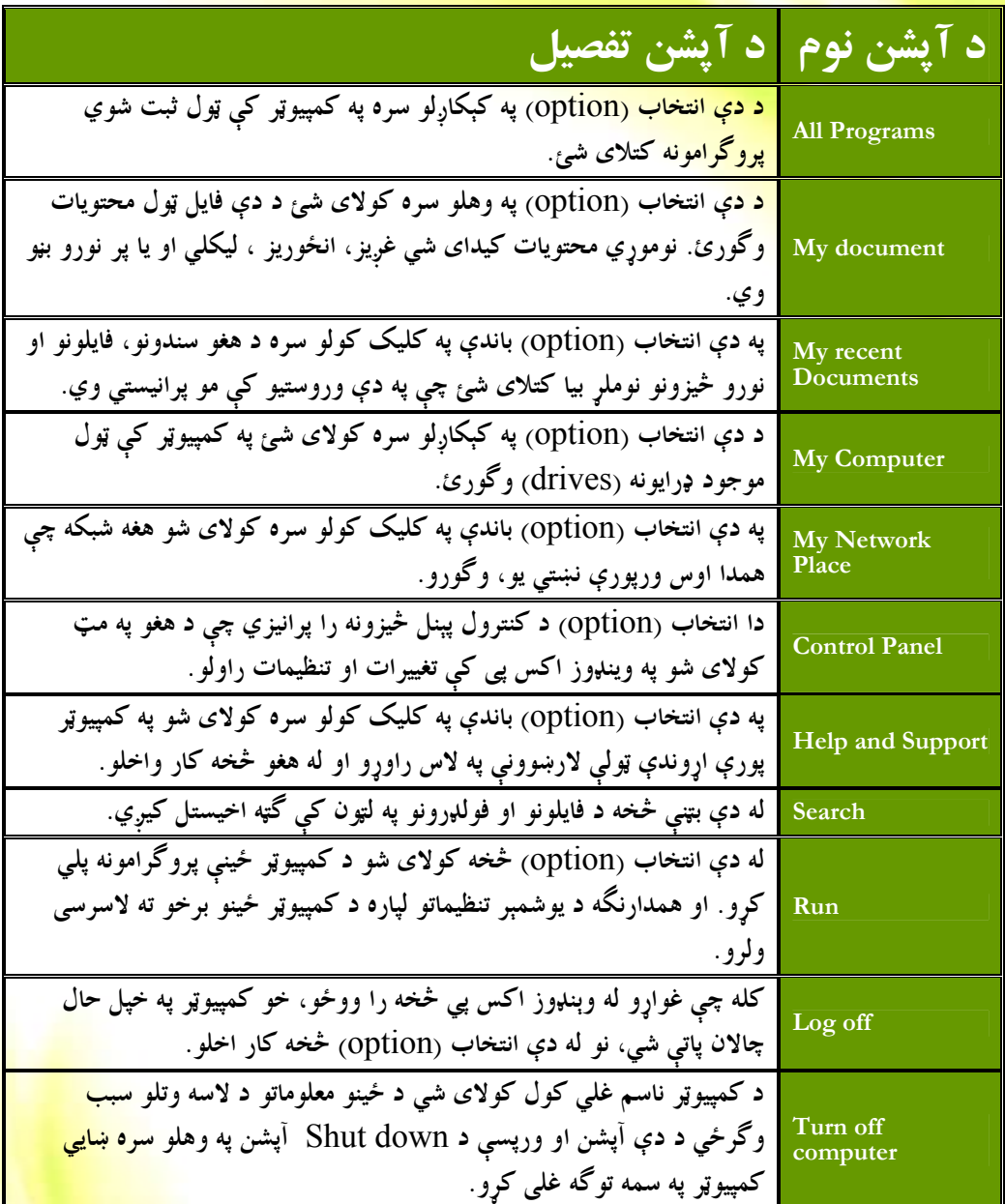

أسفعاليت

- ۰۱ د Start مينو په کارولو سره Programs و ټاکئ. په کمپيوټر ک<mark>ې د ثبت شويو پروگرامونو</mark> نوملړ و پيژنئ او هغه له ځان سره وليکئ.
	- ۲ . د کنترول پېنل Control Panel پروگرام پرانيزئ او په هغه کې ټول پراته انتخابونه (<mark>option</mark>) وليک<u>ئ.</u>
- ۳. د کمپيوتر د غلي کولو لپاره له Log off او Turn off Computer دواړو څخه کار واخلــئ او د دواړو تر<mark>منځ موجود توپير په خپله کتابچه کې وليکئ.</mark>

لسم لوست

## اکونټ (Account) او د هغه پرانيستل

وېنډوز اکس ېي ته د ورننوتلو لپاره بايد يو اکونټ ولرئ<sup>٠</sup>. اکونټونه په درې لاندني<mark>و ډولونو وېشل</mark> کيږي:

- ا Administrator ، د Administrator
- ٢. محدود (Limited Account) اکونټ
	- ۳. د میلمه (Guest) اکونټ
- ۱. (Administrator) اکونټ: دا هغه اکونټ دی چې معمولا د سیستم په مدیر پــورې اړه لري او د دې اکونټ له لارې کولای شو په کمپيوټر کې بېلابېل تغییرات او تنظیمات رامنځ ته کړو د بېلگی په توگه: د يوه کمپيوټري پروگرام انسټال installکول او له کمپيوټر څخه اېستل د اکونټونو جوړول او نور چې د سيستم په مديرانو پورې اړه لري.
- ۲ . محدود اکونټ: دا يو عادي اکونټ دی. د دې اکونټ لرونکی کولای شي له کمپيوتر څخه يوازې گټه واخلی او يوازې خپل پاسورډ (password) بدل کري. د دې اکونټ خاوند نشي کولاي کمپيوټري پروگرامونه انسټال يا وباسي.
- <mark>۳. د میلمه اکونټ</mark>: د دې اکونټ خاوند کولای شي یوازې له کمپیوتر څخه په عادي توگه کار <mark>واخ</mark>لي. دا ډول اکونټونه نشي کولای په کمپيوټر کې آن ډېر کوچني بدلونونه رامنځ ته کړي.

## د اکونټ(Account) پرانيستل:

<mark>د اکونټ د جوړولو يا پرانيستلو لپاره Start مينو</mark> ته لاړشئ او په لاندې توگه عمل وکړئ. خو په <mark>يادولرئ چې يوازې د سيستم مدير</mark> (Administrator<sub>)</sub> کولای شي يو اکونټ پرانيزي. ا<mark>. د Start له مینو</mark> څخه په Control Panel باندې کلیک وکرئ (۲۰۱۰+ بڼه).

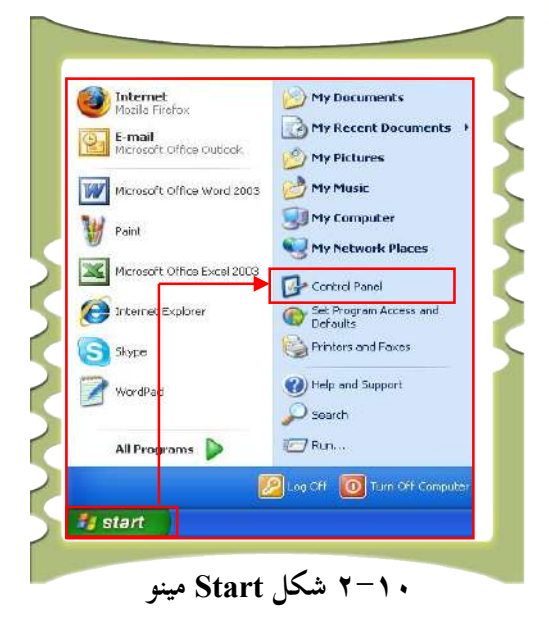

۲. په Control Panel باندې تر کليک وروسته ټول انتخابونو <sub>(</sub>options) را څرگنديږي چي له هغه څخه User Account په انتخاب (option) باندې کليک وکړئ ( ۱۹–۲ شکل).

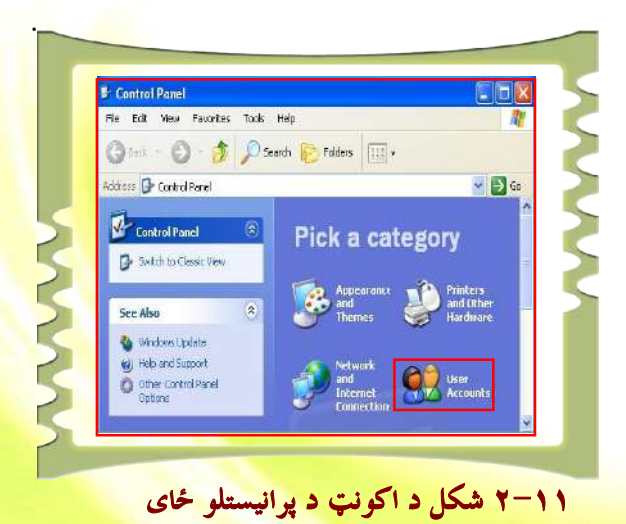

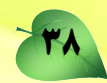

۳. په پورتني انتخاب <sub>(O</sub>ption) باندې په <mark>کليک سره د اکونټ د پرانيست</mark>لو ځای را څرگندي<u>ږي</u> ۲۱۲) شکل) دلته په create a new account باندې کلیک کرئ.

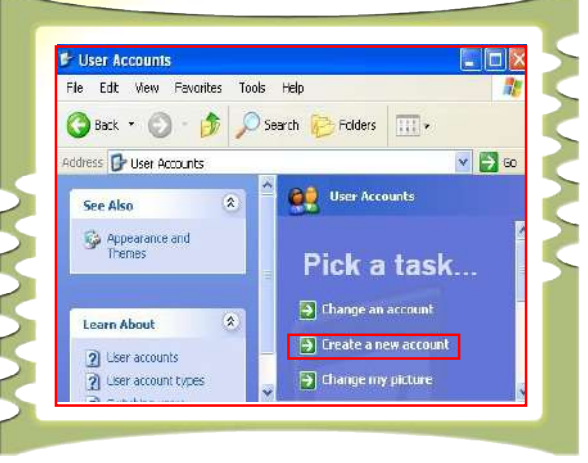

۲ <sup>۱</sup>۲ شکل د اکونټ د پرانيستلو صفحه

لکه څرنگه چي په پورتني شکل کي وينئ دا صفحه لاندې درې انتخابونه لري: (Change an account) د اکونټ بدلون) (Change an account) ۲. د نوي اكونټ پرانيستل (Create a new account) ۳. د اکونټ د انځور بدلون (Change my picture)

کله چې کمپيوټر يو اکونټ ولري او وغواړو هغه بدل کړو، نو له لـومړي انتخـــاب، يعنـــي

39

Change an <mark>acc</mark>ou<mark>n</mark>t څخه گټه اخلو. کله چی <mark>وغواړو د يوه ا</mark>کونټ انځور بدل کړو له پــورتنې د<mark>ریم انتخاب (Change my picture) څخه گ</mark>ټه اخلو .

<mark>د يوه ن*وي* اکونټ د جو</mark>ړولو لپاره، لکه څړنگه (Create a ne<mark>w account) چې مومخکې وويل</mark> <mark>کیکارو . په دې حالت کې يوه نوې صفحه پرانيستل</mark> کیږي (۲-۲ شکل). په مستطیل شکل چوکساټ

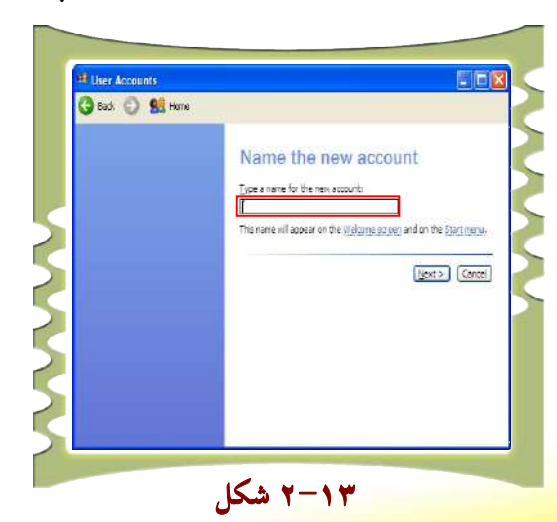

کې په Type a name for the new account ځای کې د خپل نوي اکونټ نوم ليکو او بيا د Next ټنۍ کېکاږو.

<mark>د Next ټڼۍ په وهلو سره يوه بله صفح</mark>ه پرانيستل کيږي چې لاندې دوه انتخابونه لري: اکونټ ملاير يت Computer administrator او محدود اكونټ (Limited). له همدې ځای څخــه <mark>کولاي شو خپل اکونټ</mark> وټاکو (۲-۲ شکل).

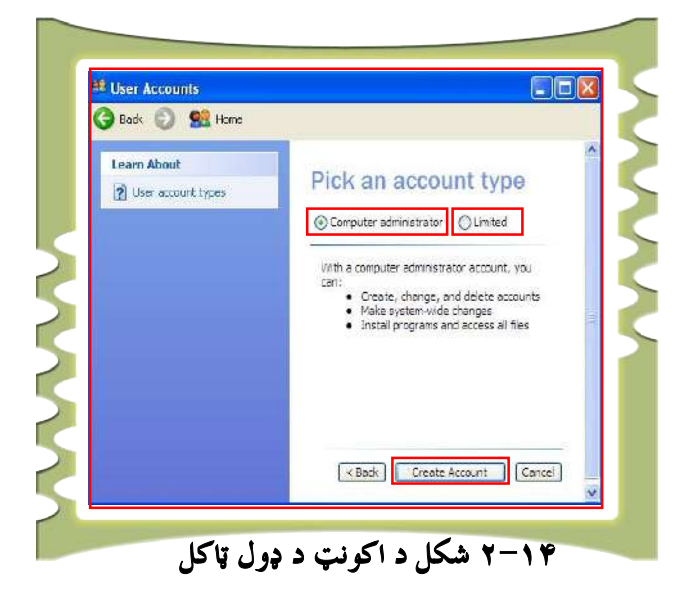

۳. د اکونټ د ډول له ټاکلو وروسته د Create Account پر انتخاب (options) بانـــدې کلیک وکړئ، تړڅو د ځان لپاره نوی حساب یا اکونټ پرانیزئ.

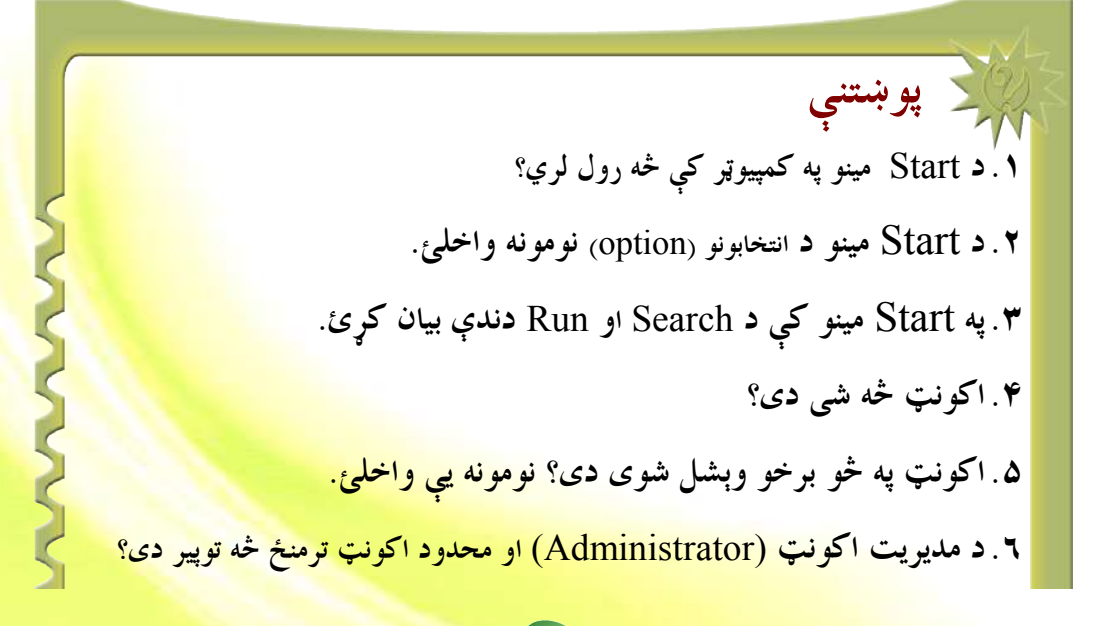

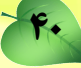

يوولسم لوست

## **د پښتو ژبې ور زیاتول**

په وینډوز اکس پي (windows xp) کې له سلو زیاتي ژبې شته. موږ کولا<mark>ی شو **د وې**نسلډوز</mark> اکس ېې په کارولو سره خپله د اړتيا وړ ژبه په خپل کمپيوټر کې ورزياته کړو.

د خپلې اړتیا وړ ژبې د زیـــاتولو لپـــاره مــــوږ بایــــد د مــــدیریت لــــه اکونــــټ (Computer Administrator) څخه کار واخلو، ترڅو وکولای شو خپله د ارتیا ور ژبه په آسانۍ سر<mark>ه ورزیاتـــه</mark> کړو <sub>.</sub> کله چي موږ پښتو ژبه په خپل کمپيوټر کي زياته کړو، نو کولای شو په پښتو، دري ا<mark>و عربي ژبو</mark> ليکل وکولای شو .

د پښتو ژبې د ورزياتولو لپاره له لاندې لارې څخه کار اخلو. ۱\_ د Start له تنې څخه په Control Panel باندې کليک وکړئ. ۲\_ د کنترول پېنل Control Panel په کېکارلو سره نوموړې صفحه پرانیستل کیږي، وروسته په همدې صفحه کې په Date Time Language and Regional Options باندې کليک وکړئ (١٦-٢ شكل).

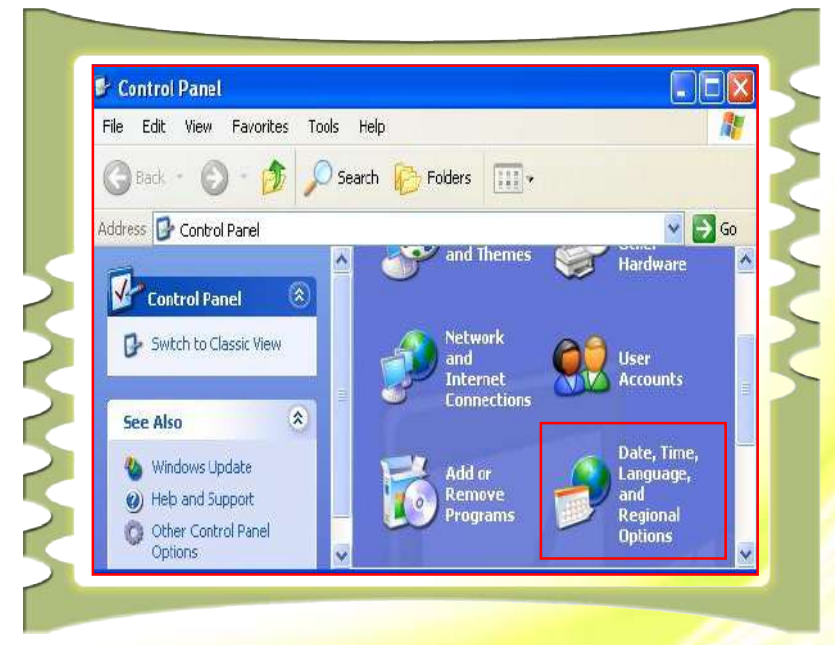

۲۱٦ ابڼه د Control panel صفحه

۳\_ په Date Time Language and Regional Options باندې په کلیک کولو سره یــــوه بلــــه <mark>صفحه پرانيستل کيږي چې د لاندې انتخابونو درلودونکي د</mark>ي (٢٦٧جېڼه<sub>)</sub>

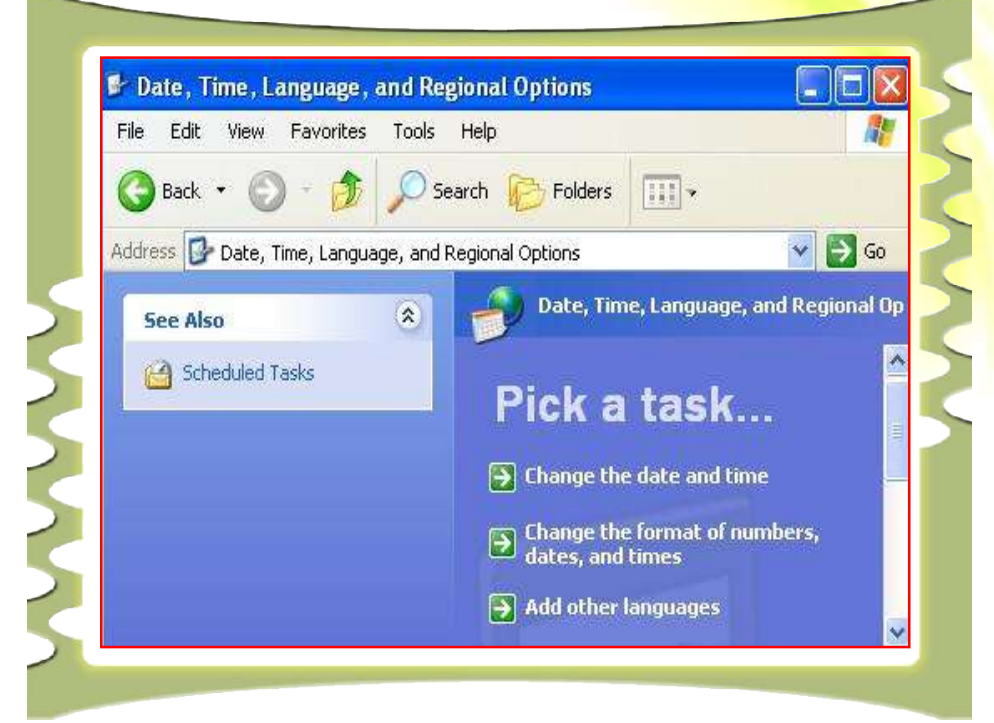

۲-۱۷ شکل د Control pan، صفحه

لکه څرنگه چي په پورتني شکل کي وينئ دا شکل لاندې درې انتخابونه (options) لري:

- . په نېټي او ساعت کی بدلون راوستل (Change the date and time)
- د نېټي او ساعت د بڼي بدلول (Change the format of number date and time<mark>)</mark>
	- د نورو ژبو ورزیاتول: (Add other Languages)

۴\_ موږ غواړو بله ژبه ور زياته کړو چې له پښتو ژبې څخه عبارت ده، نو پردې بنسټ پر Add other . لاندې کلیک کړئ. په دې صورت کې به تاسو ته <mark>لاندې صفحه پرانیستل شي.</mark><br>.

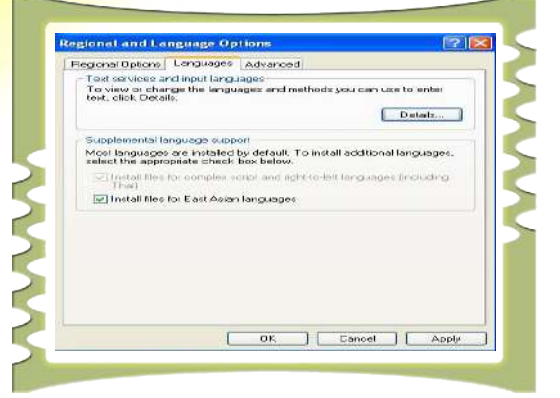

ه\_ په دې مينو کې پر Languages تڼۍ او بيا په Details تڼۍ باندې کليک کړئ. ۲\_ پر Detail باندې په کليک سره به لاندې صفحه پرانيستل شي.

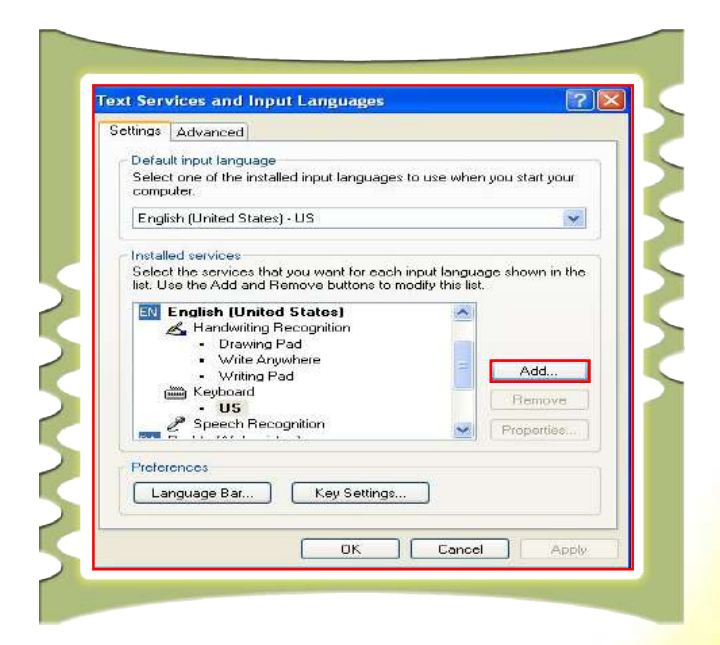

<mark>√− په پورتنۍ مينو کې پر <sub>(</sub>Ad</mark>d) تڼۍ باندې کليک وکړئ. پر دې تڼۍ باندې له کليک وروسته يوه <mark>بله فرعي مينو پرانيستل کيږي چې په لاندې شک</mark>ل کې ښودل شوې ده.

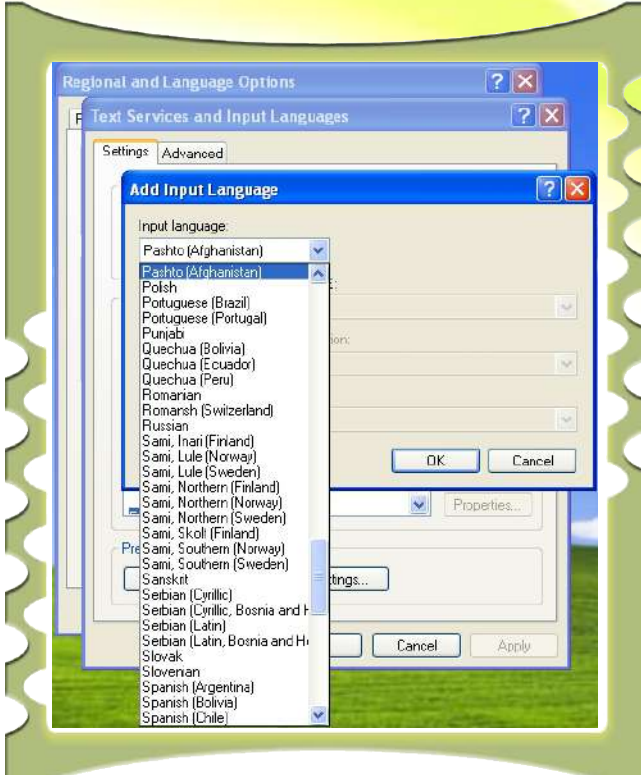

لکه څرنگه چې په پورتني شکل کې کتل کيږي د (Input Languages) په نامه يو انتخاب شته. له دې انتخاب څخه لاندې مينو باندې کليک وکړئ چې ټولې موجودې ژبې ښکاره شي. بيا پښتو ژبه وټاکئ او  $\rm k$  ووهئ چې پښتو ژبه ستاسو په کمپيوټر کې زياته شي.

.<br>[/| فعاليت: زده کوونکي بايد په فردي توگه لاندې کړنې ترسره کړي: . د ځان لپاره په خپل نامه يو اکونټ جوړ کړئ. ۲. خپل اکونټ ته پاسورډ pasword هم ورکړئ. ۳. عربی او پښتو ژبه خپل کمپیوټر ته ورزیاته کرئ.

دوولسم لوست

## مايكروسافټ پينټ پروگرام<sup>ا</sup>

مایکروسافټ پېنټ microsoft paint یو لومړنی او ساده پروگرام دی چی <mark>د وېنډوز اکس بی</mark> پر عامل سيستم باندې نصبيږي. دا پروگرام د تصويري فايلونو د تصحيح او رامنځته کول<mark>و لپاره کارول</mark> کيږي. په ياد ولرئ چي دا پروگرام د انځوريزو فايلونو په ايجاد او سمون کي ډېر لږ رو<mark>ل لري. د دې</mark> پړوگرام د ترسره کولو لپاره د Start له مينو څخه په لاندې توگه عمل وکړئ.

- Start All Programs Accessories Paint  $\mathbf{L}$
- $\mathsf{Run} \longrightarrow \text{type "Pbrush"}$

له پورتنيو دوو لارو څخه د يوې په ترسره کولو سره به د پېنټ پروگرام د لاندې شکل په توگه پرانیستل شی. ۱۸-۲ بڼه.  $D[X]$ 

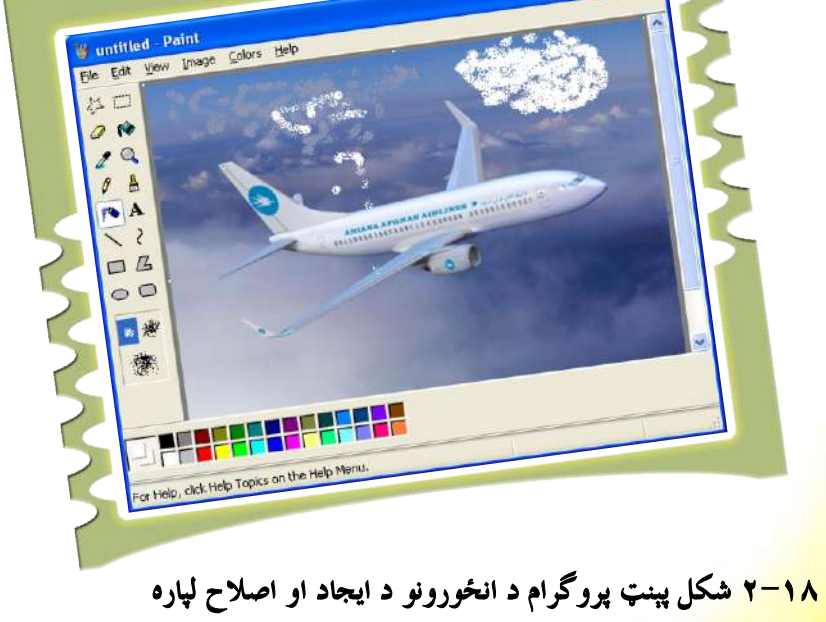

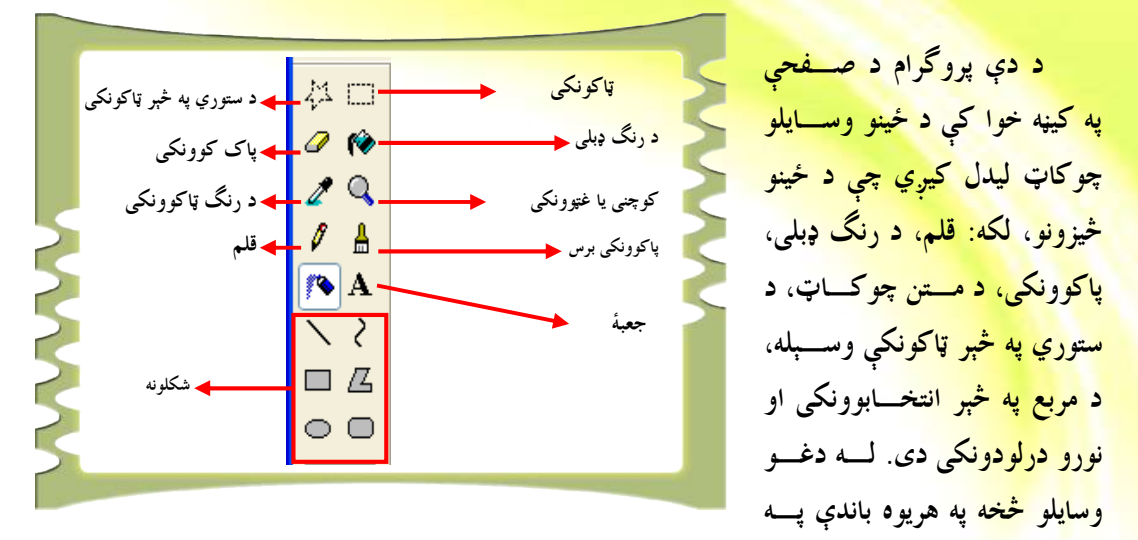

کليک کولو سره کولای شئ هغه فعال کړئ او له هغو څخه د خپلې خوښې د يوه انځــور د جوړولـــو او رسمولو لياره كار واخل*ئ*.

خاليت: $\mathbb{R}$ زده کوونکي بايد په يوازينۍ (انفرادي) توگه لاندې کړنی ترسره کړي: ۰۹ د پېنټ پروگرام له امکاناتو څخه په استفادې سره يو انځور رسم کړئ يا له خپلو انځوريزو فايلونو څخه يو فايل وټاكئ او هغه اصلاح كړئ. ۲ . کښل شوی یا اصلاح شوی انځور په خپل کمپیوټر کې له لاندې بڼو څخه په یوه کې زېومه کوئ (۱۹–۲ شکل).

46

په <mark>۲-۹</mark> شکل کې وگورئ <mark>چې کېدای شي</mark> انځوريز يا گرافيکي فايلونه په <mark>بېلابېلو بڼــــو لکــــه</mark> ن و <mark>TIFF ،G</mark>IF ،JPEG ، bmp و <mark>داسي نسور</mark> زېرمه شي.

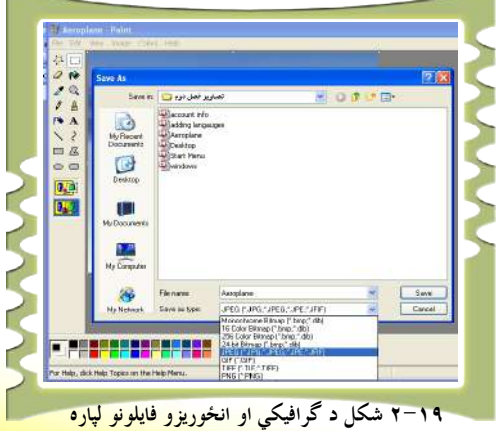

د زېرمه کولو بېلابېلې بڼې يا فارمټونه

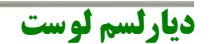

## **د ورډ يډ پروگرام (WordPad)**

ورډ پډ (WordPad) پروگرام يو داسې پروگرام دی چې د متني فايلونو د رامنځ ته <mark>کولو او سمون</mark> لپاره کارول کیږي. دا پروگرام د پېنټ ( ms paint) پروگرام په څېر په وینډوز اک<mark>س پي عامل</mark> سيستم (xp windows)باندې نصب کيږي.

د دې پروگرام شونتياوې د MS-Word په پرتله چې په درېم څپرکي کې به يې ولولئ، لږې او ساده دي. د دې پروگرام د پرانيستلو لپاره له Start مينو څخه په لاندې توگه کار واخلي

1. Start  $\longrightarrow$  All Programs  $\longrightarrow$  Accessories  $\longrightarrow$  WordPad

Y. Run - type "WordPad"

<mark>له پورتنیو دوه لاروچ</mark>ارو څخه د یوې په عملي کولو سره به د WordPad پروگرام په داســـي بڼه رامنځ ته شي. ۲-۲ شکل

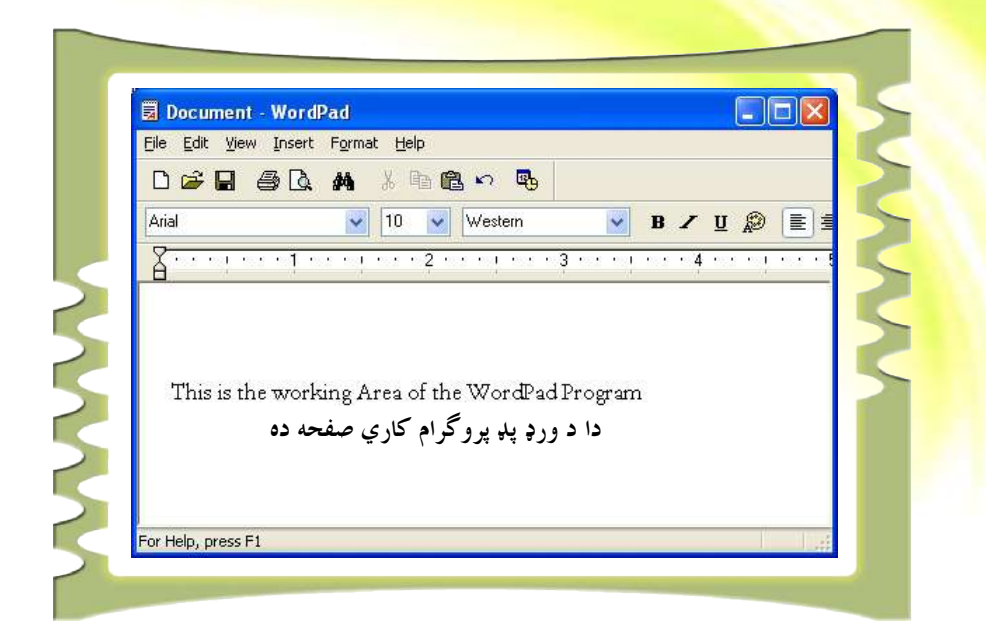

. ۲−۲ شکل WordPad پروگرام د متنی فایلونو ایجاد او سمون

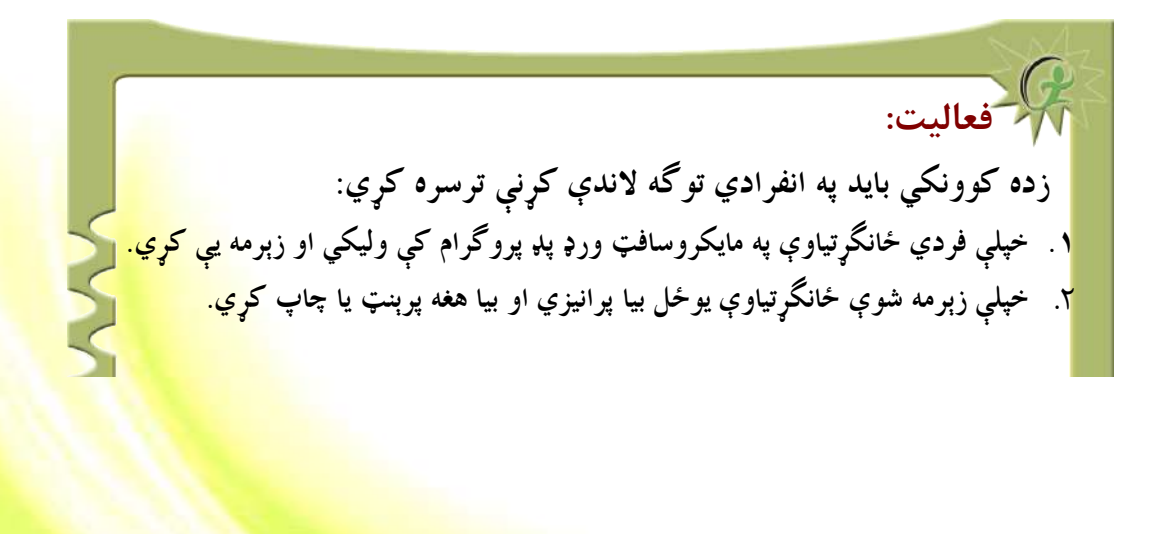

دريم څيرکي

## ورډ پروگرام (Ms word Program)

**د ورډ پروگرام پیژندنه (Ms Word Program)** 

څوارلسم لوست

Word پروگرام یوداسی پروگرام دی چی د رپوټونو، دوسیو، لیکونو او نـــورو ورته چارو په تنظیم او ترتیب کې ترې گټه اخیستل کیږي او یو ارزښتمن پروگرام گڼــــل کيږي. دا پروگرام د مايکروسافټ آفېس (Microsoft office) د پروگرامونو يوه برخه ده.

موږ له دې پروگرام څخه په بېلابېلو چارو، لکه: د ساده ليکونو له ليکلو څخه بيا په ډبره ماهرانه بڼه د کتابونو او رپوټونو په ليکلو او نورو چارو کې گټه اخلو. دا پروگرام موږ ته دا وړتیا راکوي چې له خپلو کمپیوټرونو څخه په گټه اخیستنې سره په کور او يا بل ځای کې ډېر زيات کار وکړو. پ<mark>ه دې څپر</mark>کي کی به موږ د دې پروگرام ټول موجود وسایل او قابلیتونه در وپیژنو .

<mark>د یاد</mark>ونی وړ ده چی ۲۰۰۷ Word لـــه ۲۰۰۳ Word څخـــه یوشـــمېر <mark>توپیرونه لري، خو</mark> په ټولیزه توگه دواړه ورژنونه <sub>(</sub>versions) سره ورته دندې تر ســــره کوي.

<mark>گران زده کو</mark>ونکي بايد په ياد ولري چې کــــه چېرتــــه دوی د ۲۰۰۳ Word <mark>بنسټونه په سمه توگه زده کړي</mark> وروسته بيا په آسان ډول کولای شـــي لـــه ۲۰۰۷ ورژن (version) څخه هم کار واخلی. <mark>Open Office writer) هم يو ارزښتمن پروگرام دي چي نژدې ورډ ته ورتـــه</mark> <mark>دی، خو د نوموړي پړوگرام (Open Office Writer</mark>) د قابليتونو او شونتياوو په اړه <mark>څېړنه اړینه نه ده گڼل شوې، ځکه</mark> چی دا پروگرام څوک هغومره نه پېژنی او په نړیوالـــه <mark>توگه نه کارول کېږي، خ</mark>و ورډ (Word) يو داسې پروگرام دی چې په ټوله نړۍ کې يې <mark>خلک پيژني او له د</mark>ې پروگرام څخه گټه اخيستنه هم نريواله بڼه لري.

### **د ورډ(Word) يروگرام کارول**

<mark>د ورډ</mark> Word پروگرام د پرانيستلو لپاره دوې مشخصې لارې شته:

<mark>تاس</mark>و کولای شئ دا پروگرام په Start مینو باندې او یا هم په ډېــــسک ټــــاپ Desktop کې په Word آیکن باندې په کلیک سره پرانیزئ لومړۍ طريقه:

پر ډېسک ټاپ باندې د (Word) په أيکن باندې دوه ځله کليک وکړئ.. پر نوموړي آيکن باندې په کليک کولو سره ورډ پروگرام په اتوماته بڼــــه پرانيـــــستل کيږي او تاسو کولای شئ د خپلې خوښې متن يا بل څه وليکئ.

د ورډ Word پروگرام د پرانيستلو دوهمه لاره: ۰. پر <mark>پ<del>ا start کا آ</del> آیکن باندې کلیک کړئ Start مینو پرانیستل کیږي.</mark> ۲ . د خپل موس Pointer په Nal Programs باندې کيږدئ او کېکا<u>رئ.</u> ۳ . Pointerع <mark>السماسية ( Microsoft Office أ</mark>و برخــــه بانـــــدې كي<mark>ـــــودئ چـــــې د ال</mark> Microsoft Office محتويات څرگند شي. ۴. وروسته له هغه بيا په ١٧٨<u>٠٠٠٠٠٠٠٠٠٠٠٠٠٠٠٠٠٠٠٠٠٠٠٠٠٠٠٠٠٠٠٠</u> <mark>١٧ ايماندې کليک وکړئ چــــې د ورډ</mark> پاڼه پرانيستل شي.

 $\Delta \cdot$ 

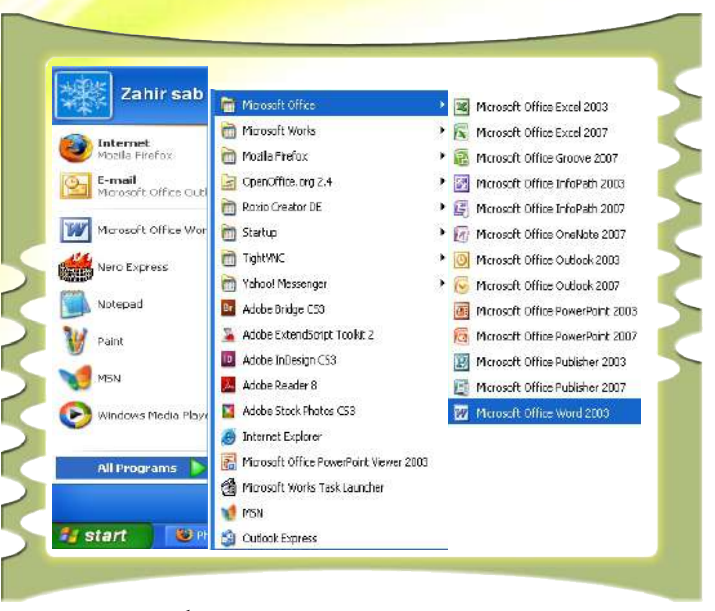

تاسو دا طريقه په ١–٣ شکل کې گورئ.

د ورډ پروگرام د پرانيستلو لپاره له پورتنيو دوو لارو څخه، يعنې د Start مينو لـــه لارې او يا هم په Desk top کې په Word آيکن باندې په کليک کولو سره لــــه ورډ پروگرام څخه په هغه بڼه، لکه چې په لاندې شکل کې يې گورئ، گټه اخيستل کيږي.

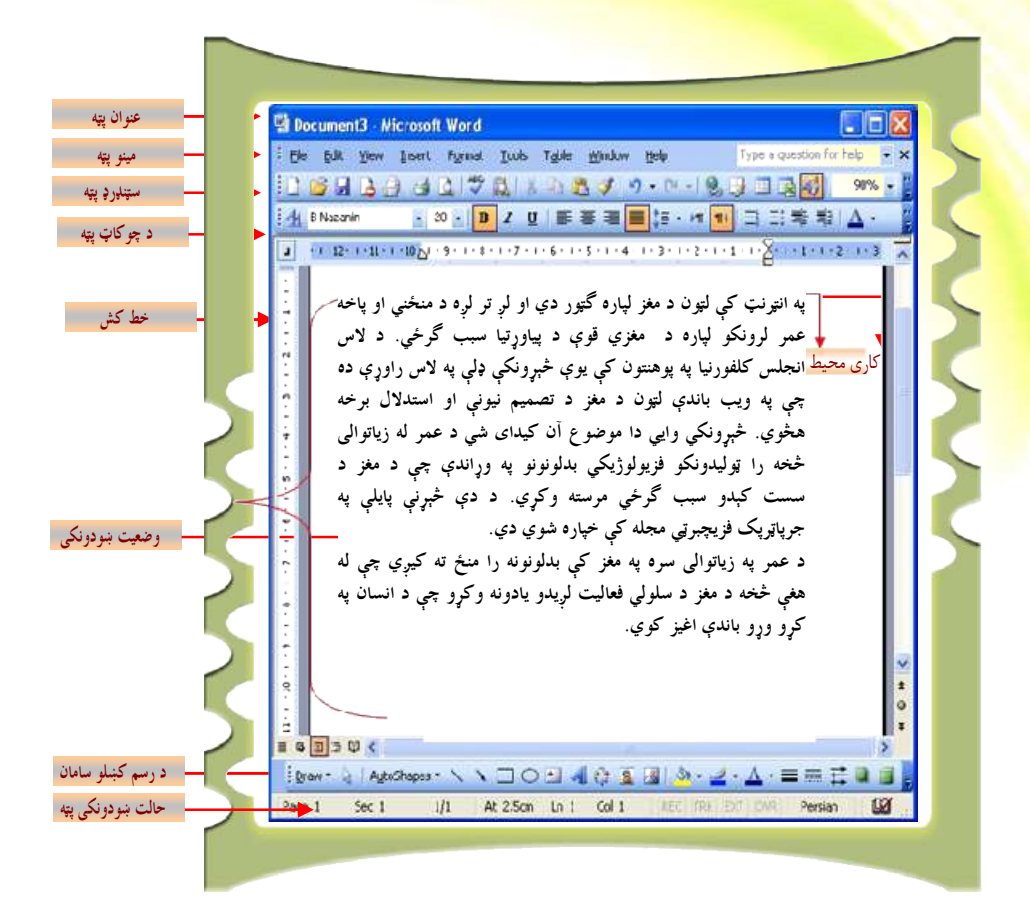

١. **Title Bar Y. Menu Bar r.** Standard toolbars **f. Formatting Toolbars A.** Ruler ۶. **Work Area Y. Drawing toolbars** A. Status bars 9. Cursor

بنځلسم لوست

# **د ورډ Word پروگرام د پاڼې مهمې برخې**

ورډ پروگرام (Word) څلور مهمې برخې لري، لکه: ټايټـــل بــــار (<mark>title b</mark>ar) يـــا د سرليکونو پټه، مينوبار(menu bar) يا د مينوپټه، ټول بار(tool bar) يا د وس<mark>ايلو پټه او</mark> کاري پاڼه. دا برخې په ورډ پروگرام کې له ډېرو مهمو برخو څخه گڼل کيږي.

زده کوونکي بايد د دې څلورو برخو له هرې برخې او د هغې له کار کول<mark>ـــو ســـ</mark>ـره آشنایی پیدا کری.

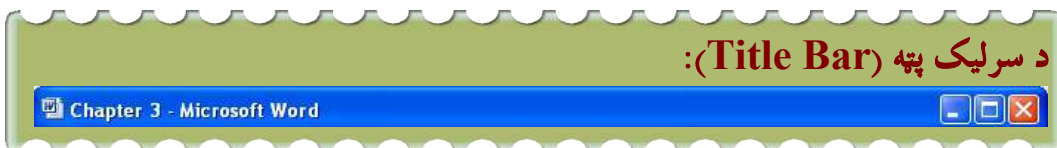

د سرليک پټه هغه څه دي چې د ورډ پاڼې په پورتنۍ برخه کې موقعيت لري. کلــــه چې موږ ورډ Word پروگرام پرانيزو، لومړی د صفحې په پورتنۍ برخه کې د ســــرليک پټه گورو، دا پټه درې څېزونه څرگندوي: د هغه سند نوم چې تاسو پکـــې کـــارکوئ، د <mark>پروگرام ن</mark>وم (MS-Word) او د کنترول أيکن، لنډه دا چې د سرليک پټــــه لانــــدې څيزونه لري:

> (MS- Word) ورډ پروگرام <mark>b) د هغه سن</mark>د نوم چې کار پکې روان دی (chapter ۳

### د مينو پټه (Menu Bar)

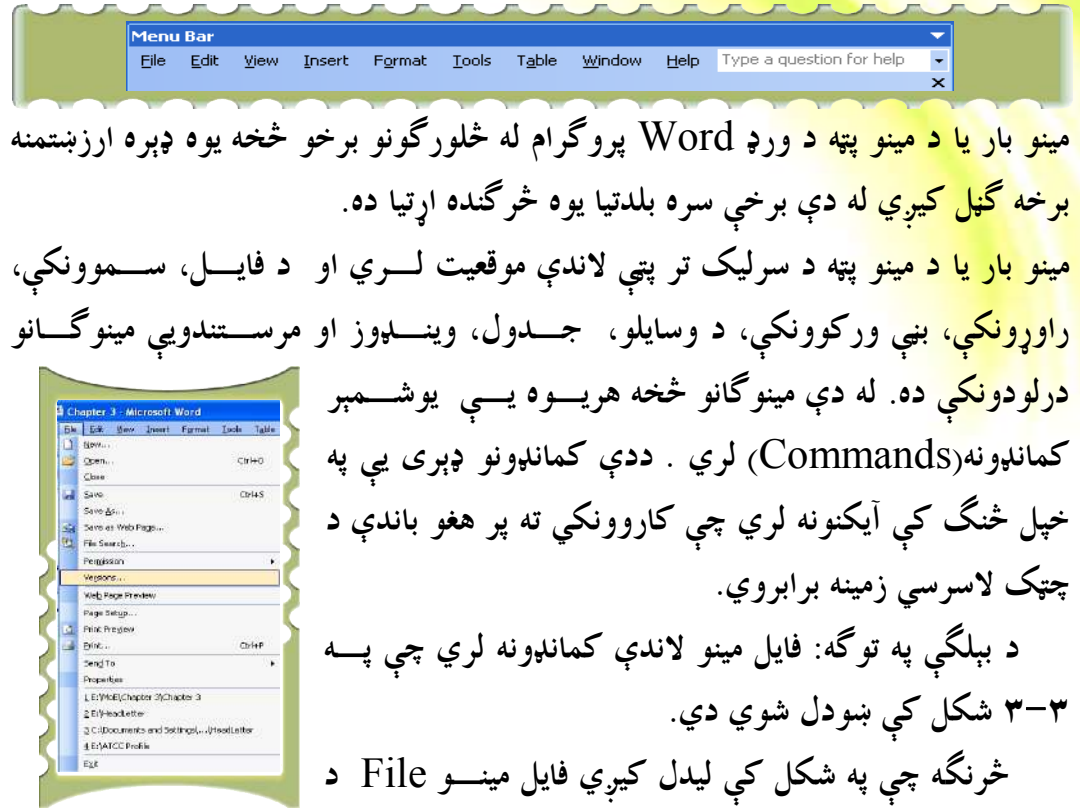

New, Open, Save, Save as ,Page setup, Print, يوشمېركمانلوونه، لكــه .Ƈńŵ Print Preview and exit

54 ) خعالیت ۱-۳: **د مینو له پټی څخه گټه اخیستنه** زده کوونکي په ډلو وويشئ او لاندې کړنی ترسره کړئ. ۱ - خپل کرسر وخوځوئ او په مينو پټه کې پر فايل باندې کليک وکړئ. ۲- ښي arrow key ووهئ او د Help په لوري و خوځئ. Highlight بايد Highlight ك<mark>رئ.</mark> ۲- کین arrow key ووهئ، ترڅو چی فارمټ مینو Highlight ک<mark>ري.</mark> <sup>٤</sup>- لانديني arrow key كېكا<sub>د</sub>ئ، ترڅو Style and formatting انتخاب شي. ح پورتنۍ arrow key کیکاږئ د ص مستحد مسه مدونان سعاب شي.<br>Qarrow key ۽ ورتنبي arrow کيکاږئ د پراگراف په لـــو<mark>ري حرکـــت وکـــړئ او هغـــه</mark><br>TI: حداقلت II Highlight كرئ. <del>۱</del> - Enter تن<u>ۍ کيکاږي، ترڅو پاراگراف مينو څرگنده شي</u>. ۰<sup>۷</sup> د وتلو تنۍ کیکاږي او ووځئ **(** 

## د وسايلو پټه (Toolbars)

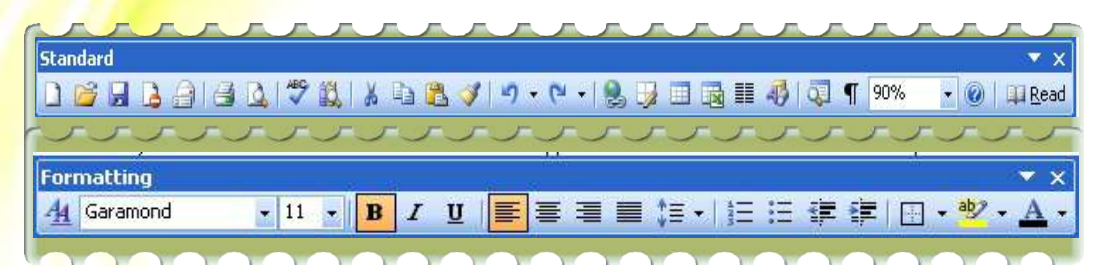

د وسایلو پټه په ورډ Word پروگرام کی لکه څرنگه چي وینئ په ډېره آسانه توگه د کمانډ مينوته د کاروونکي (User) لاسرسي او د هغه کارول برابروي. د وسايلو پټه د مينو تر پټې لاندې ځای لري . په ورډ Word پروگرام کې دوه ډوله وسايل شته چې عبارت د بڼې ورکولو يا فارمټ له وسايلو (Formatting) او سټنډرډ وسائلو (Standard Toolbars) څخه دي، خو بايد په ياد ولسوو چې يو گڼ شمېر نور وسايل هم شته چې د view مينو له لارې کولای شو هغه پټ يا بېرته راڅرگند کرو.

د View مينو له لارې د د وسايلو د فعال او يا غير فعالولو لپاره له لاندې طريقي څخه كاراخلو.

۵۵

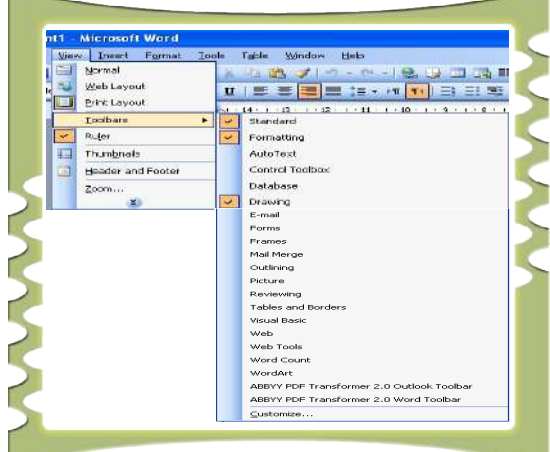

۰۱ د (View) مينو له لارې د ټول بسار (Toolbar) کمانډ وټياکۍ، ترڅو د <mark>وسايلو</mark> د پټې مينو څرگنده شي.

شپاړسم <mark>لوست</mark>

<mark>۲. په دې</mark> بر<mark>خه کې د يوشمېر وسايلو نــــوملر</mark> <mark>وگورئ، ل</mark>ک+: ســټانل<sub>ا</sub>رډ ، فارمـــټ، <mark>جدولونه، کرښ</mark>ی، د رسم ښکلو وسایل او نور .

<mark>د خپلې خوښې پر وړ وسی</mark>لې باندې کلیک  $\blacksquare$ <mark>وکړئ او هغه وټاکئ.</mark>

X خعاليت ۲-۳: د وسايلو د پټې څرگندول او پټول: ر<br><mark>زده کوونکي په ډلو ووېشئ</mark>. هره ډله دې د وسايلو د پټې آسانه او چټکه لاره <mark>پيداکړي او په خپلو</mark> کتابچو کې يې دې وليکي.

#### خط کش (Ruler)

خط کش يو داسې وسيله ده چې تل په ورډ Wordپروگرام کې کارول کيږي. دا وسايل معمـــولا د ټول بار په لاندينۍ برخه کي موقعيت لري او تر ډېره هغه د اسنادو په فارمټ کي د چټک بدلون لپاره کارول کيږي.

تاسو کولای شئ خط کش له (View) مینو څخه فعال او غیر فعال کرئ: د خــط کــش د فعالولو او غير فعالولو لپاره لاندې پراوونه ووهئ.

- ۰. د مینوگانو په پټه کې د (View) په مینو کلیک کړئ.
- ۲ . د خط کش انتخاب (option) باید په خپل څنگ کی دصحیح نښه ولري. که چېرته دا نښه نه وي، نو لاندې پراو ووهئ.
- ۳ <sub>.</sub> د هغه چوکاټ پرمخ چې د خط کش په څنگ کې پروت دی د صحیح علامه کښیږدئ خط کش په اتوماتيکه توگه د ټول بار په لاندينۍ برخه کې را څرگنديږي.

۳-۳ فعاليت: د خط كش څرگندول او بېرته پټول زده کوونکي په ډلو وويشئ، ترڅو د (View) له مينو څخه په گټ<mark>ه اخيستنې</mark> سره خط کش پټ او څرگند کري.

پوښتنې: ۰ أد فارمټ مينو د ورډ پروگرام په کومه پټه کي موقعيت لري؟ ۲. له فارمټ مينو څخه په کومو ځايونو کې گټه اخيستل کيږي؟ ۳. خط کش په ورډ پروگرام کې څه ارزښت لري؟

(Working Area):خاري ساحه

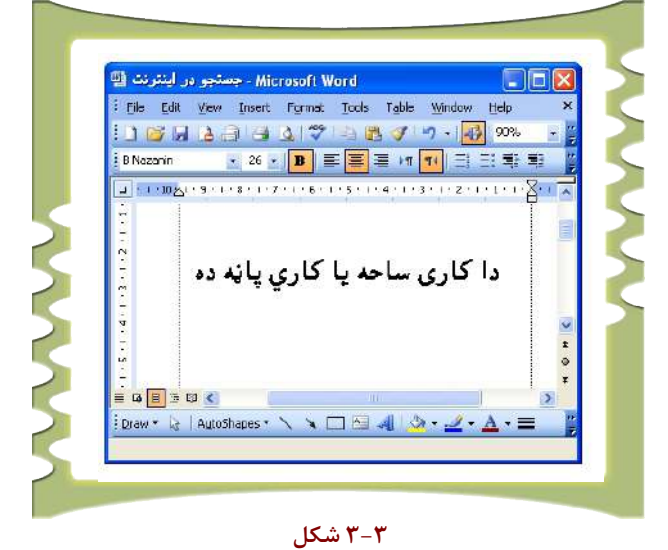

<mark>کاري صفحه ي</mark>ا د متن لپاره ځای يوه لويه پاڼه ده چې موږ په هغه کې خپل فايل جوړوو او دخپلې <mark>خوښې وړ متن ليکو .</mark> د بېلگې په توگه موږ کولای شو په دې کاري ساحه کې ليکونه، رپوټونه او نور ا<mark>سناد ټايپ او وليکو کار</mark>ي چاپيريال د ټول بار ( tool bar) يا د فارمټ تر پټي لاندې موقعيت لري.

**اوو لسم لوست گ** 

**له ورډ Word پروگرام څخه وتل** 

<mark>وروسته له دې چې په ورډ Word ک</mark>ې مو يو څه کارونه تر سره کرل تاسو کولای شئ چې هغه زېرمه کرئ او پ<mark>ه ډېره ساده توگه له پروگرام څ</mark>خه ووځئ. له ورډ پروگرم څخه د وتلو لپاره لاندې ټکي په پام کی ونیسئ. <mark>۱. د فايل مينو ته لارش</mark>ئ.

- ۲. د (Exit) کمانډ ووهئ او له پروگرامه ووځئ.
- ۳<mark>. که چېرته تاسو</mark> کوم متن ليکلي وي او هغه مو زېرمه کړی نه وي، نو ورډ Word پروگرام بي له ځنل<mark>ډه دا پيغ</mark>ام تاسو ته وراندې کوي:"Do you want to save the changes to the document" <mark>که غوار</mark>ئ خپله لیکنه زېرمه کړئ، نو Yes او که نه غوارئ نو په No باندې کلیک وکـــرئ. لکه څرنگه چې په لاندې شکل کې لیدل کیږي.

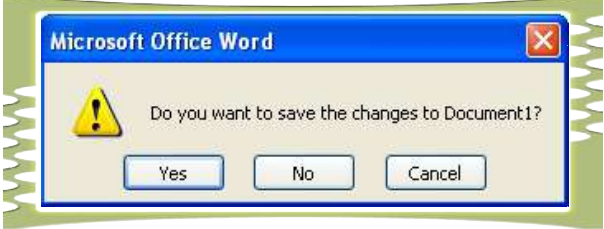

۳–۳ شکل

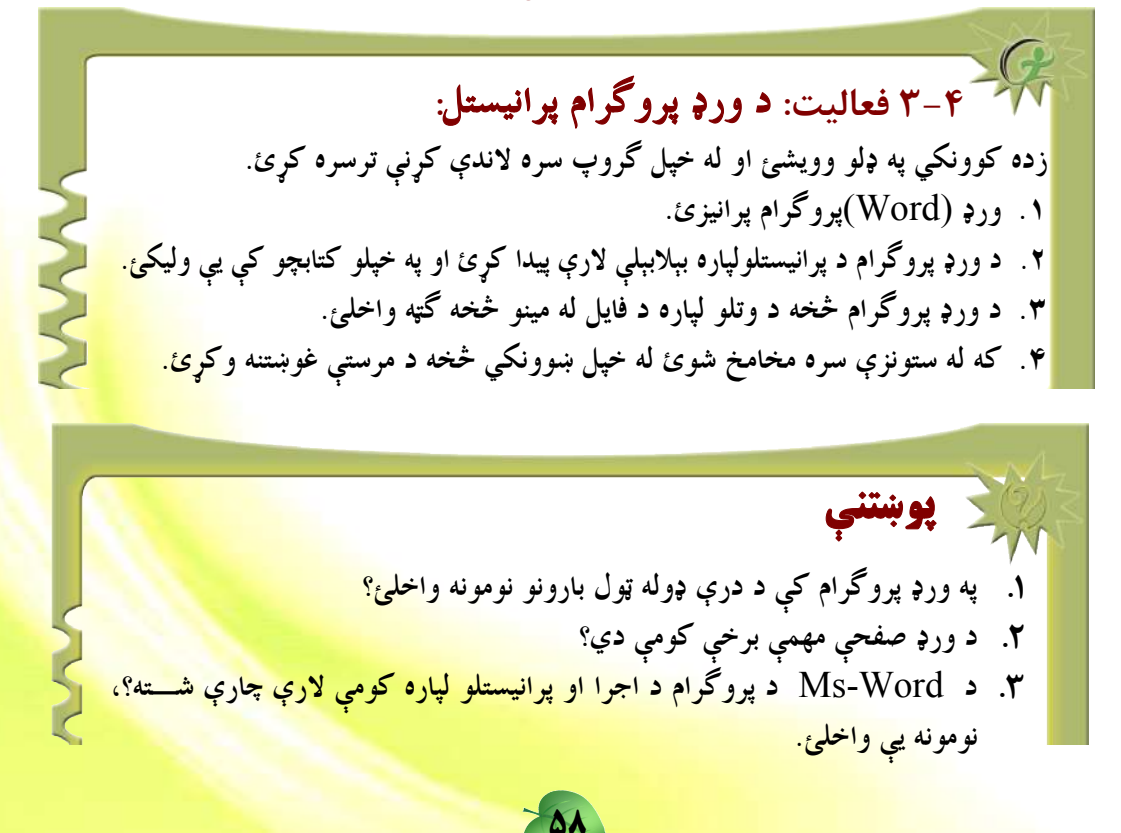

اتلسم لوست

## **پر متن باندې کارکول**

په ورډ پروگرام کې پر متن باندې کار کول يو له ډېرو ارزښتمنو څيزونو <mark>څخه گڼل کيږي. څرنگه چې</mark> Ms-Word يو متني پروگرام دی، پردې بنسټ د متن ليکل، اصلاح کول، <mark>دننه کول، پـــاکول او</mark> سمول يو مهم اصل دي او د هغه زده کړه اړينه گڼل کيږي.

### د متن ليکل يا ټايپ کول:

په ورډ پروگرام کې د متن ټايپول يا ليکل ډېر آسان دي، د متن ليکلو لپاره لومړی بايد ورډ <mark>پر</mark>وگـــرام پرانيزو او د خپلې خوښې وړ متن وليکو

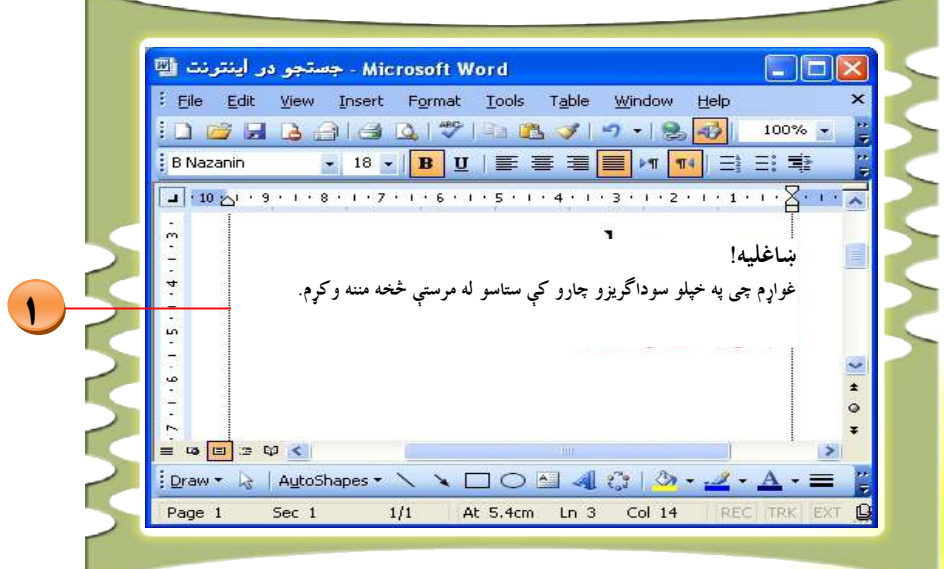

۵–۳ شکل

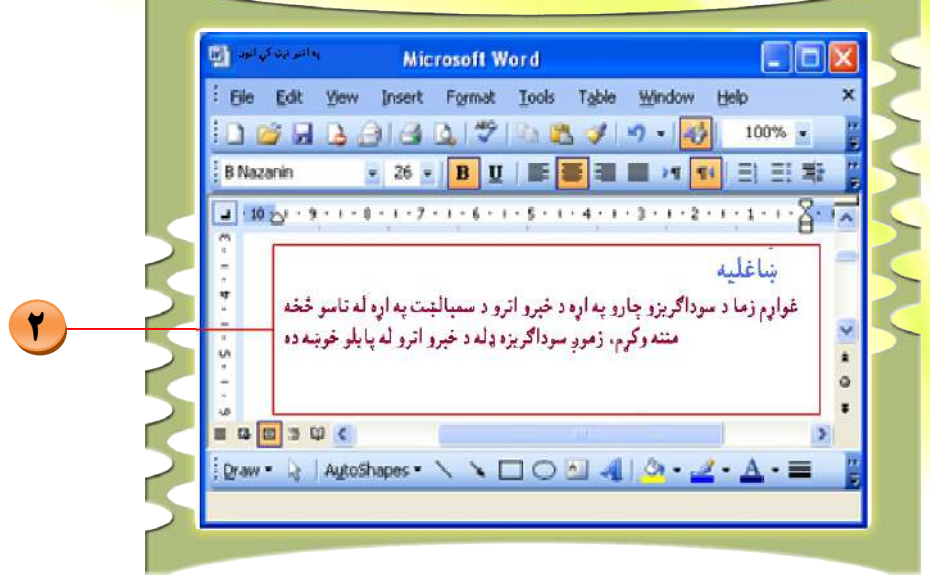

۳-۶ شکل

- ۱. د خپلې خوښې وړ متن چې په هره برخه کې غواړئ ويې ليکئ. لکه څرنگه چې په پورتني شکل کې ښودل شوي دي هرکله چې غواړئ خپل پاراگراف ته پای ورکړئ او نوی پاراگراف پيـــل کړئ، نو Enter تڼۍ کيکاږی او کرسر به بلې کرښې ته لاړشي.
- ۲. اړینه نه ده چې د هرې کرښې په پای کې بلې کرښې ته د تلو لپاره Enter تڼۍ کیکاږی اویا هم کرسر د موس په واسطه بلې کرښې ته بوځئ ځکه چې Ms-Word داکار په اتوماتیک شکل سرته رسوي.

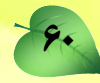

#### د متن ټاکل:

5 × في د متن يا پاراگراف ټاکل ډېر ساده کار دی او پ<mark>ه اسانۍ سره ترسره</mark> کيدای شـــ<u>ی</u>، Kis-Word تاسو د متن د ټاکلو بهير په لاندې شکل کې ليدلای شئ.

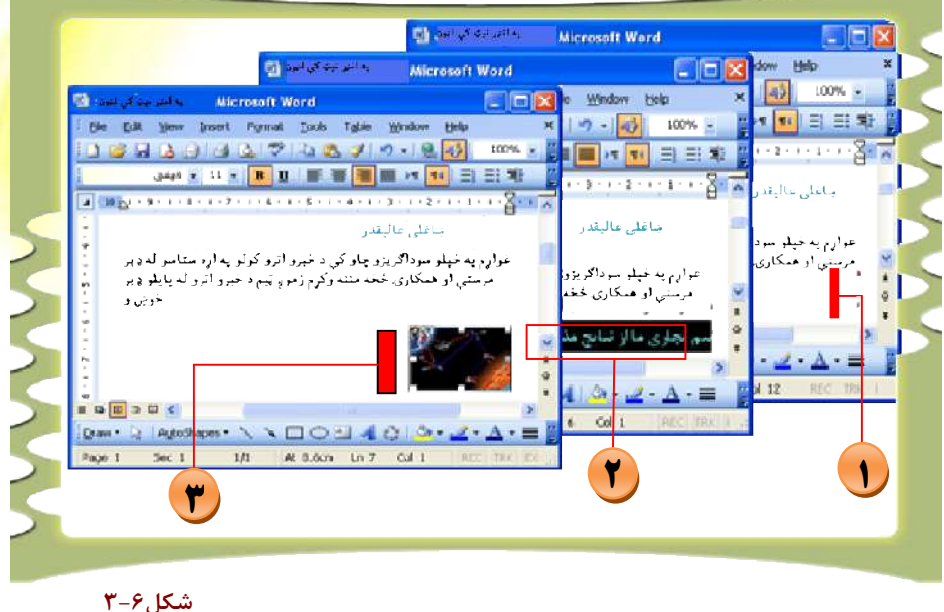

- . خپل کرسر د متن د پيل په برخه کې کيږدئ .
- ۲. د موس کيڼه تڼۍ کيکاږئ او موس د متن د کرښې په اوږدوالي وخوځوئ. انتخاب شوی مـــتن د Highlight په بڼه تبديليږي.
- <mark>۴. که غو</mark>اړئ يو انځور وټاکئ، دا پروسه د متن له انتخاب سره يوڅه توپير لري. پر انځور باندې <mark>کرسر ک</mark>یږدئ او کلیک یې کړئ. په دې وخت کې به تاسو ووینئ چې د اصلاح کولو چوکاټ د <mark>انځور په ش</mark>اوخوا را څرگنديږي. دا ددې څرگندوی دی چې انځور په سمه توگه انتخاب شوی <mark>دی او تاسو کو</mark>لای شئ ټاکل شوی انځور را کابی (COPy) او یاهم را غوڅ (cut)کړئ او په بل <mark>ځای کی یی کیږدئ</mark>.

### د ليک درې يا (کيبورډ) له لارې د متن ټاکل:

<mark>که غواړئ چي متن د ليک دړې په مټ وټاکئ</mark>، نو په دې صورت کي د Shift تڼۍ کيکـــاږلي <mark>وساتئ او کرسر ته د متن د کرښې</mark> په اوږدوالي د Arrow تڼۍ په واسطه حرکت ورکړئ. پـــه دې <mark>صورت کی به متن د Highlight</mark> په بڼه واوړي

### د متن ياكول:

<mark>لکه څرنگه چي په و</mark>رډ پروگرام کي د متن ټايپول او جوړول آسانه کار دی، په همدې توگه د ټول او ي<mark>ا يوې برخي متن</mark> پاکول هم شوني دي. ت<mark>اسو کولای ش</mark>ئ د پاکولو (Delete) له تڼۍ څخه په کار اخیستلو سره یو ټکي، یـــوه کلمـــه، یـــو پاراگراف او یا یومتن پاک کړئ.

- ۰ . هغه متن چې غواړئ پاک يې کړئ، وټاکئ.
- ۲. Delete یا Backspace تڼۍ کیکارئ.
	- ۰**۳** قاکل شوی متن به پاک شی..

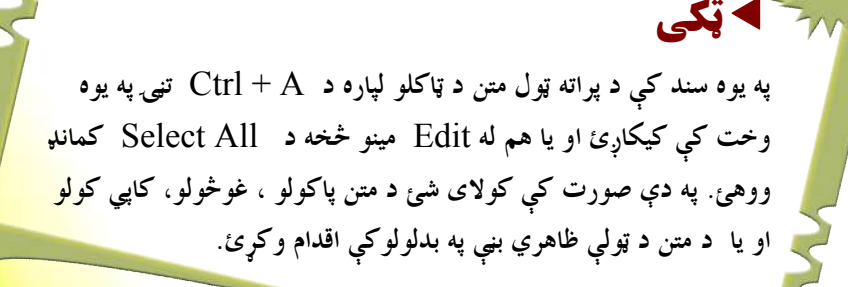

نولسم لوست

## **د متن کاپي کول او را غوڅول**

د کاپي او غوڅولو ر Copy, Cut) کمانډونه سره ورته کړنې لري. په <mark>دې توپير سره چې کـــابي</mark> تکمانلو د متن یا انځور اصل په خپل ځای پریږدي، خو د غوڅولو (Cut<mark>) کمانلو هغه متن یـــا (</mark>C انځور چې تر کار لاندې دی، ټول را غوڅوي او په اصلي ځای کې د هغه اصلي څېره <mark>نه پاتې کيږي.</mark> په هر حال کابی کول (Copy) او را غوڅول Cut په ورډ پروگرام کې له ډېرو معمولی <mark>کرنو څخه</mark> گڼل کیږي. تاسو کولای شئ د یوه متن هره برخه کاپی کرئ او په خپل د پام وړ ځای <mark>کی یی که په</mark> همدې سند کې وي او که په کوم بل پروگرام يا سند کې واچوئ.

- . هغه متن چی تاسو یی غواړئ کاپی یا (Cut) کړئ، نو لومړی هغه انتخاب کړئ.
- ۲. له Edit مینو څخه Copy کمانډ وټاکئ. ورډ پروگرام Word په خپله لنــــډمهالی حافظـــه Clipboard کې د ټاکل شوي متن يوه کاپي زېرمه کوي.
	- ۳. په هغه ځای کې چې غواړئ کابي يا را غوڅ شوی متن واچوئ کليک وکړئ.
		- ۴. د Edit له مينو څخه د Paste كمانل<sub>ۀ</sub> وټاكئ.
		- ه. کاپي شوي معلومات به په نوي ځای کې واچول شي.

#### :Paste special او Paste special

دا دواړ<mark>ه</mark> کمانډونه سره نژدې او ورته دندې لري؟ کله چې يو متن کاپي (Copy) او يا Cut کيږي ا<mark>و په لنډمه</mark>الي زېرمه (Clipboard) کې ساتل کيږي، دا دواړه کمانډونه په اتوماتېکه بڼه فعاليږی د <mark>Paste او یا Paste Special کمانډ په کلیک سره ستاسو د پام وړ معلومات په ټاکل شوي ځای Paste او یا ا</mark> <mark>کې اچ*و*ل کيږي.</mark> د دې کار لپاره: <mark>۰۱. په Edit مینو</mark> کی Paste کمانډ کلیک کړئ <mark>۲. کرسر د خپلې خ</mark>وښې په ځای کې کيږدئ او کلېک يې کړئ. ۳. کاپی <mark>شوي معلومات په</mark> هغه ځای کی چی کرسر پکی دی، اچول کیږي. ۴. تاسو همدارنگه کولای شئ کاپی شوي معلومات د موس په واسطه Paste کرئ.

- <mark>۵. د موس ښئ تڼۍ کيکاږي يوه کوچنۍ مينو ستاسو په صفحه راڅرگنديږي.</mark>
	- <mark>۲. کرسر په Paste باندې کيږدئ او کليک يې کړئ.</mark>

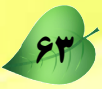

#### : Paste Special

<mark>دا د Past</mark>e یو ځانگ<mark>ري کمانډ دي. دا کمانډ موږ ته د اص</mark>لي او کاپي معلوماتو یا متن ترمنځ د تړاو <mark>يا (Link) شونتياوې راكوي. كله چي غو</mark>اړو په اصلي متن يا معلوماتو كي بدلون راولو په كاپي كې <mark>هم</mark> په اتوماتيکه بڼه نوموړ<mark>ي تغيرات راځي.</mark>

- <mark>۰. له Edit مينو څخه</mark> Paste Special انتخاب كرئ. هلته يوه كوچنۍ مينو جوړېږي.
- ۲. <mark>د انتخابونو رoption</mark>) جدول ته لارشئ او د Microsoft Office Word option وټاكئ.
	- $\overline{\mathsf{Ok}}$  ووهئ.  $\overline{\mathsf{v}}$

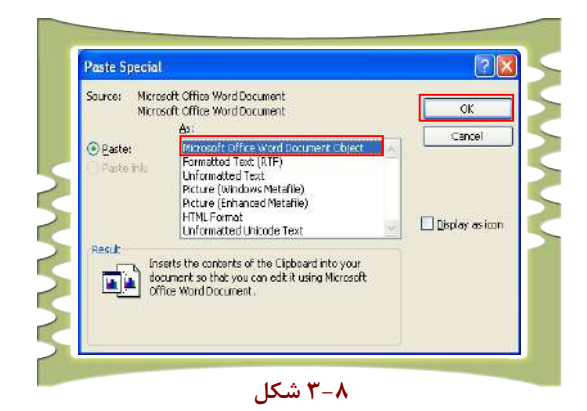

د پورتنيو لارو چارو له سرته رسولو وروسته ستاسو معلومات په اړوند ځای کـــی را څرگنــــديږي او همدارنگه د اصلي او کاپي شويو معلوماتو ترمنځ تراو يا لينک هم ايجاديږي.

×−۳ فعالیت: یو متن کار کول د ورډ يروگرام له شونتياوو څخه په گټه اخيستو سره د يوې يا دوو کرښو په اوږدوالي متن وليکيي. ۲. ليكل شوى متن انتخاب او د Edit مينو له لارې د Copy كمانډ ووهئ، ترڅو متن كاپي شي. ۳. له Edit مينو څخه Paste كمانل<sub>ة</sub> ووهئ او متن د خپلې خوښې ځاى كې وا<mark>چوئ.</mark> ۴. د ليکل شوي متن يوه برخه پاکه کړئ. ۰ د Ctrl +A تنۍ په يو وخت کې ووهئ ترڅو متن انتخاب ش<mark>ي او وروسته د A</mark> (Delete) کمانل<sub>ۀ</sub> ووهئ ترڅومتن پاک شي. ۶. د File مينو له لارې د Exit کمانډ ووهئ او له پروگرا<mark>م څخه ووځئ.</mark>

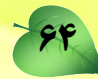

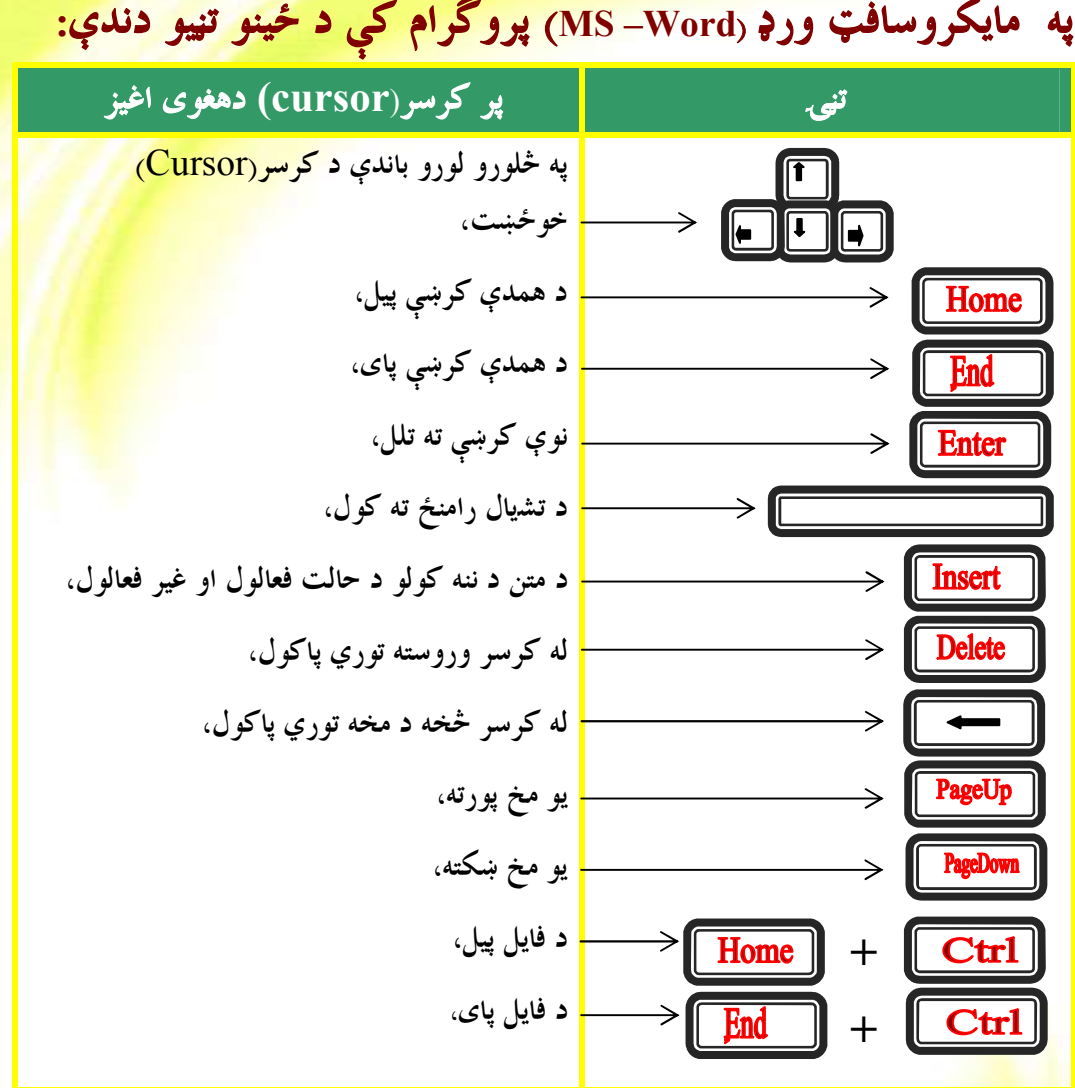

<mark>۱. د Insert د فعال کېدو په صورت کې کولای شئ يو عبارت د يوه متن په منځ کې ور زيات کـــړئ ،</mark> <mark>پرته له دې چې</mark> راتلونکې توري پاک شي.
شلم لوست <mark>د ليک دړې تنظيم (</mark>Keyboard Setting) <mark>د ژبې اړول او د ليک د</mark>ړې تنظيم موږ ته دا شونتيا راکوي، ترڅو يو مطلب د خپلې خوښې په ژبه وليكو. د کار طريقه: [ start ] مينو باندې کليک وکړئ، ترڅو د نوموړې مينو انتخابونه (option) څرگند ۰۱ پر آيکن باندې کليک وکرئ، ترڅو د بېلابېلو انتخابونو چوکاټ پرانيستل ۲. پر Control Panel ہے شي. ۳. د انتخابونو په چوکاټ کې په Regional and Language Options باندې کليک وکړئ.

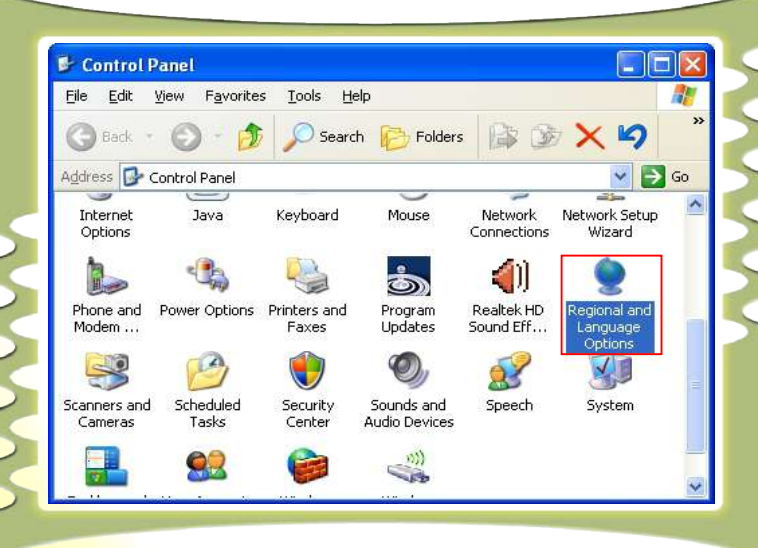

۳–۸ شکل

- ۴. پر نوموړي option باندې په کليک کولو سره يوه <mark>بله مينو پرانيستل کيږي. په نوموړې مينو کې</mark> د Languages انتخاب كيكا<sub>د</sub>ئ.
	- **۵**. د Details تن<u>ۍ کی</u>کا<u>رئ، تر</u>څو د ژبو د انتخاب چوکاټ پرانیستل شي.
- ۰. د Add تنی چی د چوکاټ په ښۍ خوا کی موقعیت لري، کیکارئ.
	- ۷. په Input language مينو کې خپله د خوښې ژبه وټاک<u>ئ.</u>
- ۰۸. Ok تڼۍ او ورپسې د Apply تڼۍ کيکاږئ، ترڅو راوړل شوي بدلونونه ترسره شي.

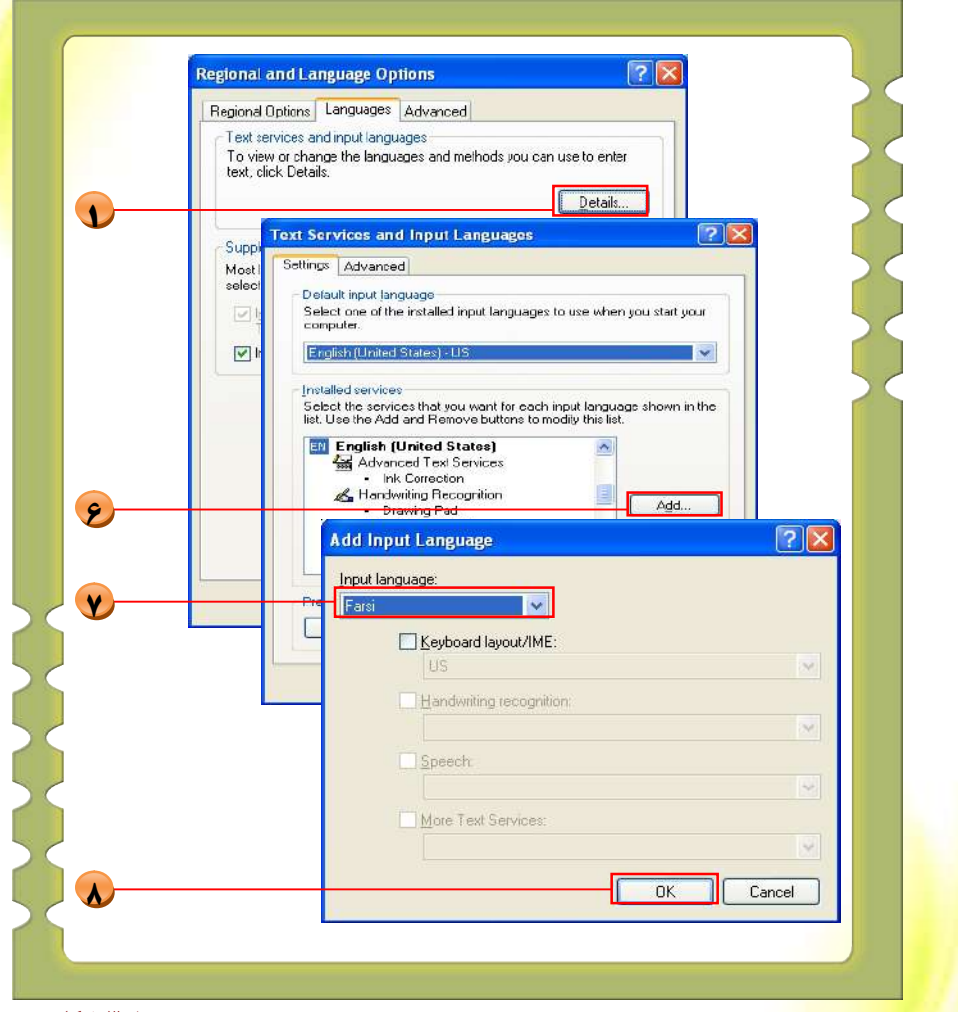

۲–۲ شکل

<mark>د دې چارې د سر ته ر</mark>سولو وروسته ستاسو د خوښې وړ ژبه په سیستم کې په بریالۍ توگه اضافه کیږي. له بنی څخه کین او له کین څخه ښی لور ته لیکنه (Bi-directional):

<mark>له ښې څخه کين او له کين څخه ښې ل</mark>وري ته ليکل ډېر مهم دي. دا مهال ورډ ۲۰۰۳ او تـــر <mark>هغې نوي ورژنونه دا وړتيا لري . له ښي څخه کيڼ لوري ته د ليکنې لپاره لاندې لارې چارې تر سره</mark> كرئ.

<mark>د Alt و Shift تنبي په يو وخت کې کيکارئ او پښتو ژبه انتخاب کړئ.</mark> <mark>۱. د فارمټ په پټه کې د <sub>Tl</sub> ] تنۍ کيکاږئ او د ټايپ حالت له ښي څخه کيڼ لوري ته واړوئ.</mark> <mark>۲. خپل د</mark> خوښي وړ متن وليکئ.

- پوښتنې <mark>۰۱ ً د يوه متن</mark> د انتخابولو دوې بېلې لارې وواياست؟ <mark>۲. د متن</mark> د کاپی کولو بېلابېلو لارو نومونه واخلئ؟ Paste أو Paste Special يوله بله څه توپير لري؟ ۴. د کاپي او Cut ترمنځ توپير څه شي دي؟
	- 6÷Ŀ øō ƀ¾ Office Clipboard .i

### د متن چوکاټ (Text Box)

د متن چوکاټ یا (Text Box) هم د ورډ پروگرام (MS-Word) له ارزښتمنو څيزونو څخه دی. له دې وسېلې څخه گټه اخیستل موږ ته دا شونتیا راکوي، ترڅو موږ په سند کې د متن لپاره یـــو ځانگړی موقعیت وټاکو او کنترول یې کړو . په دې حالت کې موږ کولای شو یو متن د سند په هــــره برخه کې هرڅنگه چې وغواړو ځای په ځای کړو . د متن له چوکاټ څخه د استفادې لپـــاره لانــــدې لارې چارې ترسره کړئ.

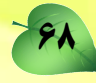

### د کار طريقه:

- ۰. د اصلي مينو په پټه د (Insert) په مينو کليک وکرئ
	- ۲. د Text Box اینه ایکن کلیک وکړئ.
	- ۳ . کرسر د صفحې پرمخ د خپلې خوښې په ځای کیږدئ.
- ۴ <sub>۰</sub> د موس کيڼه تڼۍ کېکاږلې ونيسئ او موس ته د کاري صفحې پر مخ حرکت ورکړئ<mark>، ترڅو د متن</mark> لياره چوکاټ جوړ شي، جوړ شوې چوکاټ بايد په لاندې توگه وي

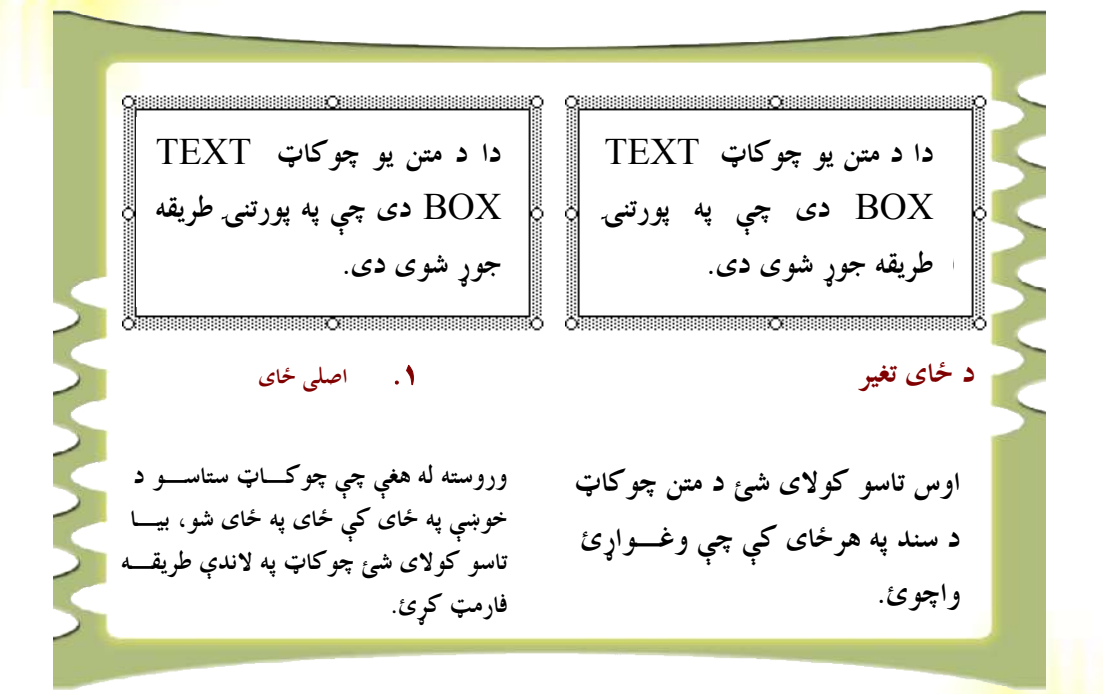

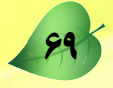

### د کار طريقه

<mark>۱ . د متن په چوکاټ باندې کليک وکړئ، ترڅو چو</mark>کاټ فعال شي. <mark>۲. د موس ښئ تڼې ووهئ، ترڅو د فا</mark>رمټ مينو څرگنده شي. option *و*ټاکئ option <mark>(@ Format Text B<u>o</u>x...</mark>  $\cdot$ ۳

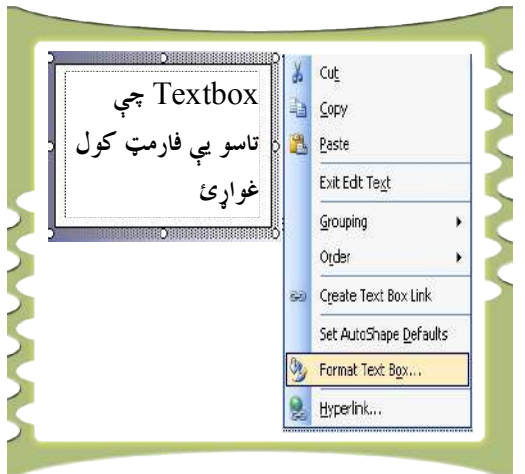

<mark>موږ چوکاټ ته داسی</mark> بڼه یا فارمټ ورکوو چی د Text Box د شاوخوا لويه كرښه له منځه يو سو . ورو<mark>سته له هغ</mark>ې چې په انتخاب باندې کليک کــــړو نوی چوکاټ په لاندې شکل را څرگنديږي چې ډېر انتخابونه لري او تاسو کولای شئ له دې انتخـــابونو څخه د Text Box په بڼې ورکولو يا فارمټ کې کارواخلئ.

هغه چوکاټ چي پورته جوړ شوی دی غواړو د هغه د شاوخوا کرښه له منځه يوسو .

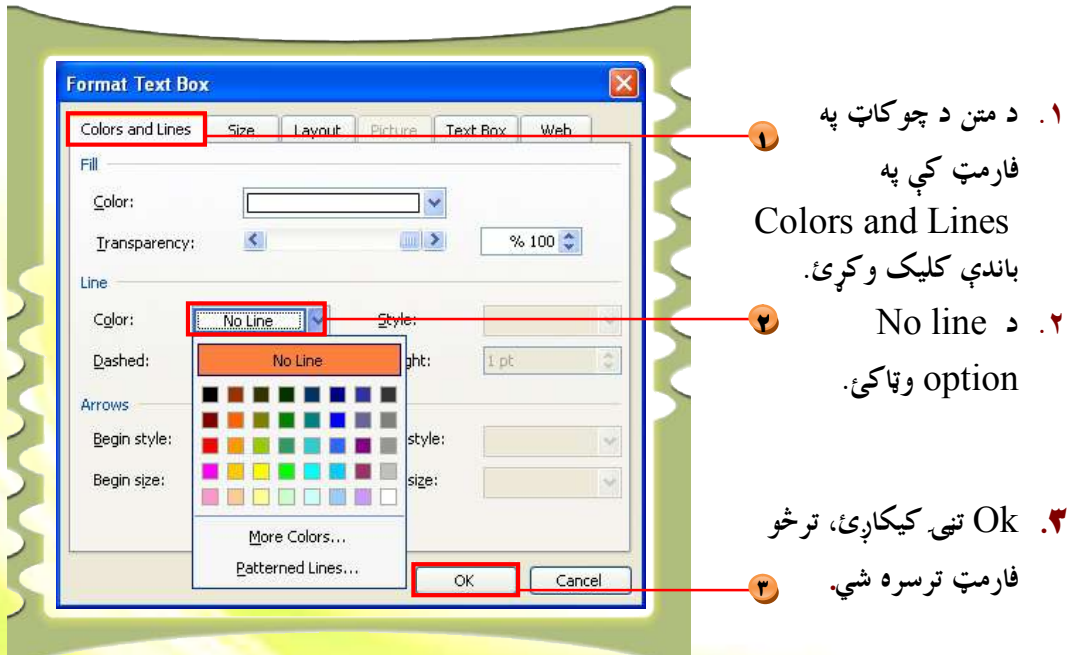

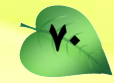

يو ويشتم لوست

## فايل مينو (File Menu)

د فايل مينو ځينې کمانډونه لري چې په شکل کې يې وينئ:

دا هر يو کمانډ خپلې ځانگړې دندې لري. د بېلگى په توگه: New.........Ctrl+N: کله چې غواړو په ورډ پروگرام کې يوه نوې صفحه پرانيزو له دې کمانډ څخه کار اخلو.

### د کار طريقه:

- ۰. د اصلي مينو په پټه کې د فايل مينو ته ځو او New کمانل<sub>ه</sub> وهو .
- ۲ . د کمپيوټرد صفحي په ښئ خوا کي يوه نوې مينو راڅرگنديږي او له هغه ځايه په Blank Document باندې کلېک کوو، ترڅو نوې صفحه پرانيستل شي.

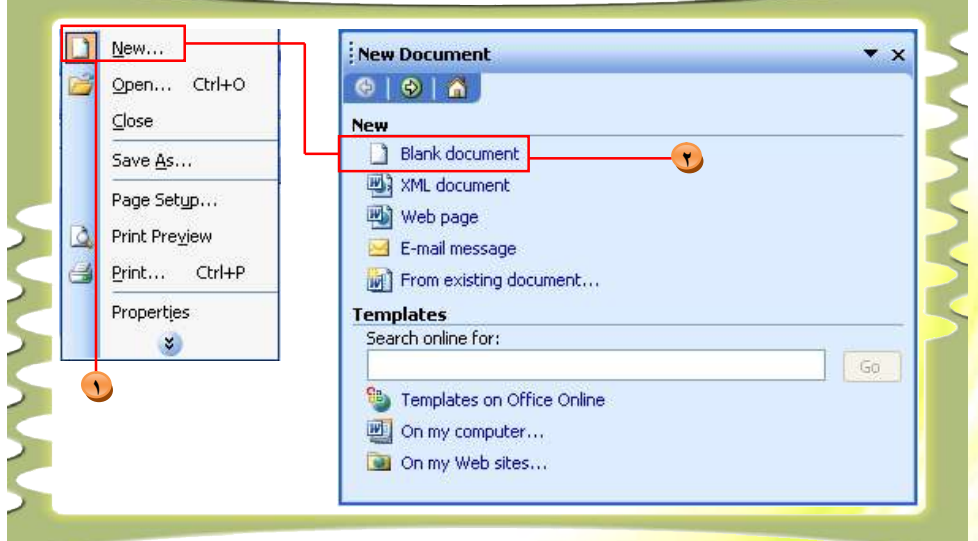

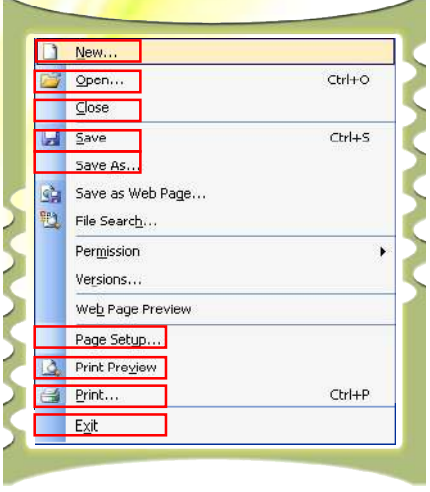

## : Open.......Ctrl+O <mark>د دې کمانډ په</mark> واسط<mark>ه هغه سند يا فايل چې په کمپيوټر کې مو</mark> زېرمه کړی دی بيا پرانيزو . د کار طريقه: ۱ <mark>. د فايل په مينو کې په</mark> Open کمانډ باندې او يا هم په م<mark>اکتي او آيکن باندې کليک انگه کې له او د او</mark> وكرئ. ۲<mark>. د Open م</mark>ينو پرانيستل کيږي او په دې مينو کي خپل د اړتيا وړ فايل انتخاب كرئ.

<mark>open .۳</mark> تڼۍ ووهئ اړوند فايل پرانيستل کيږي<sub>.</sub>

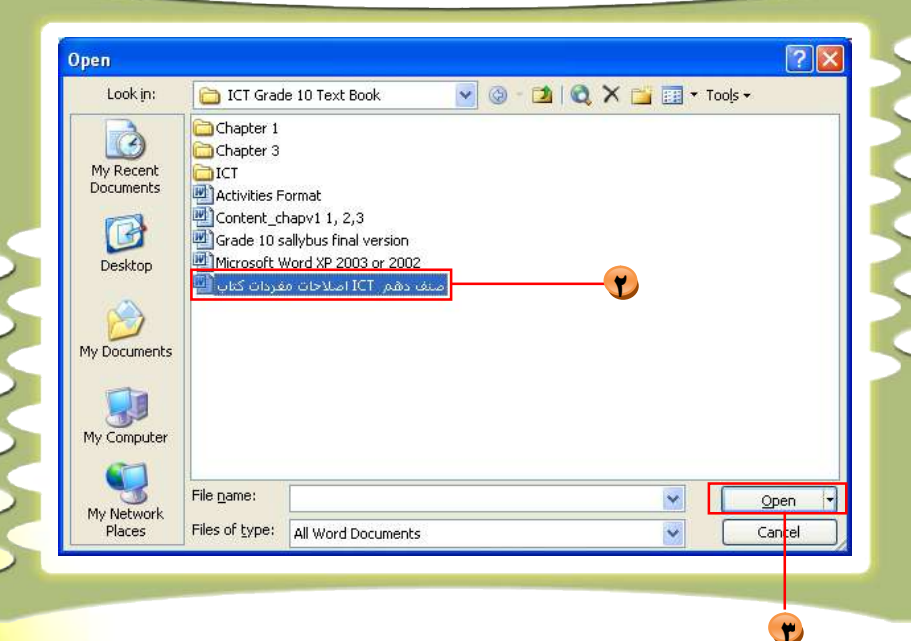

### Close يا ترل

هغه صفحه چې موږ پکې کار کوو او غواړو ترې ووځو له Close <mark>کمانل<sub>ه</sub> څخه کاراخلو. پر Close</mark> کمانډ باندې په کليک سره، لکه څرنگه چې په لاندې شکل کې <mark>ښودل شوی دی يو کوچنی</mark> پيغـــا<mark>م</mark> پرانیستل کېږي، که چېرته زېرمه کولو (Save<mark>) ته اړتیا نه وي، نو په No تن<sub>ۍ</sub> باندې کلیک وکړئ او</mark> که چېرته زېرمه کولو ته اړتيا وي، بيانو په yes باندې کليک وکړئ، ترڅو فايل په کمپيوټر کې زېرمه شي.

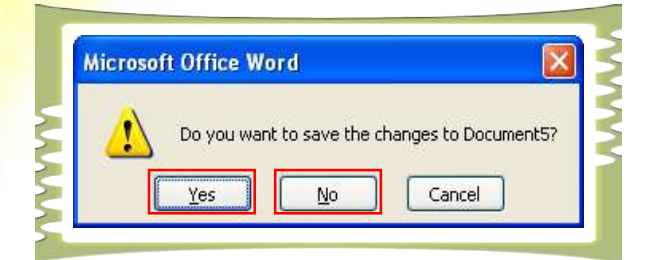

## Save يا په کمپيوټر کې د فايل زېرمه کول:

که چېرته غواړو ورکړيز يا پر کاري پاڼې موجود معلومات زېرمه کړو له Save کمانل<sub>ه</sub> څخه کار اخلو<sub>.</sub>

### د كار طريقه: اله 148 B B B U

- ۰. په فایل مینو کې په Save انتخاب (option) باندې کلیک وکرئ
- ۳. هغه فايل چي د کاري پاڼي پرمخ موجود دی په اتومات بڼه زېرمه (Save) کيږي.

## زيرمه يې کړه لکه يا Save as

ک<mark>ه</mark> غوا<mark>ړو</mark> ورکړيز يا په کاري پاڼه موجود معلومات په يوه ټاکلي فولډر کې او يا هم په بل نوي نوم يې زی<mark>رمه کړو،</mark> نو له Save as کمانډ څخه گټه اخلو همدارنگه د Save as کمانډ له لارې جوړ شوي <mark>فایل قلفولای ش</mark>و چی بل څوک یی پرا نه نیزي او په فایل کی شته معلومات له مینځه یو نه سي.

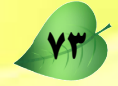

### د کار طريقه:

- <mark>د اصلي مينو په پټه باندې فايل (File) مينوته لاړشئ او د S</mark>ave as انتخاب كليک كرئ.
	- <mark>۲. لاندې مينو به څرگنده شي.</mark>
	- ۳. Save in مينو ته لارشي هغه فولل<sub>ا</sub>ر يا دوسيه چې فايل يکې زيومه کوي وټاکئ.
		- نه <mark>File Name . ۴ ته لا</mark>رشئ او پر خپل فایل نوم کښېږدئ.
			- ه. په Save as Type مينو کې د فايل ډول وټاکئ.
		- <mark>۶. Save تنۍ و</mark>وهئ چي فايل مو په ټاکلي فولل<sub>ن</sub>و کي زېرمه شي.

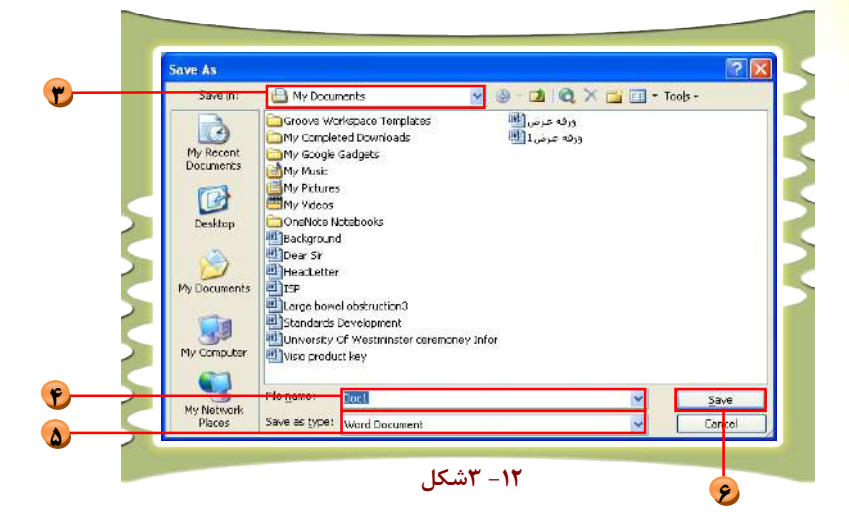

کله چی غوارئ خپل فایل قفل کرئ یا هغه ته پسورډ (password)ورکرئ چـــی بــــل څوک پکي کار ونه کړي، په همغه Save As مينو کې option Tools ته لاړشــئ پــه

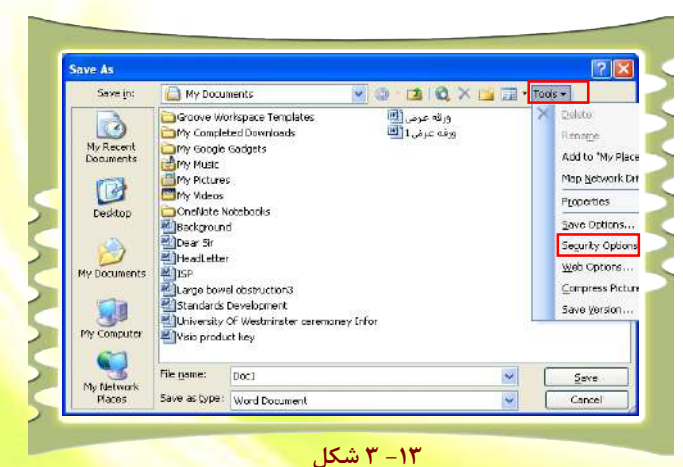

óŀQQŽĤħ Security Options کلیک وکرئ Security مینو را څرگنديږي. په دې ځای کی پــه ×QQÑĭ Password to open باندې خپل پسورډ وليکئ او وروسته Confirm ووهــــئ چــــى password را څرگندشي.

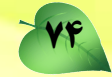

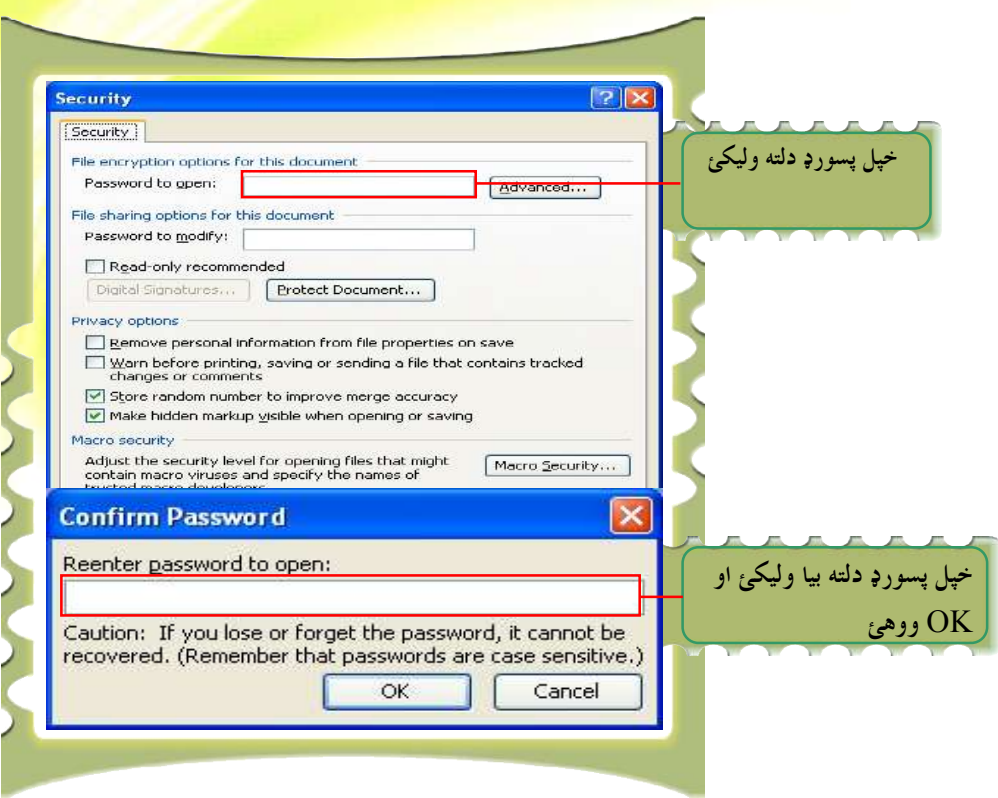

## د وېب پاڼې په بڼه زېرمه کول:

که غواړو يو فايل د HTML په بڼه ثبت کړو، له دې کمانل څخه گټــه اخلـــو او بيــا <mark>کولای ش</mark>و خپل ثبت شوی فایل په وېب بروزر (web Browser) يا انټرنېـــټ کــــې پرانيزو.

دوه ويشتم لوست

### (Search) لتون

<mark>د دې کمانډ له لا</mark>رې کولای شو هغه فايلونه چې په کمپيوټر کې مو ثبت کـــړي دي <mark>خو ځای مو له یاده و</mark>تلی دی، را پیداکرو.

### <mark>د کاري پاڼې تنظيم Page Setup</mark> :

<mark>د دې ک</mark>مانډ له لارې کولای شو د پاڼې د حاشيې کچه له ښئ ، کيڼې ، پورته او ښکته خـــواو څخه تنظیم کړو. همدارنگه د پاڼې جهت (Orientation) پـــه عمــــودي (Portrait) او اُفقــــی (Landscape ) بڼه وټاکو او په همدې کمانډ يې اجراکړو.

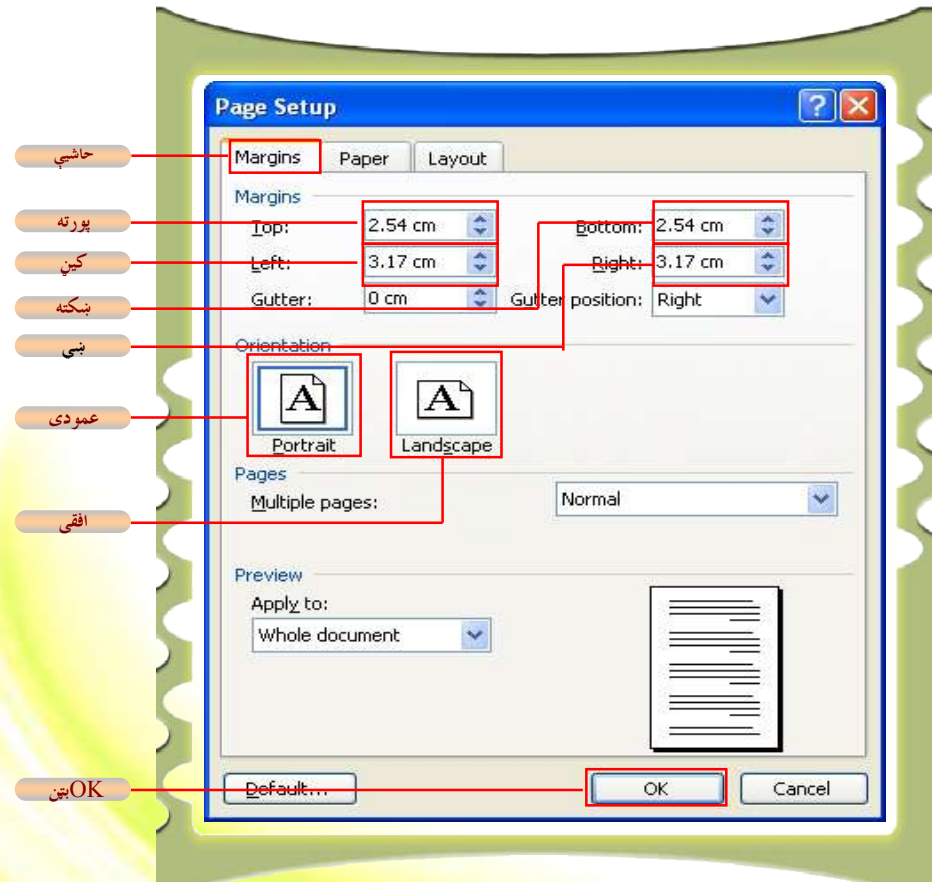

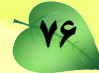

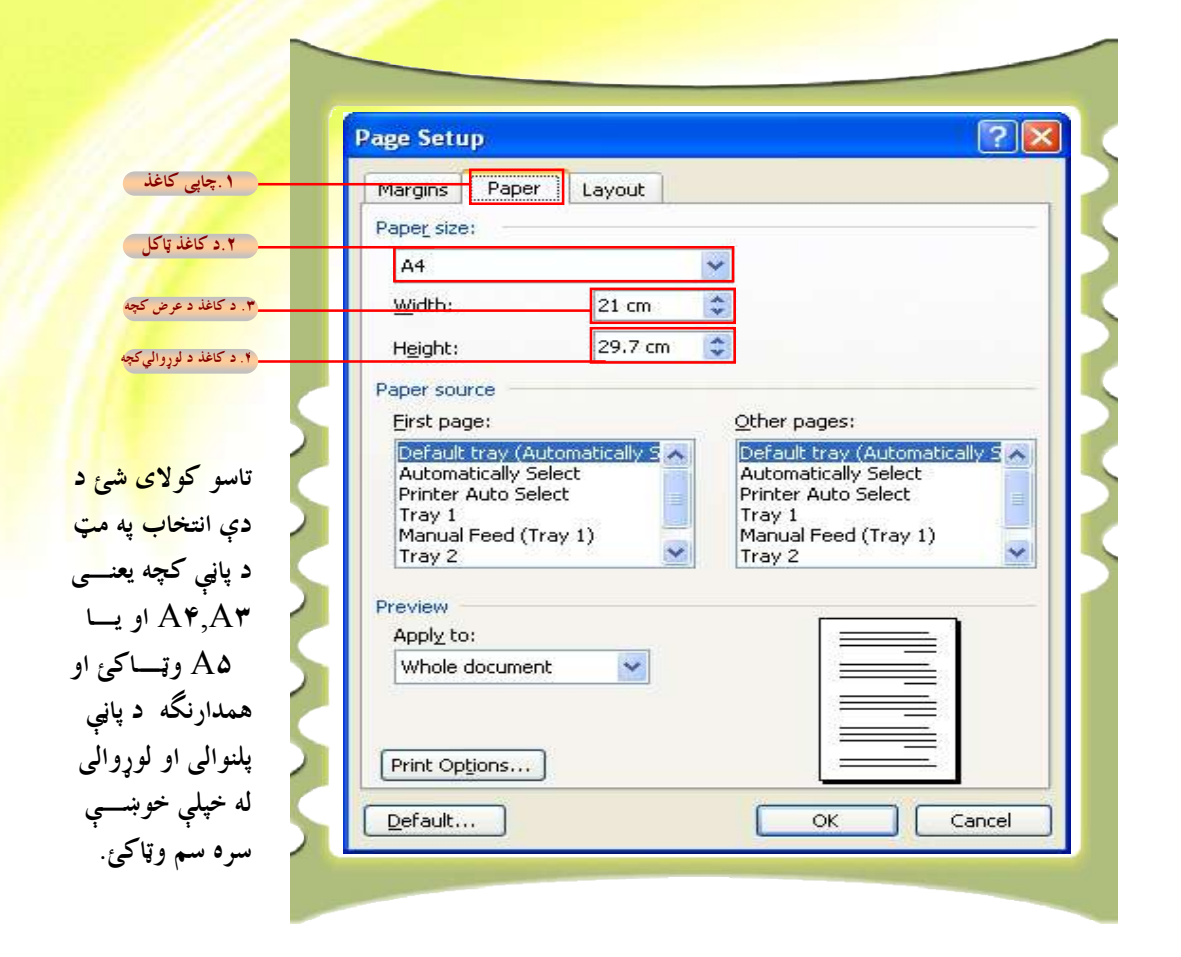

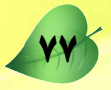

### Print Preview

<mark>د دې کمانډ له لارې کولاي شو پاڼه له چاپ څخه د م</mark>خه په چاپي بڼه وگورو. دا صـــفحه لانـــدې انتخابونه option لري.

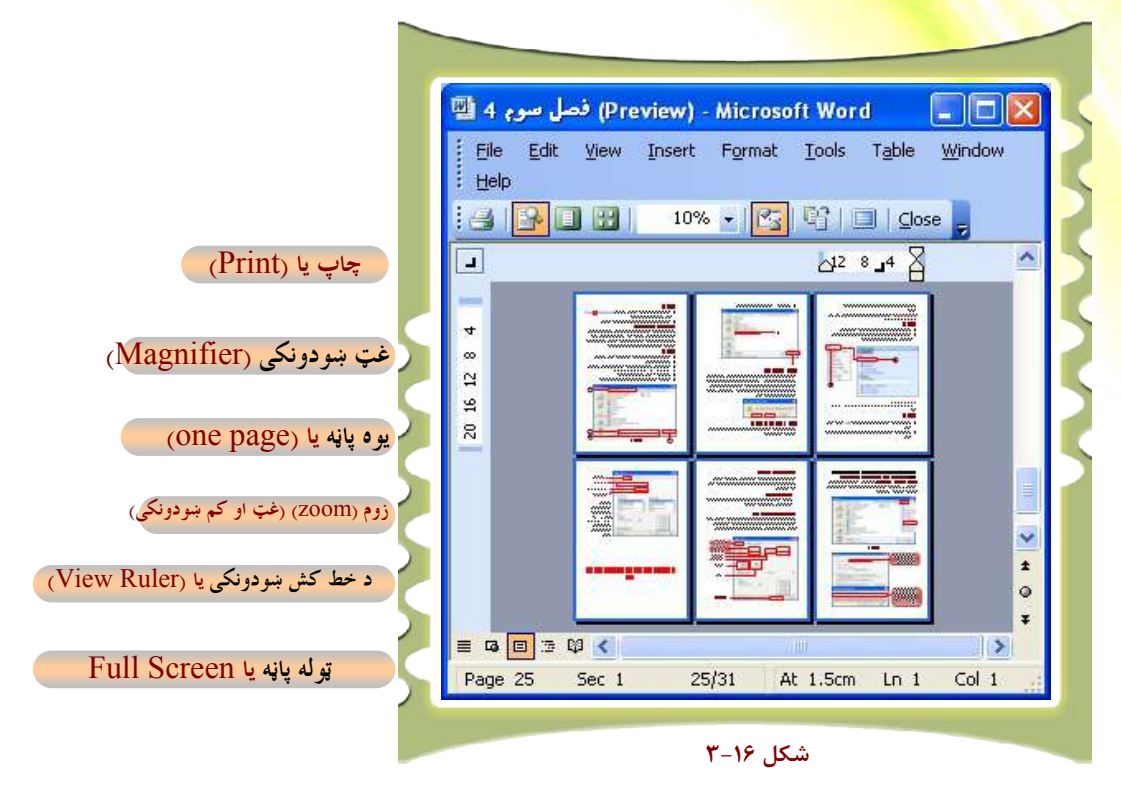

له دې کمانډونو څخه د ځينو دنده په لنډه توگه په لاندې ډول تشريح کيږي.

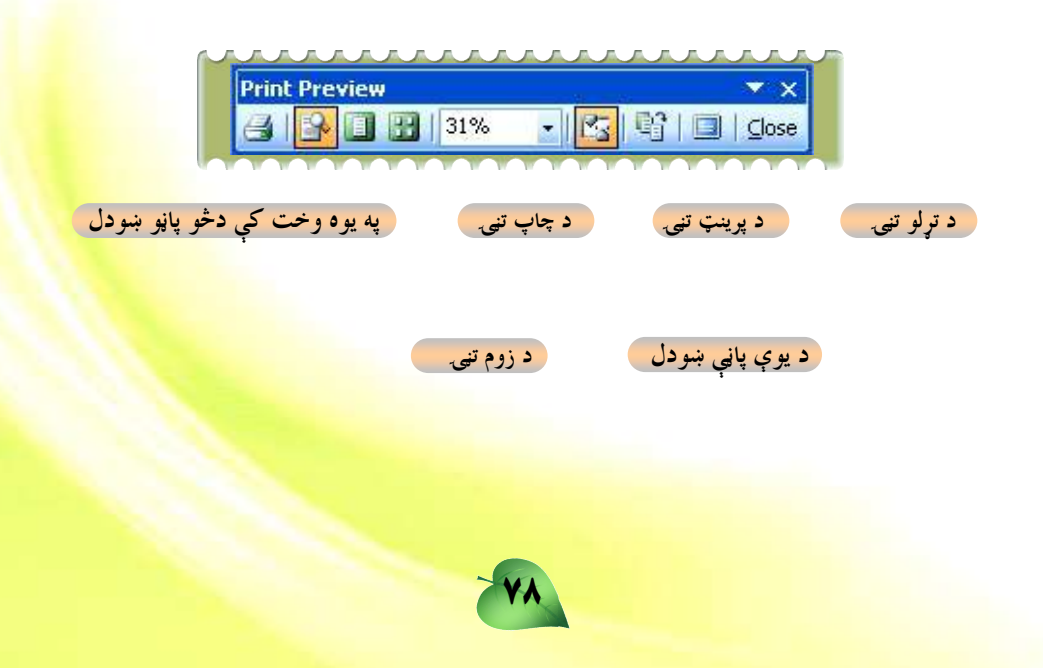

Print : د دې کمانل<sub>ۀ</sub> له لارې کولای شو د کاري پاڼې معلومات د کاغذ پر پاڼې چاپ کړو Magnifier : د دې کمانډ له لارې پاڼه لويوو يا يې کوچنۍ کوو. Cne page : که چېرته هغه فايل چې موږ پرې کار کوو گڼ شمېر پاڼې ولري او غواړو يوازې يو<mark>ه</mark> پاڼه يې ووينو، نو له دې کمانډ څخه گټه اخلو

i ^ t × د دې کمانډ له لارې کولای شو په يوه وخت ک<mark>ې يو له بلې سره څنگ :</mark> Multiple Pages په څنگ تر شپږو پاڼو پورې کيږدو او څېره یې وگورو.

. دا هغه پاڼه ده چی پکی کار کوو لويه او کوچنۍ کوي (Zoom

View Ruler؛ د دې کمانډ له لارې کولای شو د Print Preview خط کش پټ ا<mark>و یا څرگن</mark>د کړو. ز د کاري پاڼې ټوله څېره را ته څرگندوي : Full Screen . له Print Preview پاڼې څخه د وتلو لپاره دا کمانډ کاروو Print Preview يا له پورتنيو كمانلمونو څخه د گټه اخيستنې لپاره لاندې طريقه اجرا كړئ.

### د کار طريقه:

. د اصلي مينو په پټه کې د فايل په مينو باندې کليک وکرئ. ۲ . له فايل مينو څخه په Print Preview باندې کليک وکرئ.

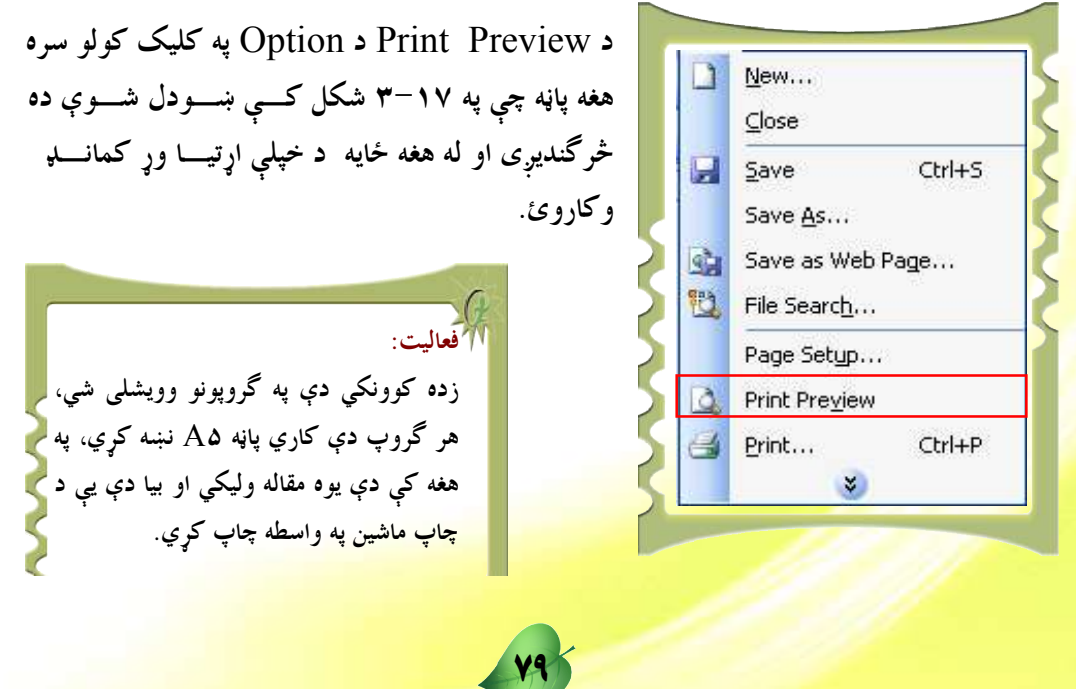

درويشتم لوست

Edit **یا د سمون مینو** 

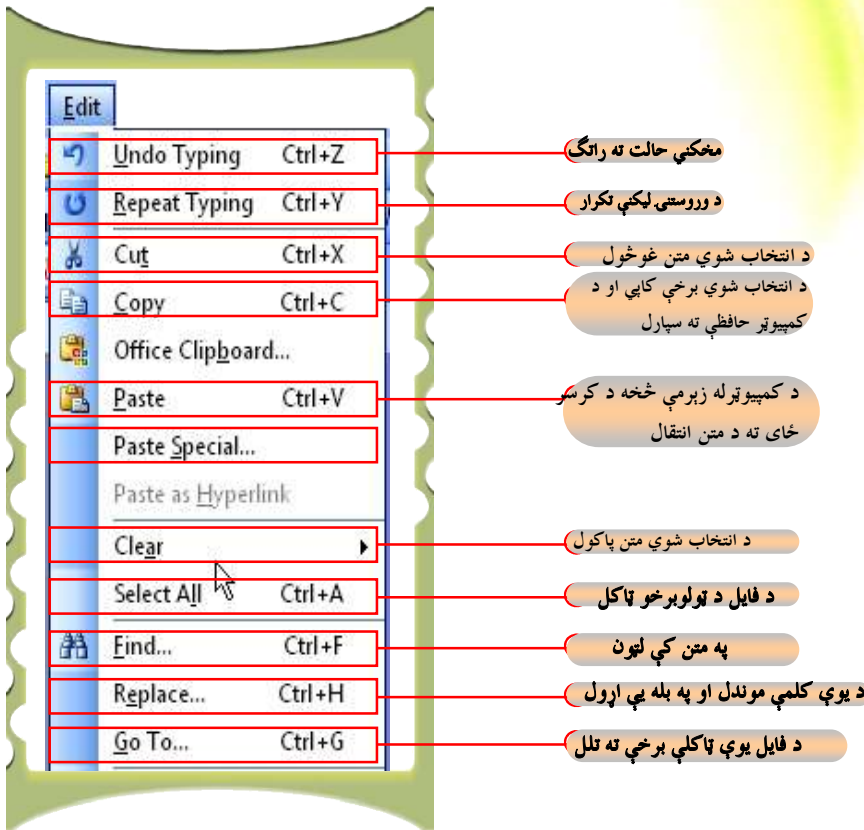

د سمون يا Edit مينو لکه څرنگه چې يې په پورتني شکل کې وينئ ډېر کمانډونه <mark>لري او ډېر يې</mark> په تېرو مخونو کې تشريح شوي دي. دلته څو کمانډونه چې ډېر مهم گڼل کيږي تاس<mark>وته درپيژنو:</mark> Undo: د دې کمانډ له لارې کولای شو خپل اجرا شوی عمل بېرته راوگرځو<mark>و او يا هم هغـــه</mark> برخه چې مخکې مو له منځه وړې وه، بېرته يې را وگرځوو.

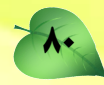

Redo : دا کمانلډ د Undo په عکس عمل کوي. يعني هغه برخه چي د Undo په واسطه مو راوړې ده بېرته یی له منځه وړو یا په بل عبارت کولای شو خپل وروستی عمل بیا تکرار کړو. د View یا ښودنی مینو:

د view مينو زيات كمانډونه لري چي يوازې ځينې لكه عادي طرحه (Normal layout) ،د ویب پاڼې طرحه (web layout)، د چاپ طرحه (Print Layout) او سرلیک او لمن لیک (Header & Footer) دلته معرفی کوو.

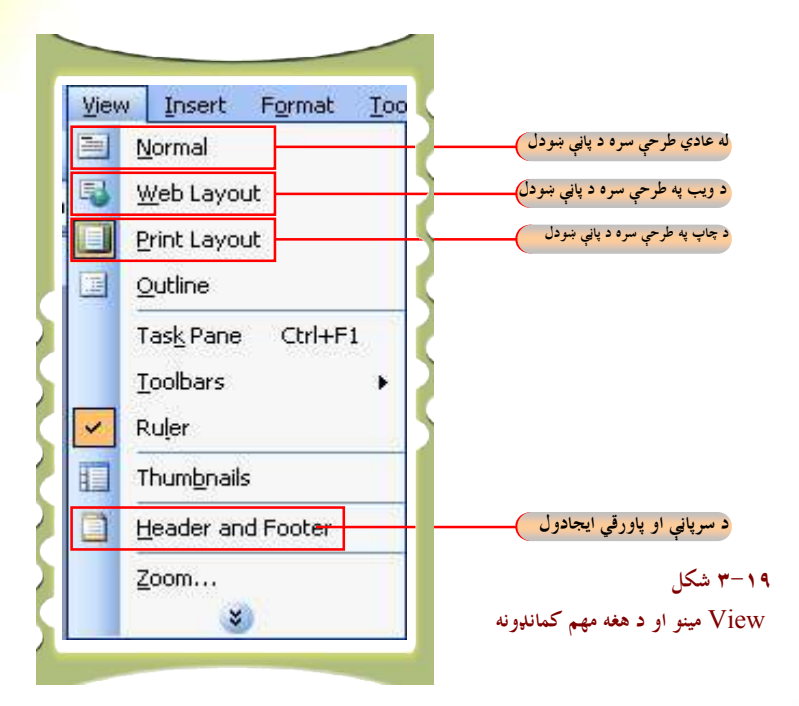

<mark>د پورتنيو يادو</mark> شويو کمانډونو هريو په لنډه توگه وړاندې کيږي<sub>.</sub>

\_<mark>\_\_</mark> <mark>عادي طرحه (Normal layout): یوه طرحه ده چې کاري پاڼه په نامنظمه بڼه</mark> <mark>څْرگندوي. معمولا له</mark> دې کمانل<sub>ۀ</sub> څخه د کاري پاڼې په ټاکلو کې لږه گټه اخيستل کيږي . په <mark>Normal layout بڼه د ک</mark>اري پاڼې ټاکلو لپاره view مينو ته لاړشئ او د نور مالې طرحې په انتخاب باندې کليک وکرئ

\_\_<mark>\_\_</mark> د وېب طرحه يا web layout: دا کمانډ هم د عادي طرحې په څېر دی او ډېره لږه گټه <mark>ترې اخيستل کيږي. له دې بڼې style څخه معمولاً د انټرنيټي پاڼو د ليکلو او</mark> جوړولو لپـــاره گټـــه <mark>اخیستل کیږي. ددې Style د ټاکلو لپاره د View مینو ته لارشئ او په وېب آیکن باندې کلېک</mark> <mark>وکرئ، ترڅو ستا سو پاڼه په همدې style واوړي.</mark>

<mark>∎</mark> <mark>) Print layout د چاپ طرحه</mark>: په ورډ پروگرام Word کې د فايل د ايجاد لپاره تـــر <mark>ټولو غوره او د معمول انتخ</mark>اب دی. د دې طرحی د انتخاب لپاره د پورتنۍ طرحی له لارې کار واخلئ.

∐ <mark>Header & Footer يا سرليک او لمن ليک</mark>: هغه وسېله ده چې له هغې څخه په گټــه ا<mark>خيستنې سره ت</mark>اسو کولای شئ ډېر څيزونه په خپل فايل او يا دوسيه کې واچ*وئ،* لکه د فايل د ايجاد ن<mark>یټه، د مخ گڼ</mark>ه او نور په سرلیک یا لمن لیک کې ځای په ځای کړو. کله چې موږ په سرلیک یا لمن ليک کې يوڅه اچوو، نوموړي څيزونه په نورو مخونو کې په اتوماتېکه توگه راځي.

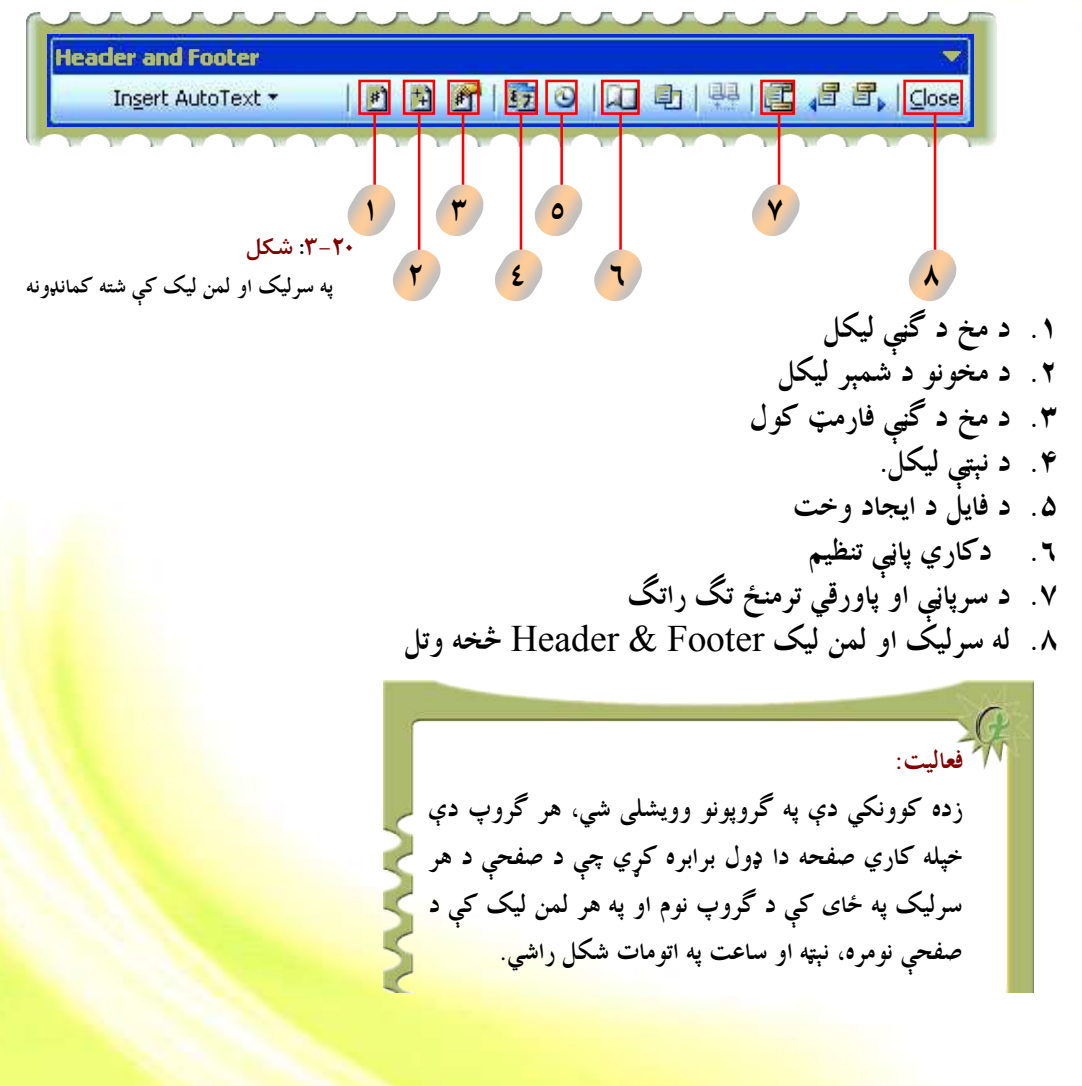

72

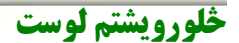

**د اينزرټ مينو يا Insert Menu** 

د insert مينو د ورډ پروگرام له ډېرو مهمو او گټورو شونتياوو څخه <mark>گڼل کيږي. د دې</mark> م<mark>ينو په</mark> کاروني کولای شو زيات څيزونه خپل فايل ته د ننه کړو، لکه: د تشې پاڼې زياتول، <mark>د فايل د جوړولو</mark> نېټه او وخت، د پاڼې گڼه، په فايل کې د انځورونو، سمبولونو يا نښو اچول او نور. تا<mark>سو پـــه insert</mark> مينو کي موجود کمانډونه په لاندې شکل کي ليدلای شئ. په لاندې شکل کي له راغل<mark>ـــو کمانــــــل<sub>و</sub>ونو</mark> څخه هغه کمانډونه چي مهم او اړين گڼل کيږي، په لنډه توگه توضيح شوي دي.

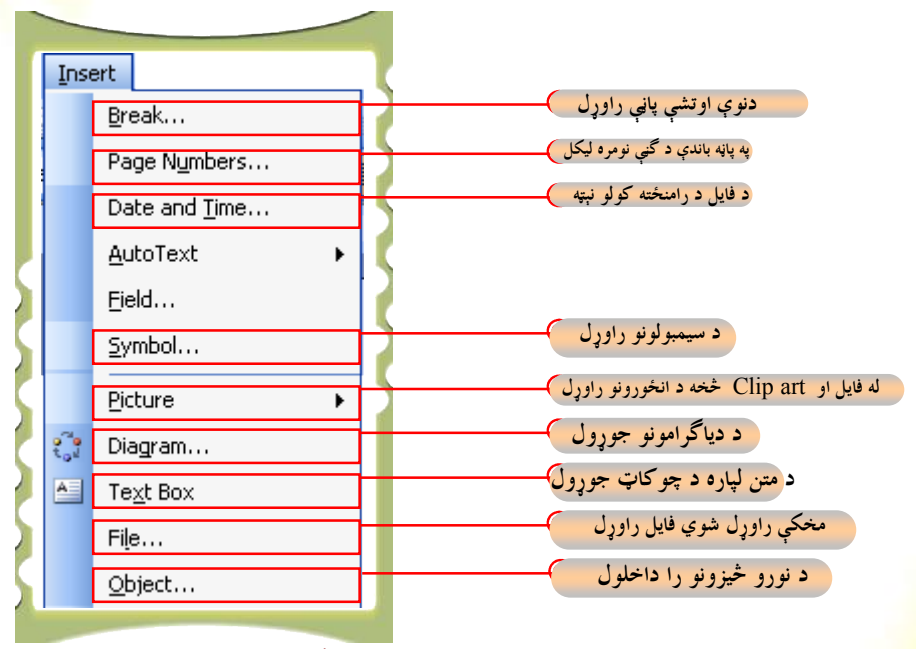

۲۰–۳ شکل: د insertنمینو او د هغه کمانډونه

<mark>د پاڼې نيمايي کول يا</mark> break هغه کمانډ دی چې د نوې تشې پاڼې د راوړلو لپاره تــــرې گټــــه اخيستل کي<sub>ر</sub>ي.

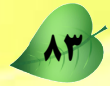

**Break** 

O Text wrapping break Section break types O Next page

ОK

٢١-٣: شكل

O Continuous C Even page O Odd page

## د کارطريقه:

<mark>تاسو اوس د ورډ پروگرام په پاڼه کې ياست او غواړ</mark>ئ نوې تشه پاڼه زياته کړئ. <mark>۱. د Insert مينو ته لارشئ او</mark> د Break كمانډ ووهئ. <mark>۲ <sub>.</sub> يوه مينو چې په لاندې</mark> شکل کې يې وينئ، څرگنديږي . <mark>۳. نوموړې مينو دوه</mark> برخې لري چې په لاندې شکل کې ليدل کيږي. ۴. <mark>د page break</mark> انتخاب(option) ووهئ وروسته د Ok تڼۍ کيکاږئ ۵. <mark>پوه نوی تشه</mark> یاڼه رامنځته کیږي.  $|?|X$ **Break types** د نوې تشې پاڼې رامنځته کېدل **O** Page break O Column break

که چېرته وغواړئ متن په کاري پاڼه کې کرښه په کرښه وليکئ په دې صورت کی د Column break تنی کیکارئ او بیا OK کیکارئ.

Cancel

د نوې تشي پاڼې د زياتولو نوعيت

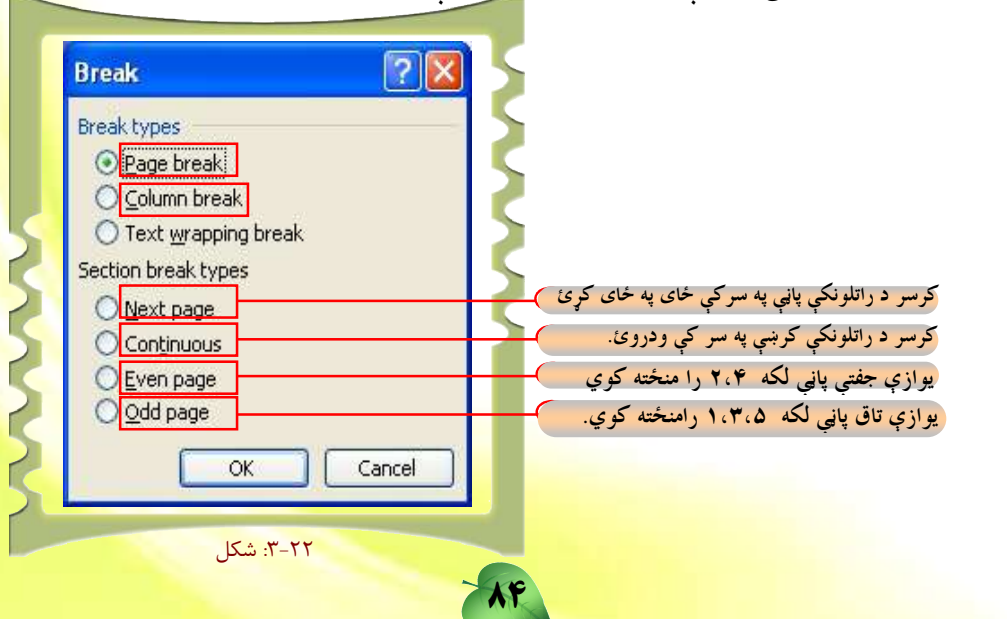

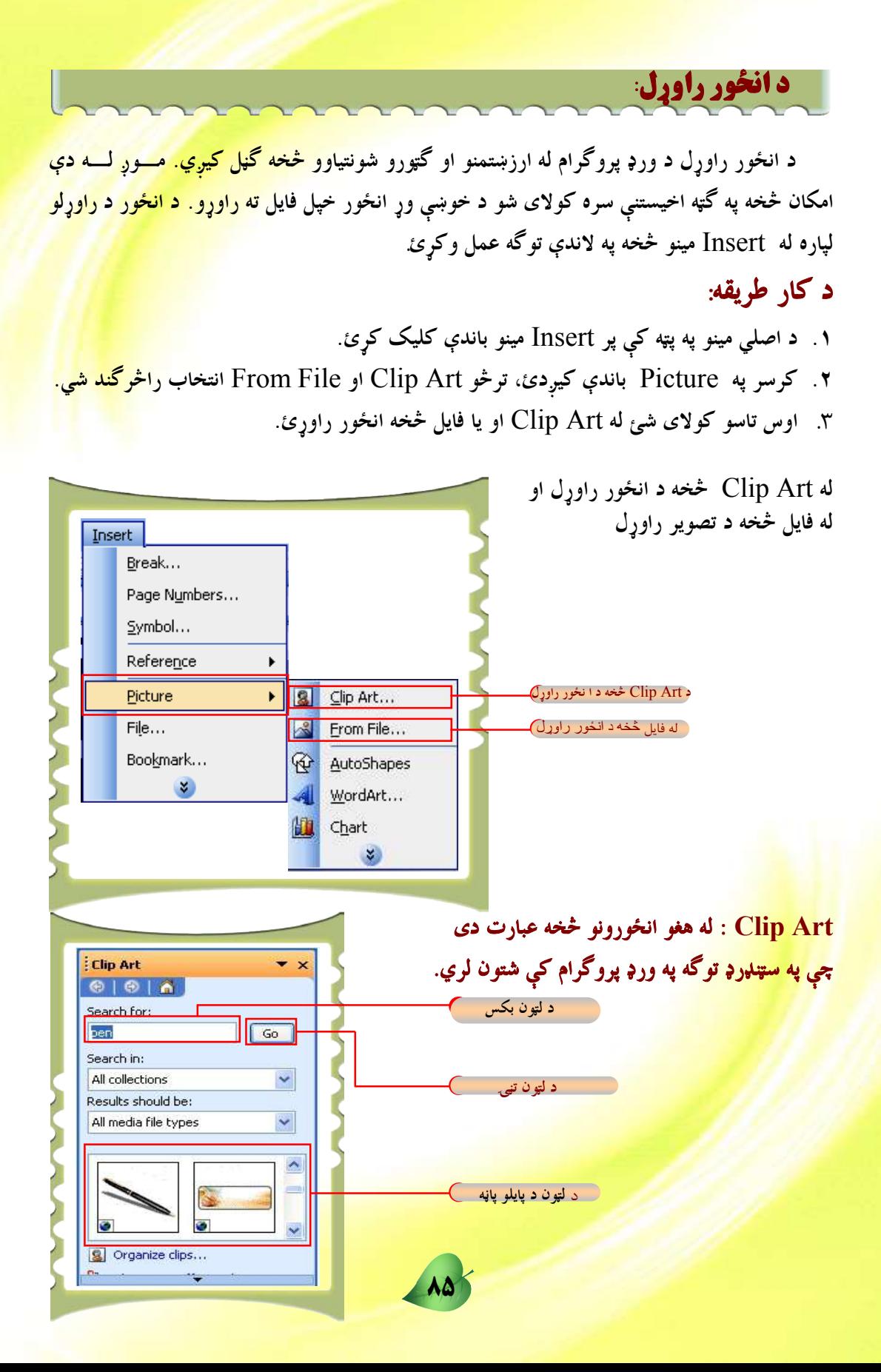

۰۱. پر Clip Art باندي کليک کرئ <mark>۲ . هغه وېنلو چي په مقابل شکل کي يي وينئ راڅر گند</mark>يږي. ۲ <mark>. د هغه انځور نوم چې تاسو يې لټول</mark> غواړئ د لټون په چوکاټ کې وليکئ. نهي کيکارئ $G$ ، ۴ <mark>۵ . د پايلو په پاڼه کې س</mark>تاسو په زړه پورې انځور باندې کليک وکړئ، <mark>۳</mark> . انځور راځي.

<mark>٢\_ له فايل څخه</mark> د تصوير راوړل: کله چې غواړو يو انځور له فايل څخه راوړو په دې صورت کــــې له(<mark>In</mark>sert) مينو څخه په Picture باندې کليک کوو او From File انتخابوو، ترڅو لانــــدې وېنل<sub>و</sub>و راڅرگنده شي. او بيا په لاندې ډول عمل کوو.

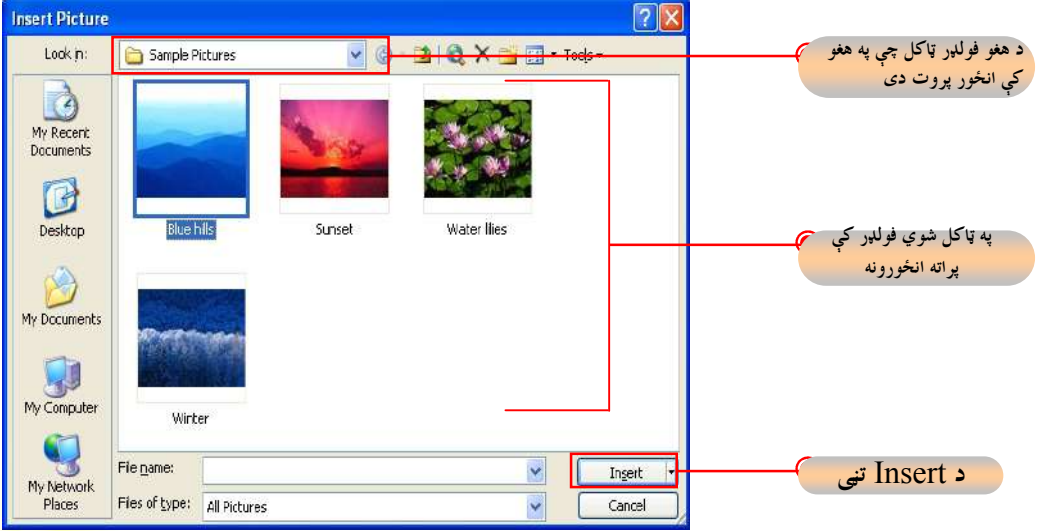

د کارطريقه:

د. هغه فوللډر وټاکئ چې انځورونه پکې پراته دی. ۲ . هغه انځور چي غواړئ رايي وړئ، وټاكئ . ۳. د Insert تڼۍ کيکاږئ، ترڅو انځور ستاسو پاڼې ته راشي.

88 تفعاليت: زده کوونکی دې په مختلفو گروپونو وویشل<sub>ی</sub> شي، ه<mark>ر</mark> گروپ دې يو انځور د Clip Art او يو انځو<mark>ر دې د file</mark> نه د کاري صفح<mark>ې پر مخ راولي.</mark>

ينخه ويشتم لوست

# **د جدول جوړول (Table)**

په ورډ(Word) پروگرام کې جدولونه د معلوماتو په ډلبندۍ او سمبالښ<mark>ت کې لـــه ارزښــــتمنو</mark> وسايلو څخه گڼل کيږي.

> په ياد ولرئ چي د جدول د کښلو لپاره په ورډ پروگرام کي دوې لارې شتون <mark>لري.</mark> ۰. له جدول (Table) مينو څخه د جدول کښل،

٢. د سټنډرډ وسايلو د مينو په مرسته د جدول جوړول.

له یاده مه باسئ چی د جدول د کښلو لپاره ترټولو چټکه او آسانه لاره دویمه طریقه <mark>ده چی پ</mark>ـــه لاندې توگه ښودل شوی ده.

۳. له جدول (Table) مينو څخه د جدول کښل: له Table مينو څخه د جدول جوړولو لپاره په لاندې طريقه عمل کوو.

## د کارطريقه: ۰. له Table مینو څخه د موس کرسر پر Insert باندې کیږدئ او وروسته Table کلیک کرئ. ۲. د Table په کلېک کولو سره هغه مينو چي ۲۲–۳ شکل کي ښودل شوې ده، راڅرگنديږي. ٣. د افقي او عمودي كرښو ( Clumns & Rows) شمېر وټاكئ. ۴. Ok. تھ کیکارئ

۵. جد<mark>ول جوړېږي.</mark>

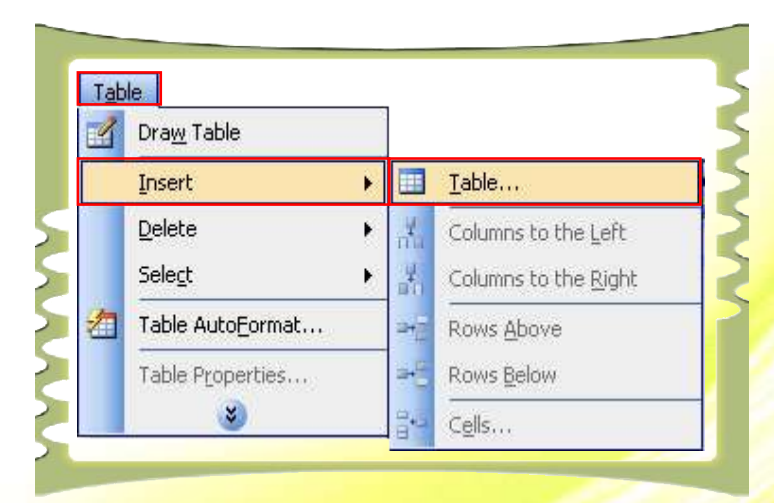

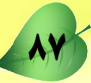

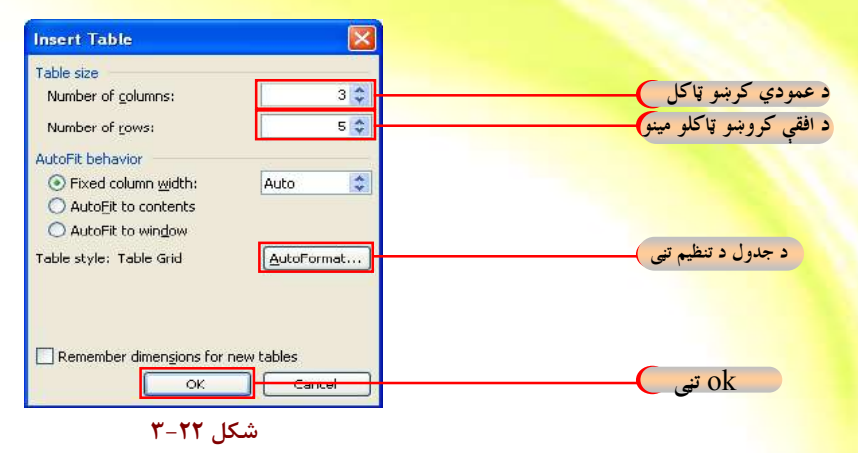

ل<mark>که څرن</mark>گه چي په پورتني شکل کي وينئ د عمودي کرښو شمېر ۳ او د افقي کرښو شمېر مو ۵ <mark>ټاكلي او په پ</mark>ايله كې لاندې جدول رامنځته شو.

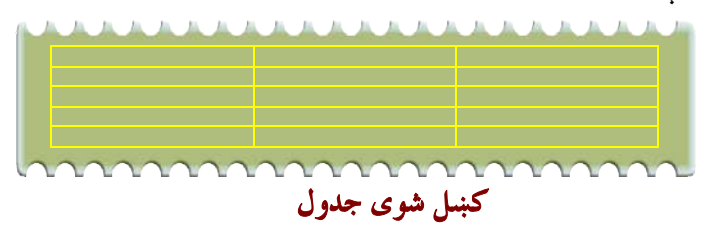

۲. د سټنډرډ وسايلو د پټې په مټ دجدول کښل:

لکه څرنگه چي وويل شول د جدول د جوړولو ترټولو چټکه لاره د پټي د وسايلو په مټ شــــوني ده. اوس غواړو د يوڅه چټکي او أسانه لارې په مټ د پورتني جدول پر ځانگړتياوو يو جدول جوړ کړو. د کار طريقه:

.ğĿÅúë óŀŽĤħ żìùė Table ƀÝ ń'nńë ŇƄŹ Ŀ .e

۲ . د عمودي کرښو د شمېر د ټاکلو لپاره د موس کيڼه تڼۍ کيکاږئ او موس ته په ښې لوري حرکت ورکړئ<mark>.</mark> ۳. د افقي کرښو د شمېر د ټاکلو لپاره د موس کيڼه تڼۍ کيکاږئ او موس ته په لاندې لوري حرک<mark>ت ورکړئ.</mark> ۴. جدول په اتومات توگه جوړيږي.

|       | Document1 - Microsoft Word                        |                          |  |
|-------|---------------------------------------------------|--------------------------|--|
| File: | You Insert Format Tools Table Window Help<br>Edit | Type a question for help |  |
|       | 立つれ<br>$-0 - 0 - 1$                               | 100%                     |  |
|       | Times New Roman 图 12 图 B Z U E 三三三三三              |                          |  |
|       |                                                   |                          |  |
|       |                                                   |                          |  |
|       |                                                   |                          |  |
|       |                                                   |                          |  |
|       |                                                   | $5 \times 3$ Table       |  |
|       |                                                   |                          |  |
|       |                                                   |                          |  |
|       |                                                   |                          |  |
|       |                                                   |                          |  |
|       |                                                   |                          |  |
|       |                                                   |                          |  |
|       |                                                   |                          |  |

جوړشوي جدول

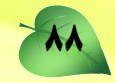

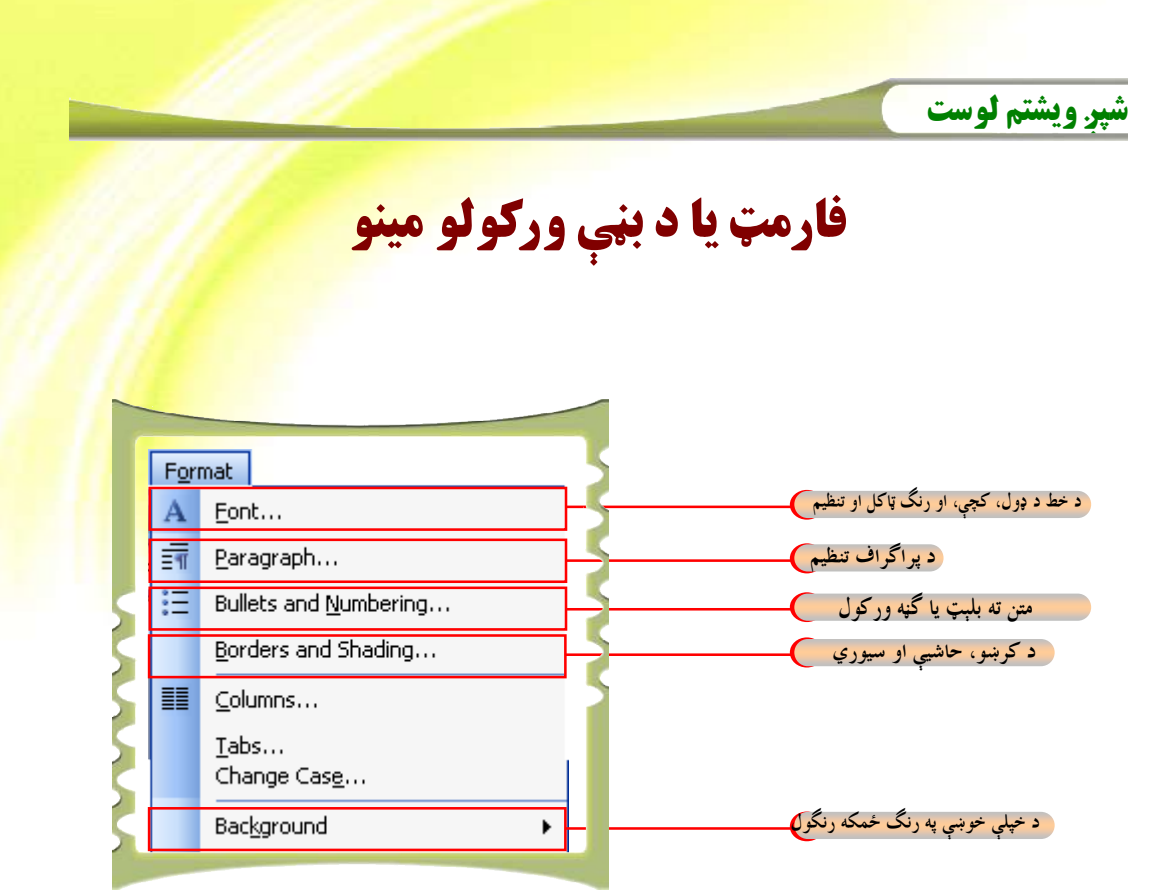

فارمټ مينو په ورډ پروگرام (Word) کې د معلوماتو د ډلبندۍ ، تنظيم اوسمبالښت لپاره يوه ډېره ارزښتمنه وسیله گڼل کیږي. کله چې غواړئ د خط ډولونه ، د تورو کچه او د لیک رنگ وټاکئ لـــه <mark>Fo</mark>rm<mark>at مينو څخه په لاندې توگه عمل وکړئ. په ياد ولرئ چې د خط د ډول، کچې او تورو او د</mark> <mark>ليک د رنگ د</mark> ټاکلو لپاره په ورډ پروگرام کې دوې لارې شته.

- ا له فارمت (Format) مينو څخه،
- <mark>۲ . د فارمټ د و</mark>سايلود پټې په مرسته.

<mark>له فارمټ (Format) هینو څخه</mark>: اوس موږ کولای شو لیک، د لیک ډول، د تورو کچه، او <mark>د ليک رنگ د فارمټ مينو په مرسته وټاکو</mark>.

### د کار طريقه

- <mark>۹. له فارمټ مينو څخه پر Font باندې کليک</mark> وکړئ.
- <mark>۲. له هغه مينو څخه چې راڅر</mark>گنديږي د تورو اندازه، د خط ډول او د خط رنگ په لاندې شکل انتخاب کړئ.
	- تنی کیکارئ $\rm K$  .7

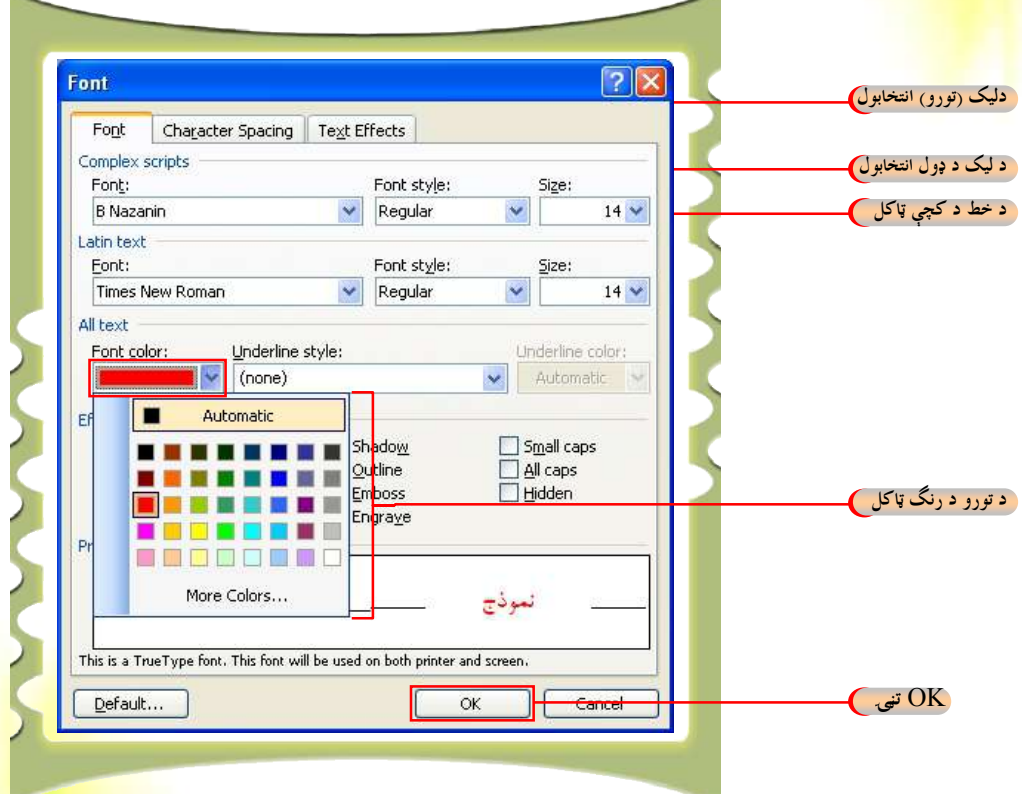

۰ <sub>.</sub> د فارمټ د پټې د وسايلو په مټ: د تورو د کچې، ليک (فونټ، د ف<mark>ونټ ډول او د ليـــک</mark> رنگ د ټاکلو تر ټولو چټکه لاره د فارمټ د پټې د وسايلو له لارې شونې د<mark>ه. اوس موږ غواړو د همدې</mark> چټکې او اسانه لارې په مرسته پورتنۍ کړنلارې، يعنې د ليک ټاکل، <mark>د ليک ډول ټاکل او د ليـــک د</mark> کچی او رنگ ټاکل تاسو ته وښیو اوس تاسو د فارمټ <mark>د وسایلو له پټی سره بلدتیا لرئ</mark> او کولای ش<u>ئ</u> له هغی څخه په گټه اخیستو سره خپل فایل یا دوسی<mark>ه فارمټ او تنظیم کرئ</mark>

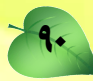

### د کار طريقه:

- ۰. د موس کرسر د فونټ د ډول پر چوکاټ باندې ک<u>یږدئ</u> او کلب<mark>ک یی کړئ.</mark>
	- ۲ <sub>.</sub> يو نوملړ را اوړئ چې د خط بېلابېل ډولونه در په گوته کوي.

 $w \rightarrow w$ 

- ۳. له نوموړي نوملړ څخه خپل د خوښې خط وټاکئ . په لاندې شکل ک<mark>ی مو B Nazanin ټاکلی</mark> دی
- ۴. د روفونټ د کچې)) پر چوکاټ باندې کليک وکړئ او خپله د خوښې اند<mark>ازه وټاکئ. تاسو وينئ</mark> چې په لاندې شکل کې ۱۲ اندازه انتخاب شوې ده.

۴ . کله چي غوآړئ يو متن په ډبله يا ضخيمه بڼه څرگند شي، نو په B B Bold باندې کلېک و کرئ.

د فونټ د سبک بکس د دريوو ډولو لرونکي دي١٠٠٠ تا × B

تاسو کولای شئ له دې انتخابونو څخه د خط د ډبل والی، متمایا

ه .  $\bullet$  په متمایل ډول (Italic) د متن د ښودلو لپاره په  $\blacktriangleright$  باندې کلېک وکړئ

والي او تر ليک لاندې د کرښې.

- <u>۳. په په تو</u> متن لاندې د کرښي د کښلو لپاره پر <mark>په اس</mark>ه الله ال ( Under line ) باندې کليک وکړئ.
- ۵<mark>. کوسر د</mark> رنگ په چوکاټ باندې کیږدئ او خپل د خوښی وړ رنگ د خپل متن لپاره وټاکئ.

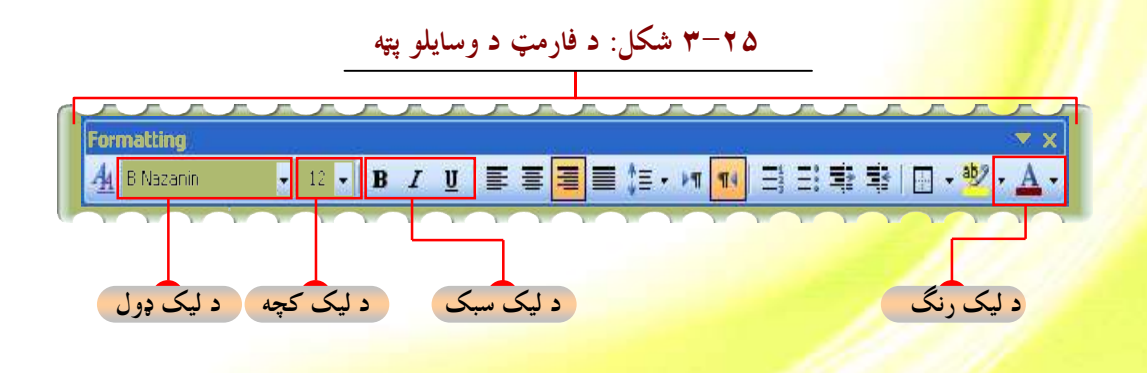

 $\mathbf{P}$ 

في بنتني: <mark>۱ ٌ په فارمټ مينو کې د دريو مهمو</mark> کمانډونو نومونه واخلئ؟ <mark>۲. د ليک د ډول، د ل</mark>يک د سبک، د ليک د کچي او رنگ د ټاکلو د بېلابېلو لارو نومونه واخلئ. <mark>۳. د ليک د پنډ</mark>ولو لپاره له کوم کمانډ څخه کاراخلو؟ <mark>۴ متن څرنگ</mark>ه متمايل کوئ؟ <mark>۵. تر متن</mark> لاندې د کرښې د کښلو لپاره له کوم کمانډ څخه گټه اخلو؟

**.۳ افغالیت: د لیک د ډول، رنگ او د کچې ټاکل**: ًا فرده کوونکي بايد په ډله ييز ډول يو متن د ۳ کرښو په اندازه وليکي او نوموړي متن **په ټول** ته يو مناسب سرليک ورکري. ۲. د سرلیک اندازه ۱۸، د لیک ډول B Titr او رنگ یی تیاره سور وټاکئ. ۳. ترسرلیک لاندې کوښه (Underline) وټاکۍ. ۴ ـ لیکل شوی متن انتخاب د لیک اندازه ۱۴ او د لیک ډول یې B Nazanin او د ليک رنگ تور وټاکئ. ۵. درې کرښې ليکل شوی متن ډبل يا Bold کړئ

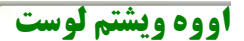

## **یار اگر اف**

په ورډ پروگرام (Word) کې تاسو کولای شئ پاراگراف او معلومات <mark>تنظیم او ترتیب کړئ او هغو</mark> ته ځانگړی فارمټ ورکړئ. لکه: د کرښو ترمنځ د واټن ټاکل، د لیک لوری <mark>ټاکل، د کرښی په ســـر</mark> کې د تشيال (Indentation) او نور. د پاراگراف د تنظیم او ترتیب لپاره د فارمټ مینو په کارولو کولای شئ معلومات په ښه بڼ<mark>ه د نورو په</mark> واک کې ورکرئ. د پراگراف د تنظيم لپاره له فارمټ مينو څخه په لاندې توگه عمل وکر<u>ئ.</u>

د کار طريقه:

- ۱. له فارمټ مينو څخه په Paragraph کمانډ باندې کليک کرئ.
- ۲ . د دې انتخاب په کليک کولو سره يوه بله مينو چې په لاندې شکل کې ښودل شوې ده، راڅرگنديږي.
- ۳. د متن د ډول د ټاکلو لپاره د کاري پاڼې په ښئ خوا کې له Alignment مينو څخه Right انتخاب کوئ.
	- ۴. له ښئ خوا څخه کين لوړي ته د ليکلو لپاړه Right-to-left انتخاب کړئ.
		- ۵. د کرښو ترمنځ د واټن ټاکلو لپاره له Spacing مينو څخه گټه واخلئ.

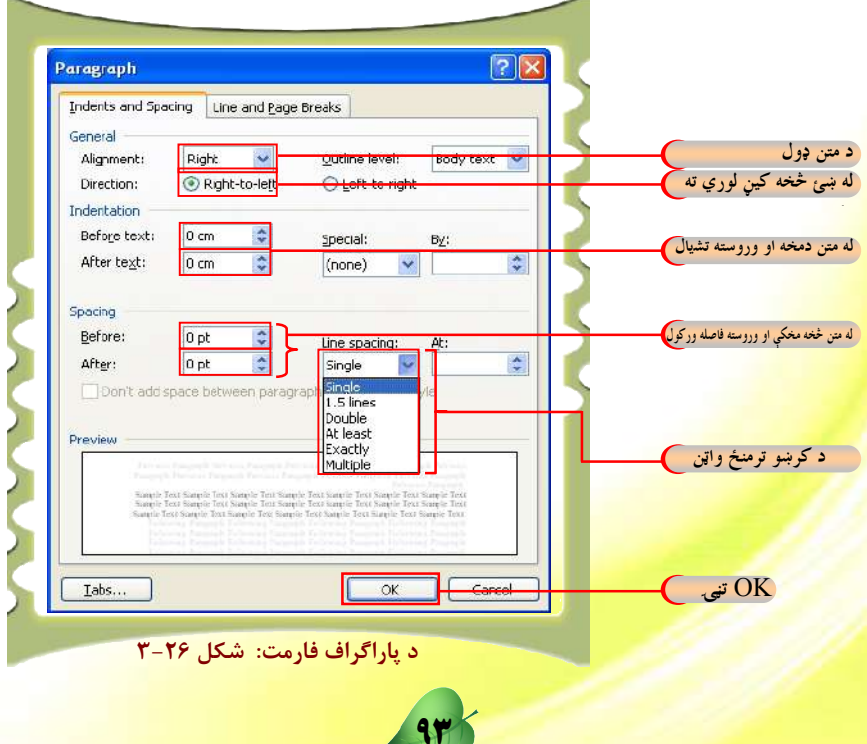

## د سمبول او شمېرې ټاکل:

<mark>ځيني وختونه د يوه فايل ياسند په بېلابېلو برخو کې ب</mark>ايد له سمبولونو او شمېرو څخه گټه واخلو قر د <mark>سمبولونو د اجرا او شمېرې اېښودلو</mark> لپاره له فارمټ مينو څخه په لاندې بڼه عمل وكرئ.

- ر. <mark>له فارمټ مينو څخه په</mark> Bullet & Numbering انتخاب(option) باندې کلېک وکړئ.
	- <mark>۲ . لاندې پاڼه پرانيس</mark>تل کيږي: خپل د خوښي وړ سمبول وټاکئ.
		- تنه <mark>. کیکا</mark>رئ **A**

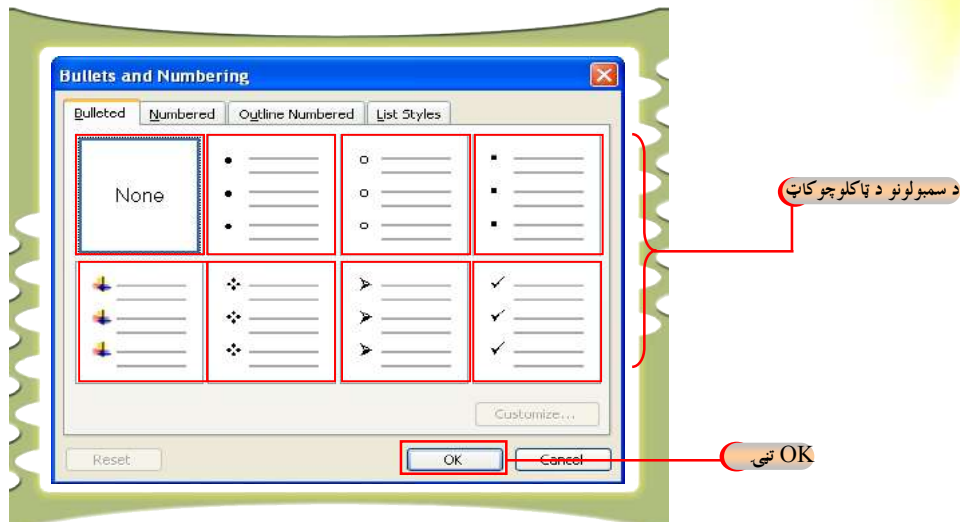

کله چې غواړئ د يوه سند ځينې برخو ته شمېرې ورکړئ، له فارمټ مينو څخه په لاندې بڼه <mark>عمل</mark> و کرئ.

94

- ۱. له فارمټ مينو څخه Bullet & Numbering انتخاب كرئ.
- ۲ . لاندې پاڼه پرانيستل کيږي، په Numbered انتخاب باندې کلېک وکرئ<mark>.</mark>
	- ۳. د نښي ايښودلو ډول د شمېرو يا الفبا په بڼه وټاكئ.
		- .  $\mathrm{Ok}$  . تڼې کیکاږئ

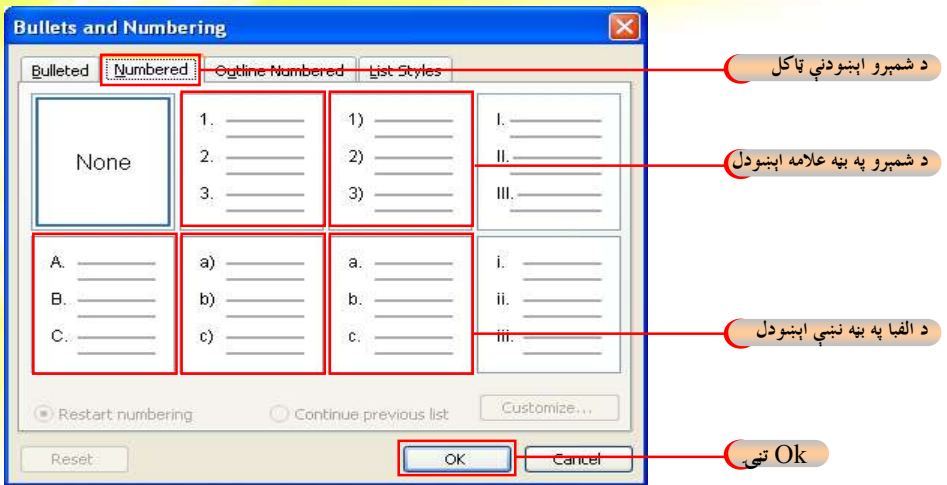

## په کاري پاڼه کې د چوکاټ او سيوري رامنځ ته کول

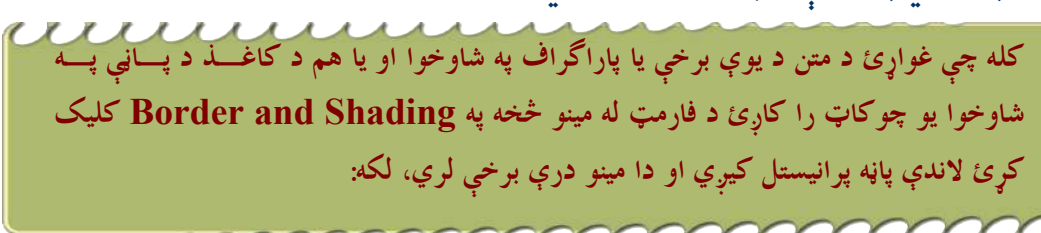

### ۶ د متن د شاوخوا کرښې يا Borders

حر سيو

### ۶ د پاڼې د شاوخوا کرښې يا چوکاټ يا Page Border

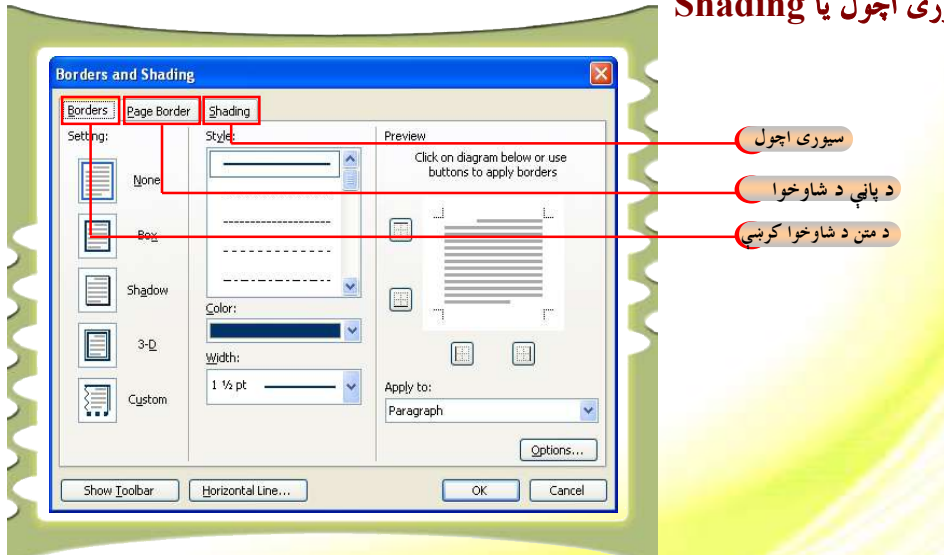

<mark>د متن يا د کاغذ د پاڼې د شاوخوا چوکاټ د جوړولو لپاره په لاندې توگه عمل وکړئ</mark>.

 $\mathbf{A}$ 

د کار طريقه:

.ğÃë êúŶë óŀŽĤħ ĥĤľĮŽģ Borders & Shading ƀÝ ƀľ¾ ƄžúŹ µŹŃĤũ ƀŵ .e

$$
\mathbf{r}.
$$
 (option)  $\mathbf{Borders}$  .  $\mathbf{y}.$ 

- ۳ <mark>. پورتنۍ پاڼه پرانيستل</mark> کيږي چې د بېلابېلو گڼ شمېر انتخابونو لرونکې ده .
- ۴<mark>. هغه متن چې</mark> غواړئ په شاوخوا يې چوکاټ را چاپير کړئ، انتخاب کړئ.
	- ه <mark>. له Style</mark> مينو څخه د چوکاټ د فونټ ډول وټاکئ.
	- ۲<mark>. تر Setting لاندې په Box انتخاب باندې کليک کړئ.</mark>
		- ۰<u>. له color</u> مينو څخه د چوکاټ د کرښو رنگ وټاکئ.
		- ۰. له Width مينو څخه د چوکاټ د خط پلن والي وټاکئ.
			- .ې ok تڼۍ کیکاږئ $\kappa$  .۹

له پورتنيو مينوگانو سره د بلدتيا لپاره لاندې انځور ته مراجعه وكړئ.

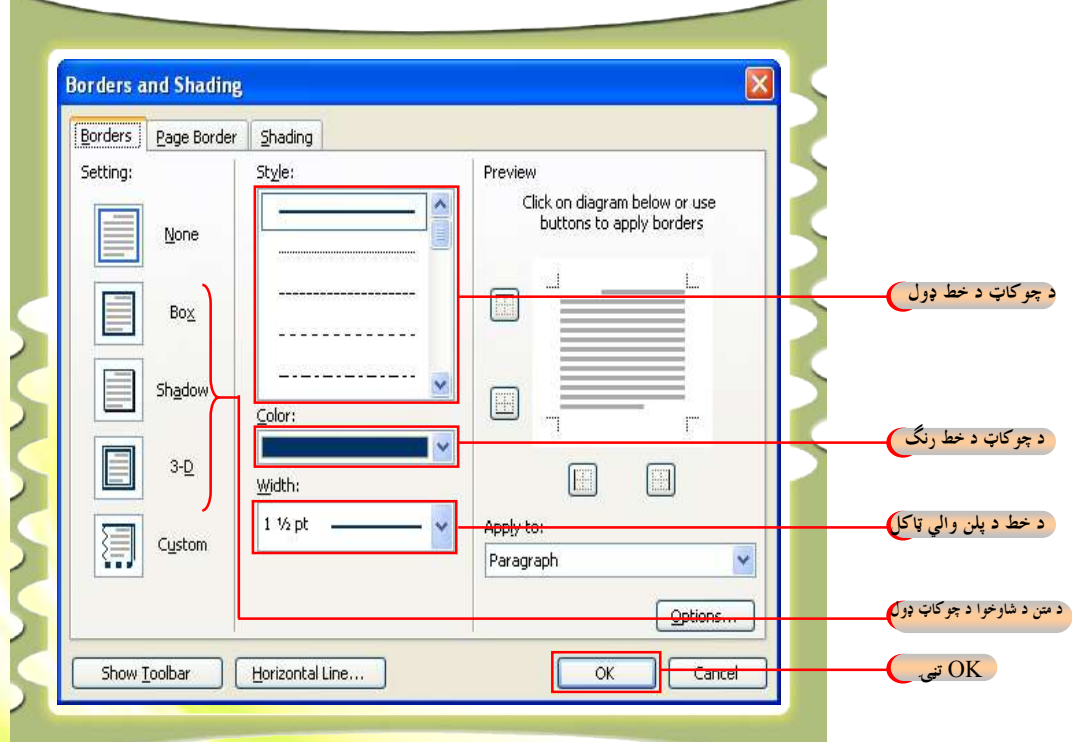

98

هغه لارې چارې <mark>چې پورته ښودل شوې دي د متن يا پاراگراف په شاوخوا کې د چوکاټ جوړولو</mark> لپاره ترې استفاده کيږي<sub>.</sub> کله چې غواړو د کاغذ د پاڼې په شاوخوا <mark>چوکاټ جوړ کړو له ف</mark>ارمټ مينو څخه پورتنۍ لاره تکراروو، خو لږ توپير چي لاندې ښودل شوی دی په دې اړ<mark>ه موجود د</mark>ی. د کار طريقه

- .ğÃëƃ êúŶë óŀŽĤħ Borders & Shading ƀÝ ƀľ¾ ƄžúŹ µŹŃĤũ ƀŵ .e
- انتخاب وټاكئ. Page Border . د ۳ <sub>.</sub> پورتنۍ پاڼه را څرگنديږي چې گڼ شمېر انتخابونه لري. ۴ . له Style مينو څخه د چوکاټ د کرښي ډول وټاکئ. ۵. د Setting تر سرليک لاندې په option Box باندې کليک وکړئ.
	- ۰. له option color څخه د چوکاټ د کرښو رنگ وټاکئ
	- ۰. له Width مينو څخه د چوکاټ د کرښې پلن والی وټاکئ.
		- . OK تنى كيكارئ.
		- ۹ <sub>.</sub> په کاري پاڼه ک<sub>ی چ</sub>وکاټ رامنځ ته کیږي.

ځينې وختونه د يوه سند په بېلابېلو برخو کې د سيوري رامنځ ته کول اړين گڼل کيږي. په سند يا فايل کې د سيوري اچولو لپاره له فارمټ مينو څخه په لاندې توگه عمل وکرئ

#### د کار طریقه

. له فارمټ مينو څخه په option Borders & Shading باندې کليک وکړئ.

97

- . د Shading تنۍ کېکاږئ
- ۳. لاندې پاڼه پرانيستل کيږي چې گڼ شمېر انتخابونه (options) لري.
	- <mark>۴. له Fill مینو څخه تور رنگ وټاک</mark>ئ.
- <mark>۵. تر Pattern</mark> سرلیک لاندې په Style انتخاب باندې کلیک وکړئ.
	- ۲. <mark>له Style م</mark>ینو څخه د Pattern ډول وټاکئ.
	- بل <mark>له Color مينو څخ</mark>ه Automatic رنگ وټاک<u>ئ</u>.
		- تنی کیکارئ $\overline{\text{Ok}}$  .  $\lambda$

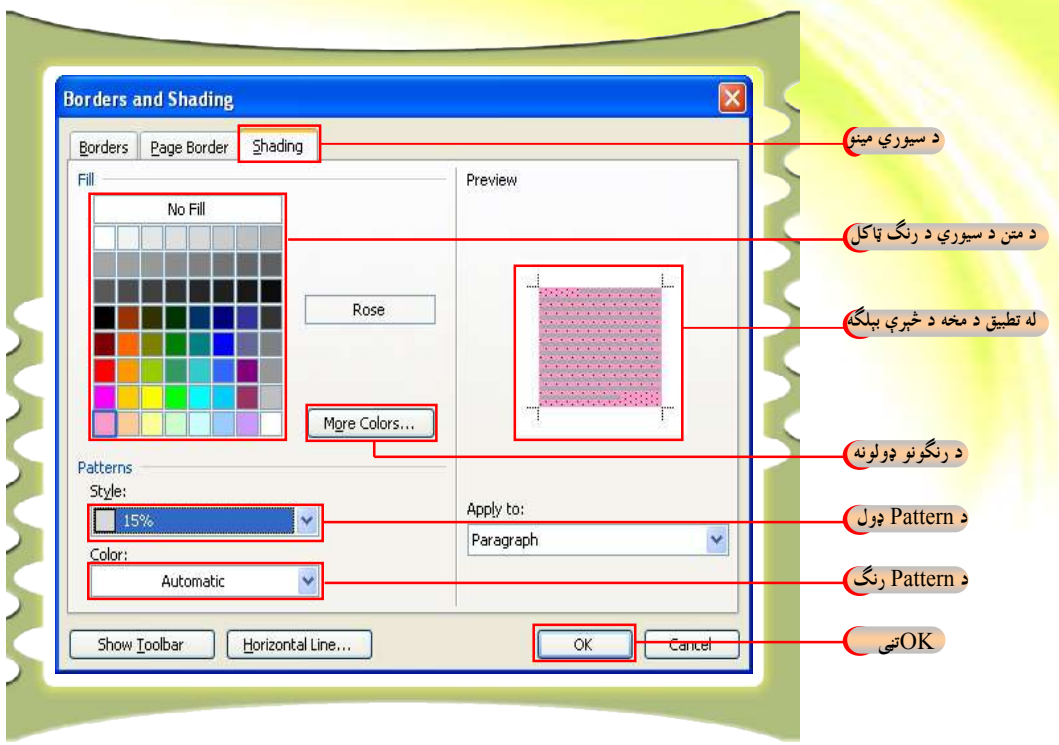

د کاري پاڼې ځمکې ته د رنگ ورکولو لپاره له فارمټ مينو څخه په لاندې توگه عمل وکړئ

### د کار طريقه:

- ۴. له فارمټ مينو څخه په Background باندې کليک وکرئ.
- ۵ . په Background باندې په کليک کولو سره د بېلابېلو رنگونو چوکاټ را وځي.

۱<sub>.</sub> له نوموړي چوکاټ څخه خپل د خوښې وړ رنگ د پاڼي د ځمکې د رنگولو لپاره وټاک<u>ئ.</u>

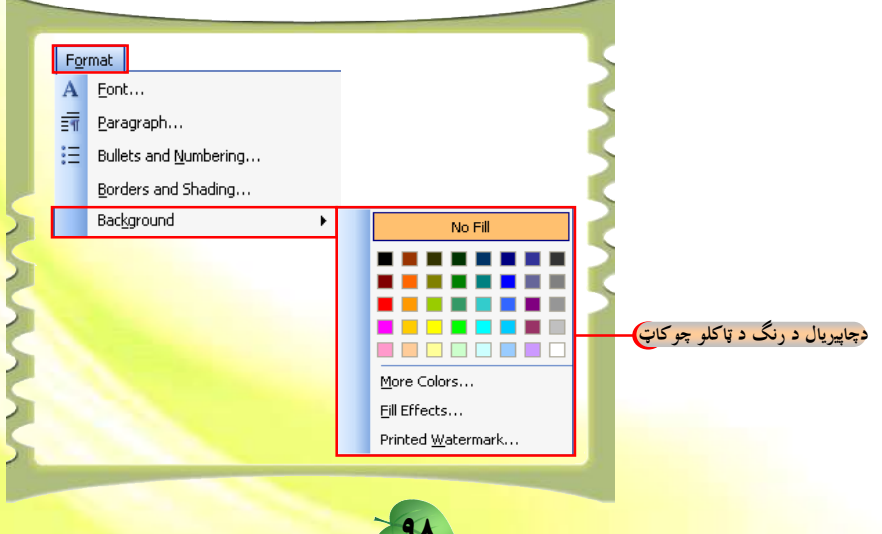

۳-۷ فعاليت: د پاراگراف تنظيم او د متن او د کاغذ د پاڼې په شاوخوا $\blacktriangledown$ أکی د چوکاټ تنظیم: ۰ زده کوونکي دې په ډله ييزه توگه د ۰-۳ شکل فارمټ يوځل بيا وليک<u>ي.</u> ۲.له ښي څخه کين لوړته د ليکلو لپاره د right-to-left اپشن option وټاک<u>ئ.</u> ۰.۳ د پاراگراف د کرښو ترمنځ واټن Single وټاکئ. ۰٫۴ پاراگراف د کرښی په سرکی د تشیال یا Indentation ، ۴ وټاکئ<u>.</u> ۵.د متن څلور لومړۍ کرښې وټاکئ او د هغه په شاوخوا چوکاټ جوړکړئ. ۲.د چوکاټ د کرښو پلن والی ۱٫۵ او رنگ یې تیاره سور وټاکئ. ۷.په هغه متن کې چې په چوکاټ کې داخل دی Shade رامنځته کړئ او د سيوري رنگ خاورين وټاکۍ. ۸. د کاري پاڼې په شاوخوا يو داسې چوکاټ جوړ کړئ چې د کرښو رنگ يې سور او د کرښو پلن والي يې ۱٫۵ وي.

## د متن تنظيم Alignment:

Alignment. په ورډ (Word) پروگرام کې د متن د ترتيب او تنظيم لپاره له ډېرو مهمو وسايلو څخه گڼل کيږي. په ياد ولرئ چې په ورډ پروگرام کې د متن د ترتيب او تنظيم لپاره دوې طريقې شته. ترټولو لنډه طريقه يې تاسوته درپېژندل کيږي.

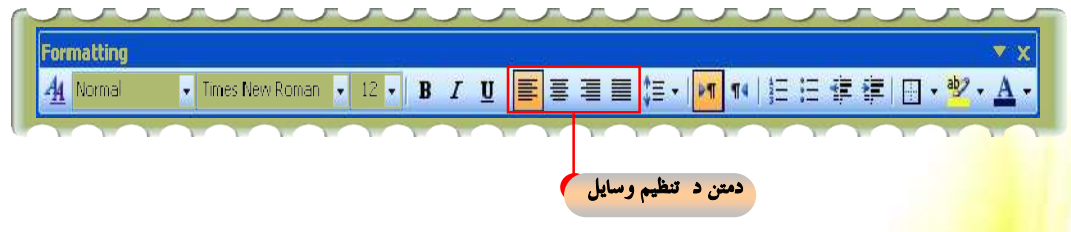

<mark>د فارمټ له پټې سر</mark>ه آشنا ياستئ په هغه کې داسې کمانډونه شته چې د متن په تنظيم کې له هغو څخه گټه اخيستل کي<u>ږي</u>

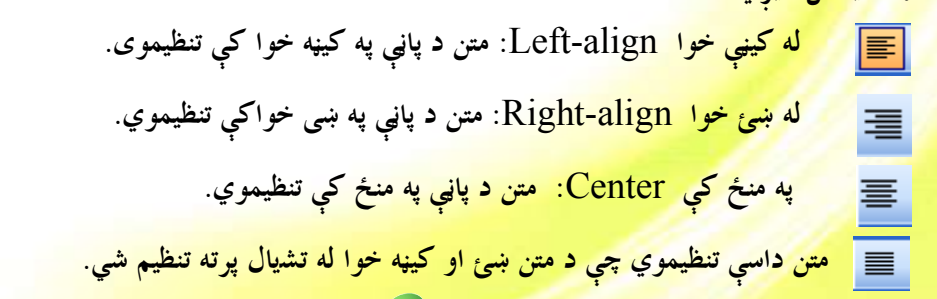

## **څلورم څپرکی**

# <mark>کمپيوټري او انټرنېټي شبک</mark>

**اته ویشتم لوست** 

<mark>کمپيوټري او انټرنېټي شبکې</mark>:

ت<mark>ر ټولو د ټيټې</mark> کچې شبکه يو يا دوه کمپيوټرونه لري چې د کېبل، د تېلفون په کرښې، راډيويي څپو او يا سټلايټ په واسطه يوله بله سره نښلول شوي وي. دا کمپيوټرونه کېدای شي په يوه کوټه، يوه ودانۍ او يا أن په بېلا بېلو ښارونو کې پراته وي او وکولای شي له معلوماتو او سرچينو څخه په گډه گټــه واخلي چی دا هم د شبکی يوه ارزښتمنه ځانگړتيا او غوره والی دی.

شبکې د جغرافيايي پوښښ له پلوه په بېلابېلو ډولونو وېشل شوي دي، لکـــه: محلــــی شــــېکه ز)، یا رله سیمه ییزې شبکی څخه پراخه شبکه) پراخه شـــبکه (WAN)، ښـــاري شـــبکه ( و نور چې د دې څپرکي په راتلونکو برخو کې به ورسره آشنايي پيداکړئ. تاسو د شبکې (MAN ساده ډول په لاندې شکل کې وينئ.

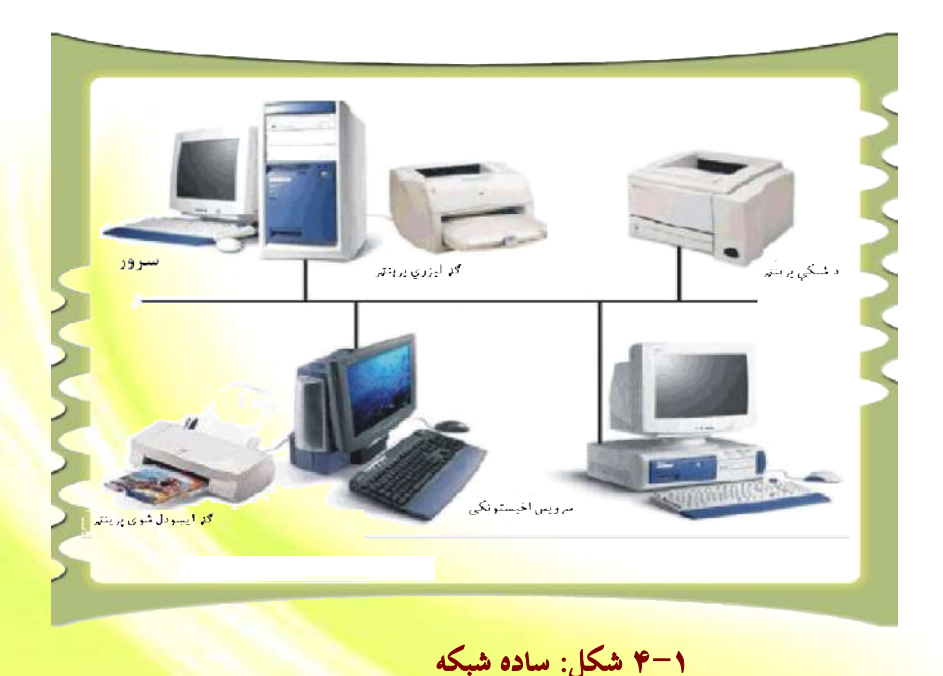

 $100$ 

## شبکه او د هغې گټې:

اوس مهــــال د کمپيوټرونو د شبکې جوړول له ډېرو معمولو اومشهورو کار<mark>ونو څخه</mark> گڼل کيږي چی د معلوماتو او سرچینو د شریکولو په موخه ترې گټه اخیستل کیږي. <mark>شبکه په ټولیزه توگه موږ ته</mark> ډېرې أسانتياوې او گټې برابروي چې په لاندې توگه تشريح کيږي:

■ د چاپ له ماشينونو او پرېنټرونو څخه گډه گټه اخيستنه: د بېلگې په <mark>توگه کــــه تاســــو</mark> د<mark>وه</mark> کمپيوټرونه او يوازې يو پرېنټر ولرئ، نو په دې صورت کې کولای شئ دواړه کمپيوټرونه <mark>له پرېنټــر</mark> سره ونښلوئ او په گډه توگه د هغه له سرچينو څخه گټه واخلئ.

■ له فايل يا ورکړيزو څخه په گډه توگه گټه اخيستل: د دې پرځای چې له يوه <mark>فايل څخه گڼ</mark> شمېر کاپي واخلو او هغه په هر کمپيوټر کې وساتو، کولای شو فايل په يوه ځانگړي کمپي<mark>ـــوټر</mark> کـــ<mark>ــي</mark> وساتو او د شبکې له امکاناتو څخه په گټه اخیستنې سره هغه په ټولیزه او گډه توگه د ټولو پـــه واک کی ورکړو.

■ چټک وېش او اغیزمنې اړیکې: په گډه توگه غوره کارول، یعنې کاروونکي کــــولای شـــــي معلومات او برېښناييز پيغامونه يو له بل سره له تړل شويو کمپيوټرونو څخه په گټه اخيستنې سره يو او بل ته واستوى.

\_\_<br>■ د لگښت راټيټول: د وسايلو گډ کارول د گڼ شمېر وسايلو د کارولو مخنيوی کوي. دا هم د شبکې يو غوره والی گڼل کيږي..

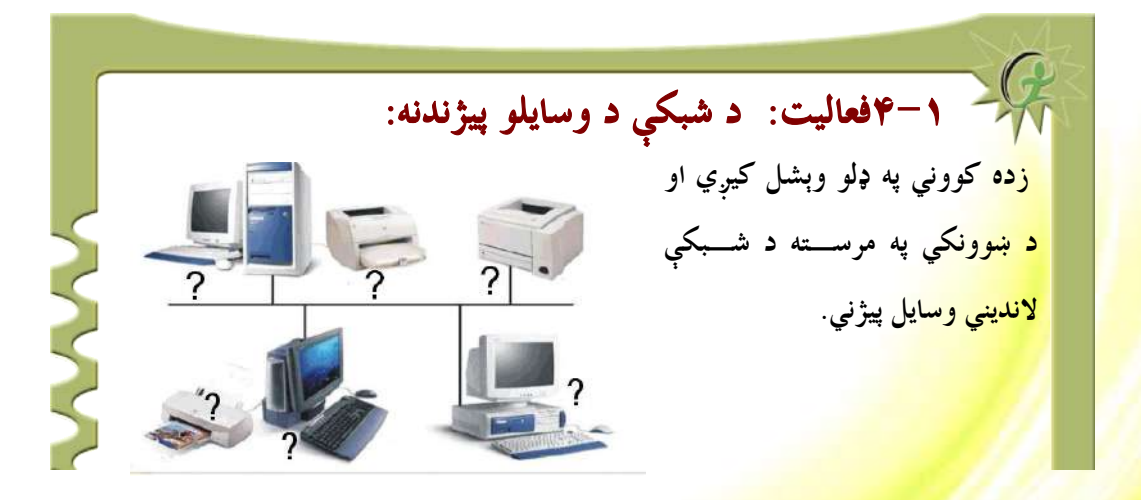
د شبکې هارډوېير څه شی دی؟

<mark>د شبکي په هارډوېير کې ټول کمپيوټرونه،</mark> د شبکې کارټونه (NIC) ، مزي ، ســــويچونه، <mark>روټرونه(Route</mark>rs)، برېجونه(Bridges) ، رېپيټرونه او نور اړين تجهيزات چې د ورکړيزو د اجرا <mark>او پروسس لپاره په شبکه کر پکاريږي. د شبکې هارډ وېيرونه په لاندې شکل کې ښودل شوي دي.</mark>

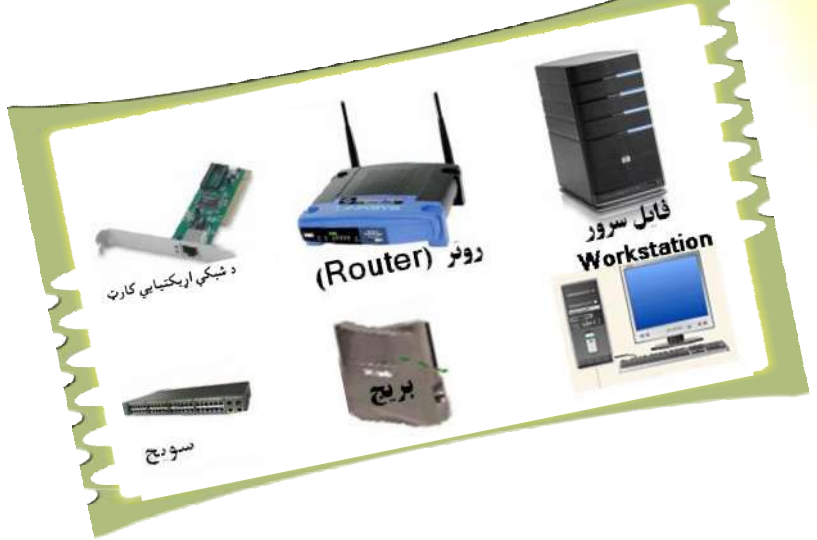

د شبکو ډولونه: شبکي د جغرافيايي پوښښ له مخي په دريو برخو وېشل شوې دي، لکه:  $(LAN)$  سیمه ییزه شبکه  $\blacksquare$  $(WAN)$  یو اخه شبکه  $\P$  $(MAN)$  ښاري شبکه  $\blacksquare$ له پورتنيو درېو ډوله شبکو څخه يوازې لومړۍ او دويم ډول شبکې يعنې محلي او پراخه <mark>شبکه دلته تر</mark> څېړنې لاندې نيسو .

سیمه ییز ه شبکه:

هغه شبکه ده چې په يوې کوچنۍ سيمې پورې محدوده شوې وي. ياپ<mark>ه بل عبارت محلي شبکه LAN</mark> هغه شبکه ده چې د جغرافيايي پوښښ له مخې په يوې کوچن<mark>ۍ سيمې پورې تـــړل شـــوې</mark> وي<mark>. لکـــه:</mark> پوهنتون، ښوونځي، لابراتوار يا يوې و<mark>دانۍ. کله نا کله د محلي شبکي کمپيوټرونه تر يــــوه کيلــــومټر</mark> پورې يو له بله واټ<mark>ن لري.</mark>

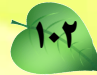

معمولا د محلي کشبکې په تنظيم (Configuration) کې يو کمپيوټرد فايل سرور په توگه ټاکل کيږي. او دا سرور ټول هغه پوستغالي او پروگرامونه چې د شبکې کنترولوونکي او همدارنگه <mark>هغه</mark> پوستغالی چې په شبکه پورې ټول اړوند کمپيوټرونه په گډ<mark>ه له هغه څخه گټه اخلي لري. هغه</mark> کمپيوټرونه چې په فايل سرور پورې تړلي دي د WorkStation په نام<mark>ه ياديږي چې د ظرفيت،</mark> توانايۍ ، کارنده والي او چټکتيا له مخې د سرور په پرتله کمزوري وي. تاسو <mark>محلي شبکه په ۲-۴ بڼه</mark> کی گورئ

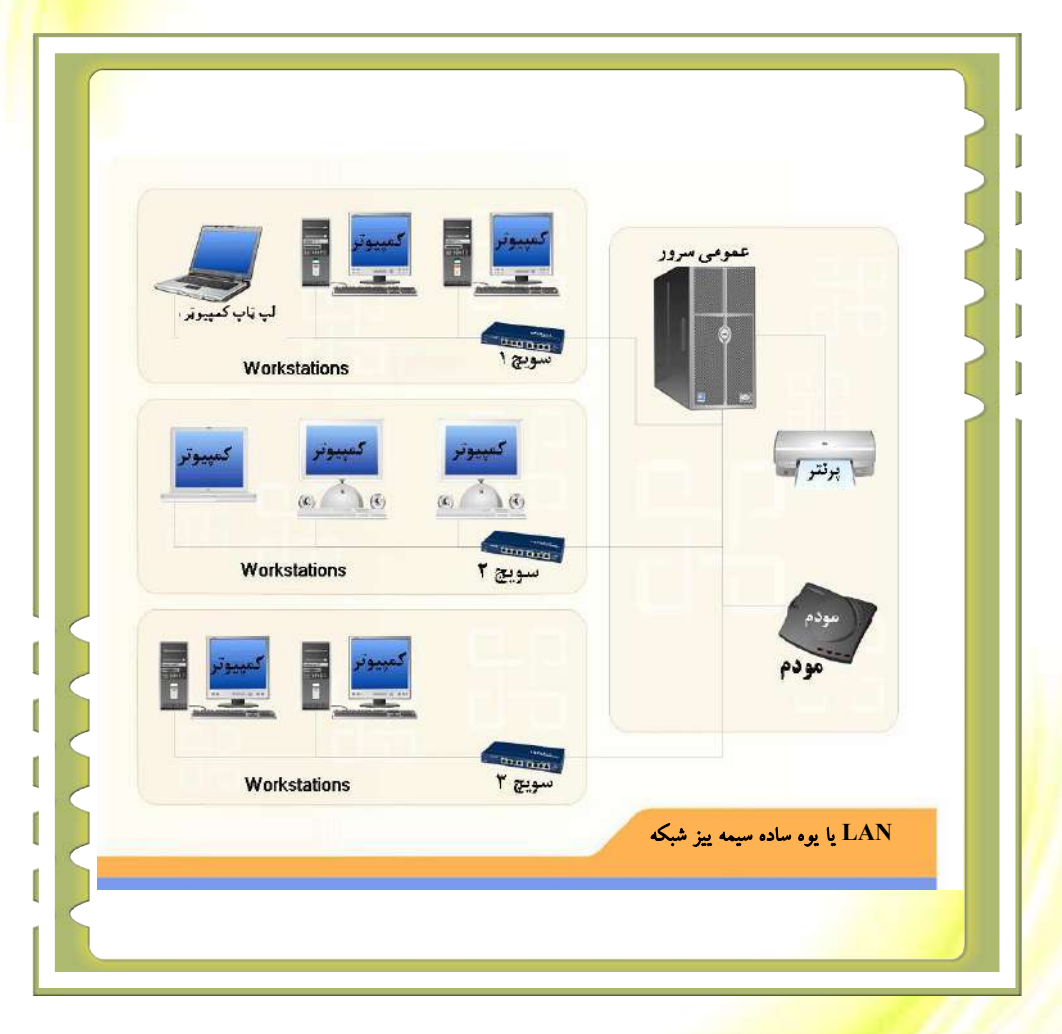

**۲**–۴شکل: محلی شبکه

 $1 - 7$ 

نهه ويشتم لوست

# **یراخه شبکه یا Wide area network WAN)**

<mark>پراخه شبکه داسې</mark> يو ه شبکه ده چې يوه پراخه جغرافيايي شبکه يوله بله سره نښلوي. لکه: کابل <mark>ښار، افغانستان او آن</mark> ټوله نړۍ ً په يوه پراخه شبکه کې د کمپيوټرونو د رانښلولو لپاره معمـــولاً لـــه ا<mark>وقيانوس هاخوا کېب</mark>لونو او يا د سټلايټ له لينکونو څخه گټه اخيستل کيږي. د WAN تکنالوجۍ په م<mark>رسته موږ کولا</mark>ی شو کابل پوهنتون د انگلستان د اکسفورډ له پوهنتون سره ونــــښلوو . د WAN شبکي <mark>د څر</mark>نگوالي او د اتصال دډول په اړه بحث کول د دې لوست موضوع نه وه. تاسو کولای شئ د WAN شبکې د ترکيب بېلگه په لاندې بڼه کې وگورئ

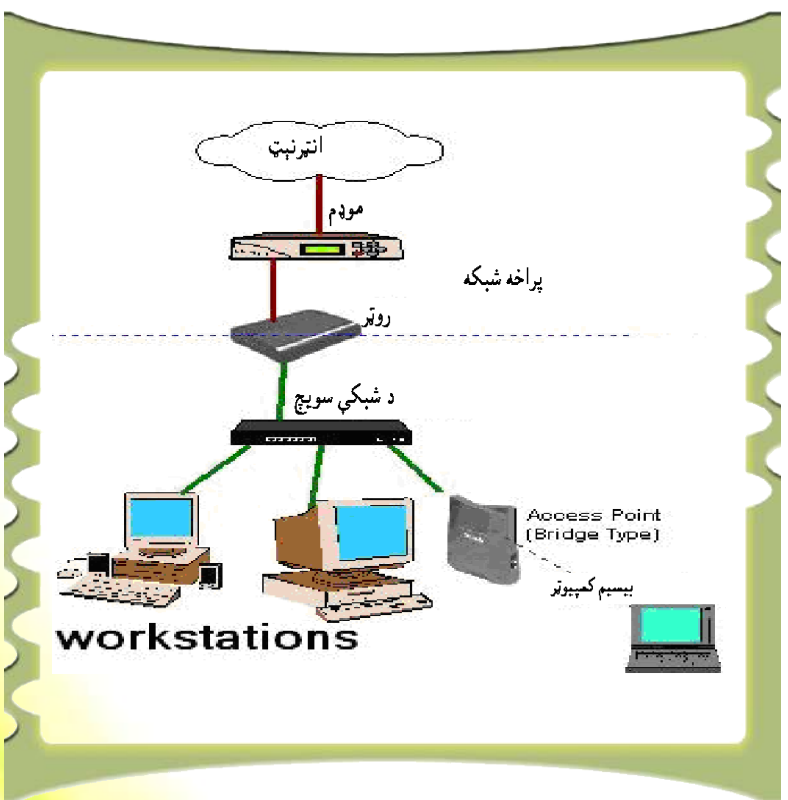

## ٣- ۴ شكل: يو اخه شبكه

شبکې د خدمتونو د راکړې ورکړې له پلوه په دوو برخو <mark>وېشل شوې دي چې عبارت د</mark>ي، له: ۰. سیال په سیال شبکی یا Peer-to-Peer ۲. سرور شبکي يا Server Base

سیال په سیال یا Peer-to-Peer : د سیال په سیال شبکو کې د کمپیوټرونو ترمنځ سرور نشته او ټول کمپيوټرونه په گډه او په معادله توگه يوله بله سره عمل کوي. <mark>دا کمپيوټرونه هم د اخيستونکي او</mark> هم د ورکوونکي سرور په توگه کارکوي. د شبکې هيڅ کوم کمپيوټ<mark>ر د شبکې کنترول او تنظيم پـــه</mark> غاره نلري.

سرور شبکی یا Server Base: په خدمت ورکوونکی شبکو Se<mark>rv</mark>er Base کی معمولاً یو کمپيوټر د ظرفيت، قدرت، کارنده والي او چټکتيا له مخې پياوړی وي چې د <mark>سرور په توگه ټا</mark>کل کیږي. د شبکي د سمبالښت، کنترول او اداره د سرور کمپیوټر دنده ده.

> يوښتنې: .<br>﴿ شبکه څه شي ده؟ هغه تعریف کړئ. کر د شبکی درې گټي او غوره والی څه شی دی؟ نومونه یې واخلئ. کر د شبکی هارډوېيرونه کوم دي؟ نومونه یی واخلئ. ﴿ څو ډوله شبکې پيژنئ؟ بيان يې کړئ. کر سیمه ییزه شبکه کومه شبکه ده؟ پراخه شبکه تعریف کړئ. کر د سیمه ییزې او پراخه شبکې ترمنځ توپیرڅه دی؟ ه سيال په سيال شبکه او Server Base شبکه يوله بله څه توپيرلري؟

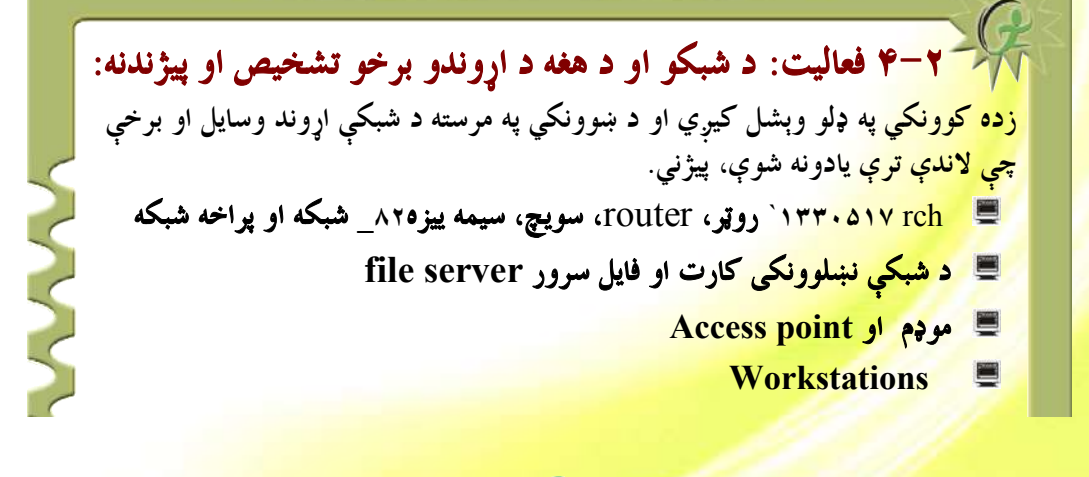

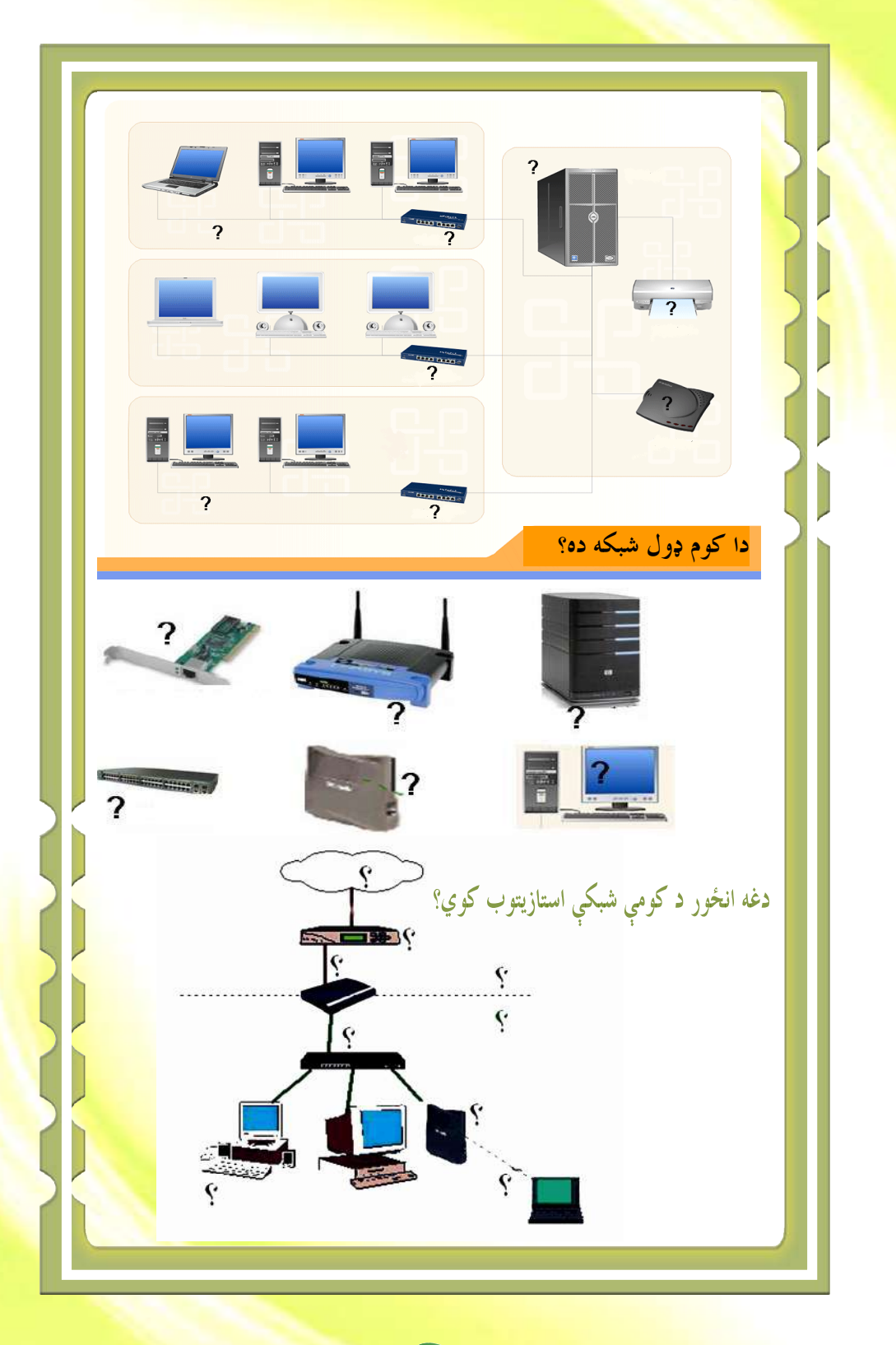

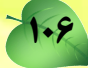

# انټونېټ څه شي دي؟

کېدای شي وپوهيږئ چې انترنېټ د کمپيوټر په تکنالوجۍ کې ترټولو لوی بدلون <mark>گڼل</mark> کيږي. دا اصل هم نشو کولای له پامه وغورځوو چې انټرنېټ په نړۍ کې يو مثبت او گټ<u>ور تغییر</u> منځ <mark>ته راوړی دی.</mark> انټرنېټ د کمپيوټرونو ترټولو ستره شبکه ده چي په مليونونو کمپيوټرونه يي <mark>د نړۍ په گوټ گوټ کي</mark> سره نښلولي دي. د انټر نېټ بېلگه په لاندېنې شکل کې ښودل شوې ده.

انتړنټ په نړۍ کې دکمپيوتر تر ټولو لويه شبکه ده چې په ټوله نړۍ کې يې ميلونونه کمپيوټرونه يو له بل سره نښلولي دي. د انترنټ د شبکي بيلگه په لاندې بڼه کې ښودل شوې ده.

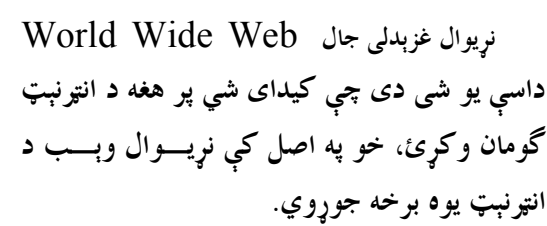

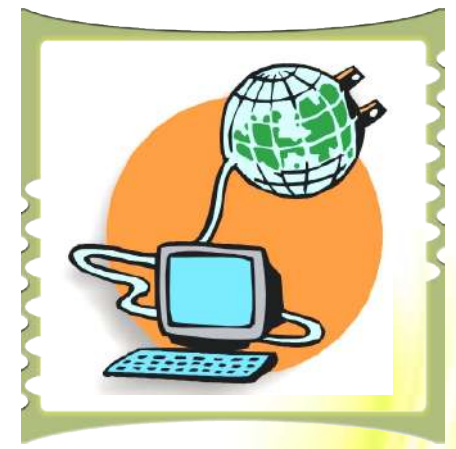

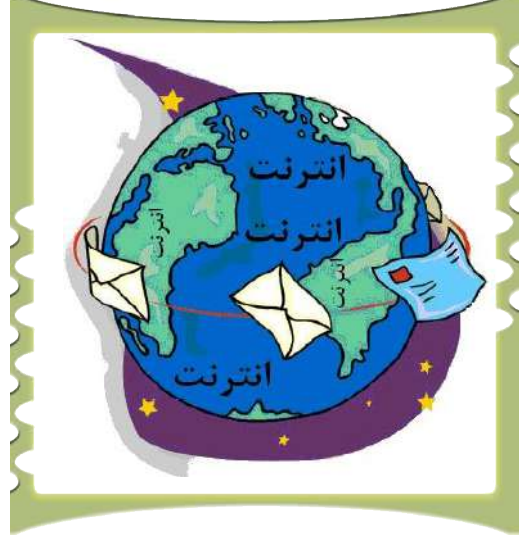

د وېب په میلونونو اسناد او مدارک په سلگونو او زرگونو کمپیوټرونو کې چې تل له انټرنېټی شــــبک<sub>و</sub> سره نښلول شوي دي پراته دي. تاسو کولای شئ هر وخت هره موضو ع د وېب په پاڼه ومومئ.

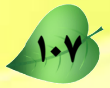

#### د انټرنېټ ارزښت:

<mark>د معلوماتي او اړیکتیایي تکنالوجۍ د پام وړ او حیر</mark>انوونکو پرمختگونو نړۍ په یوه کوچنې کلي اړولی <mark>ده. انټونيټ د خپل اهميت له مخې</mark> په نننې ژوند کې ډېر ارزښتمن رول لوبوي.

# نړیوال جال یا WWW څه شي دي؟

نړ<mark>ېوال وېب يا World Wide Web د</mark> برېښناييزو اسنادو او مدارکو يوه ټولگه ده چې د غڼې د م<mark>زو په څېر يو</mark> په بل پورې نښتي دي. دا اسناد او مدارک په ډېرو ځواکمنو کمپيوټرونو کي چـــې د <mark>سرو</mark>رونو (Servers) په نامه ياديږي، زېرمه شوي دي. نوموړي کمپيوټرونه د نــــرۍ پــــه بېلابېلــــو برخو کې ځای په ځای شوي دي.

وېب (جال) تل د يوې نړيوالې چاپي او بريښناييزې رسنۍ او وسيلې په توگه تکامل کړی دی.

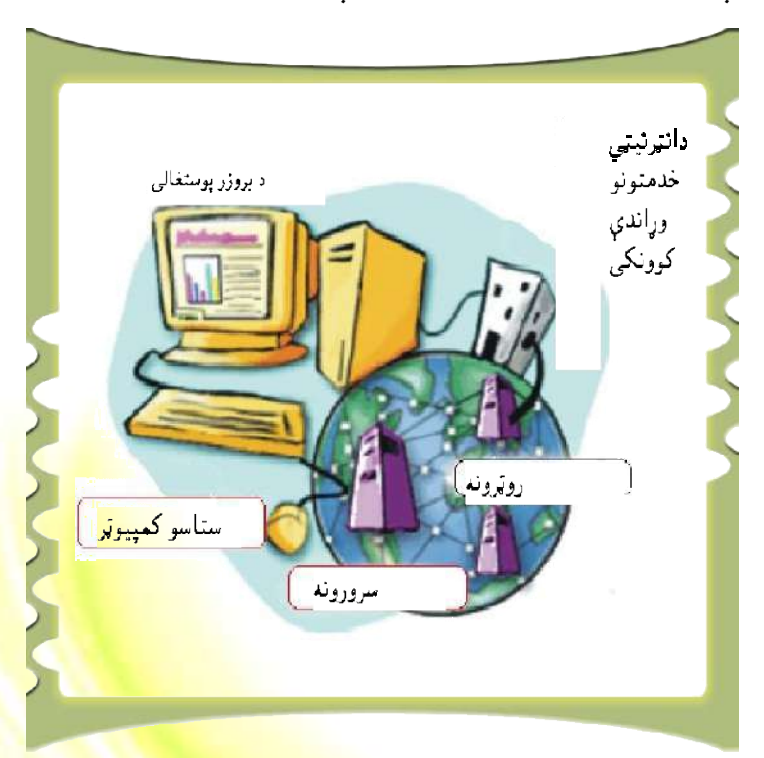

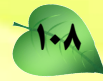

# له انټرنېټ سره د نښلولو لپاره ارين وسايل

.

له انټرنېټ سره د نښلېدو لپاره يولړ وسايلو ته اړتيا ليدل کي<u>ږي. لکه: م**وډم چې** کي</u>دای شـــ<u>ي د</u> کمپیوټر په داخل کی ځای په ځای شی او یا دا چی د یو ډول بهرنی موډم (External modem) په څير وکارول شي. يو UTP ډوله کيبل، د شبکې کارډ او يو کمپيوټر. <mark>مخکـــې لـــه دې چـــې</mark> وکولای شي، له انټرنېټ سره ونښلي بايد خپل سيستم يو انټرنېټي کري(Internet Connection) ſń'nńĭ óŃƑ ƀŵ Internet Options ƃģ Control Panel ŴžöÝ ųƃńĮžë Ŀ ŃĤë ģĿ .ĠŽèúÝƃ Ńƃ ƀĭ کيږي، خو له انټرنېټ سره د عملي نښيليدل ددې لوست موضوع نه ده، نو ځکه دلتـــ<mark>ه يــــوازې لــــه</mark> انټرنېټ سره د نښلېدو د اړينو وسايلو پيژندل په پام کې نيول شوي دي.

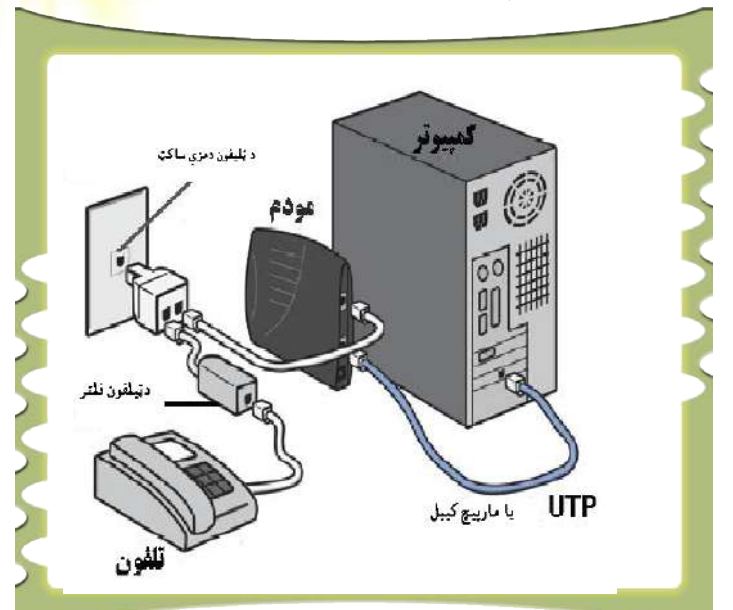

A A A A A A A A A A A A بايد په ياد ولرو چې له انټرنيټ سره ستاسو د کمپيوټر د نښليدو ځانگړتياوې نيغ په نيغه د انټرنېټ په نوعيت پورې اړه لري لکه ډايل اپ او ډى اس ال.

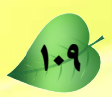

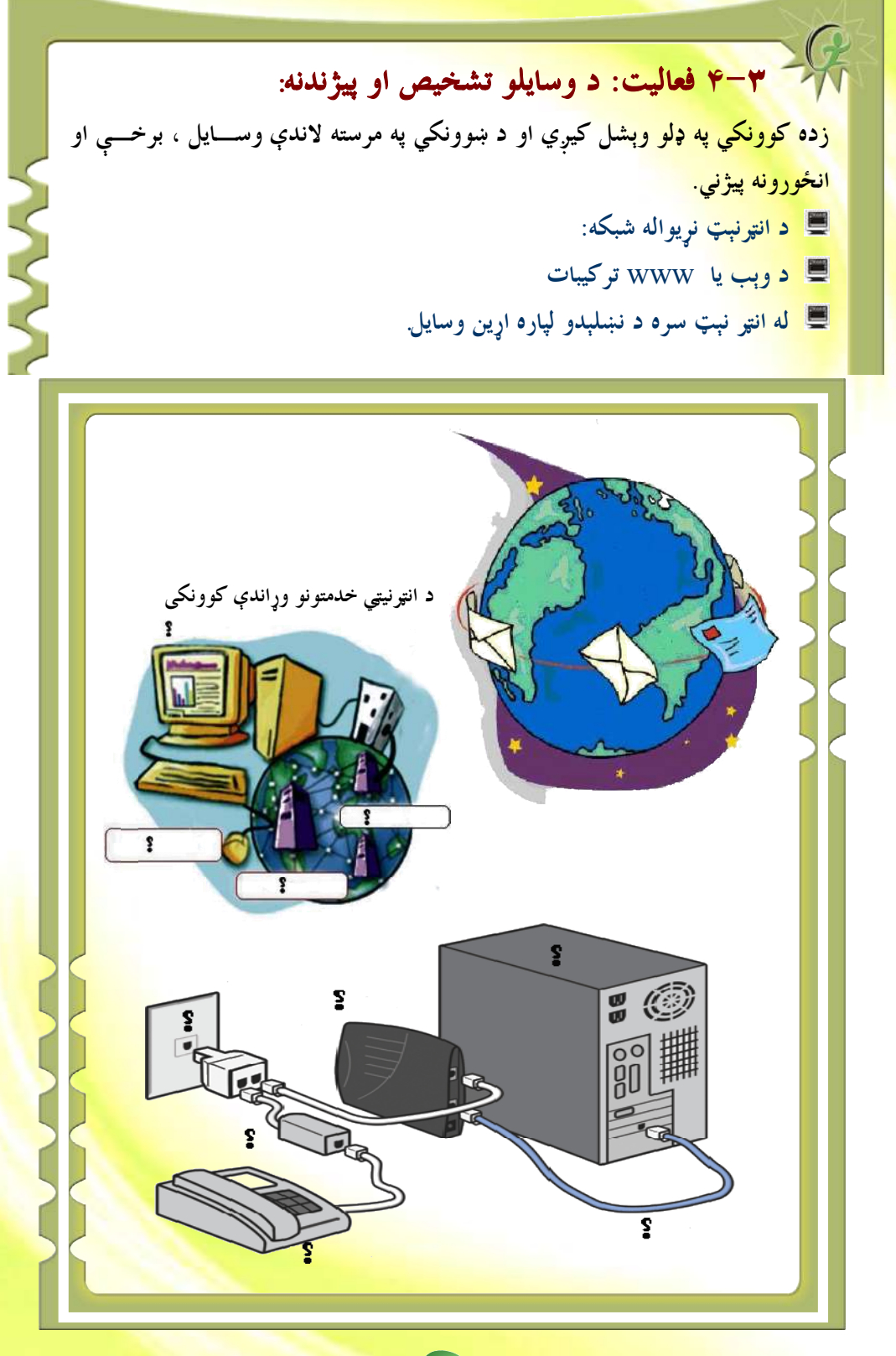

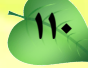

يوښتني قترنېټ څه شي دي؟ د هغه يو غوره والي بيان کړئ؟ @ انټونېټ په ننني ژوند کې څه ارزښت لري؟ قط وېب يا WWW تعريف كړئ؟ له انټرنېټ سره د نښلېدو د ارينو وسايلو نومونه واخلئ؟ 드

## انټرنټ بروزر

وېب بروزر داسې پوستغالی دی چې وېب یا  $\rm WW$  ته د لاسرسي لپاره ترې گټه اخیستل کیــــري. وېب بروزر معلومات د وېب له سرورونو Web- Servers څخه را اخلي او هغه د وېب پاڼې يـــا Microsoft په بڼه په کمپيوټر کې څرگندوي. ترټولو مشهور وېب بروزرونه عبارت له Webpage Mozilla FireFox ،Explorer څخه دي چې دواړه سره ورته وظيفې لري. کله چې يو له دې دواړو زده کړئ، نو په هر ډول بروزر باندې کار کول آسانه دي. اوس غـواړو د Internet

 $\boldsymbol{\mathsf{1}}$ 14

Explorer بروزر تاسوته در وپیژنو او پر هغې د

<mark>کار کول د</mark>ر زده کرو.

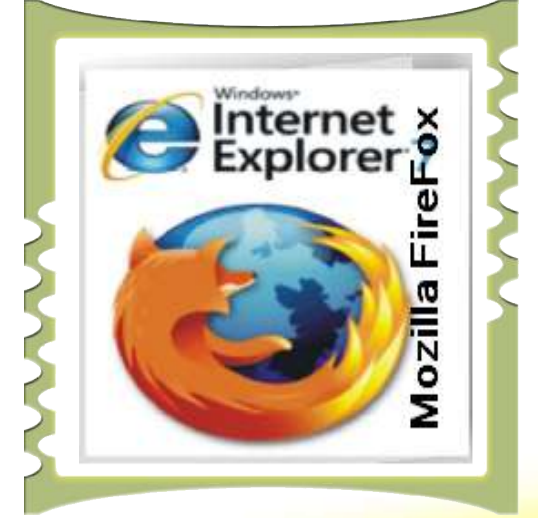

**Get more e-books from www.ketabton.com Ketabton.com: The Digital Library**